# **Monitor Dell Touch Hub USB-C P2424HT**

Manual de usuário

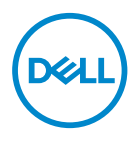

**Modelo do Monitor: P2424HT Modelo regulamentar: P2424HTc**

- **OBSERVAÇÃO: Uma OBSERVAÇÃO indica informações importantes que o ajudam a usar melhor seu computador.**
- **CUIDADO: Uma CUIDADO indica dano em potencial ao hardware ou perda de dados se as instruções não forem seguidas.**
- **AVISO: Um AVISO indica o risco de danos materiais, danos pessoais ou morte.**

© 2023 Dell Inc. ou suas subsidiárias. Todos os direitos reservados Dell Technologies, Dell e outras marcas são marcas comerciais da Dell Inc. ou suas subsidiárias. Outros nomes podem ser marcas registradas de seus respectivos proprietários.

2023 – 08

Rev. A00

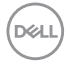

# **Índice**

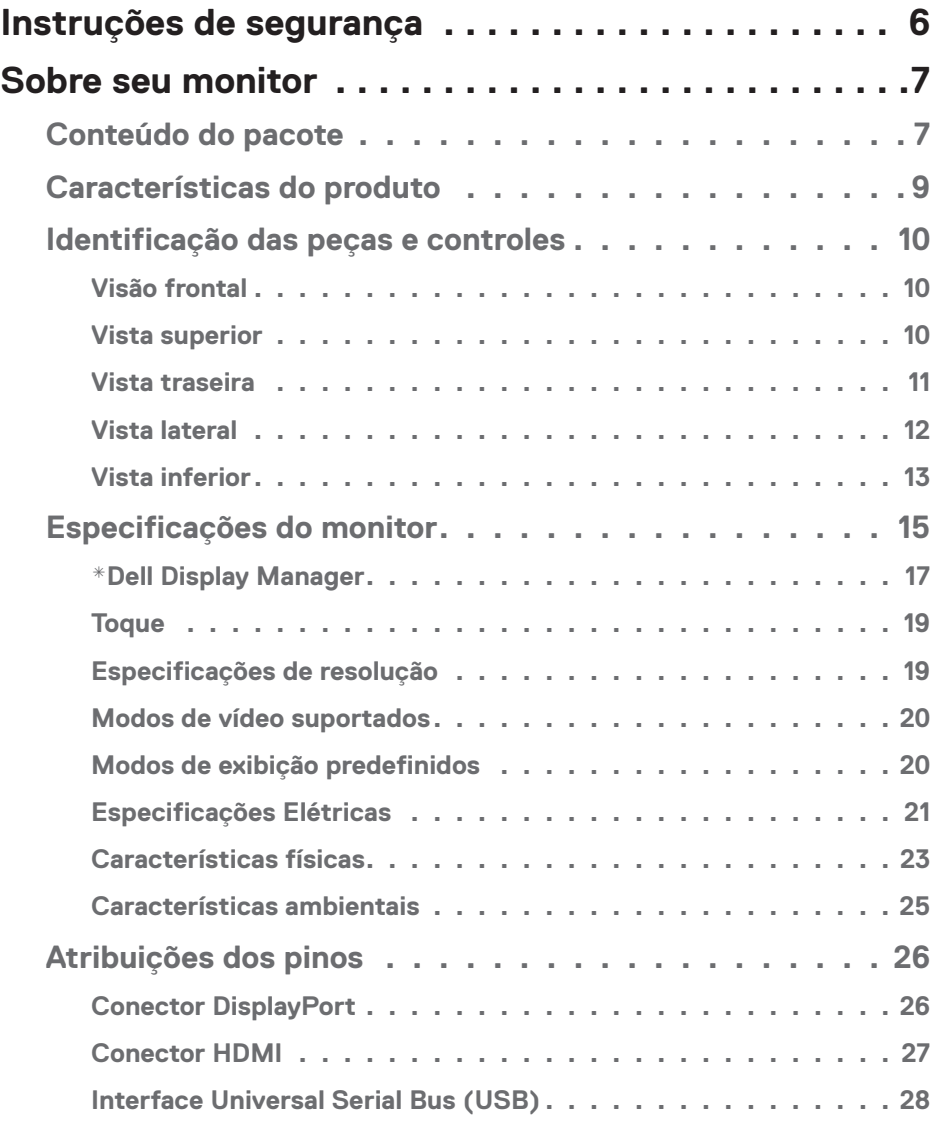

│ **3**

 $($ DELL

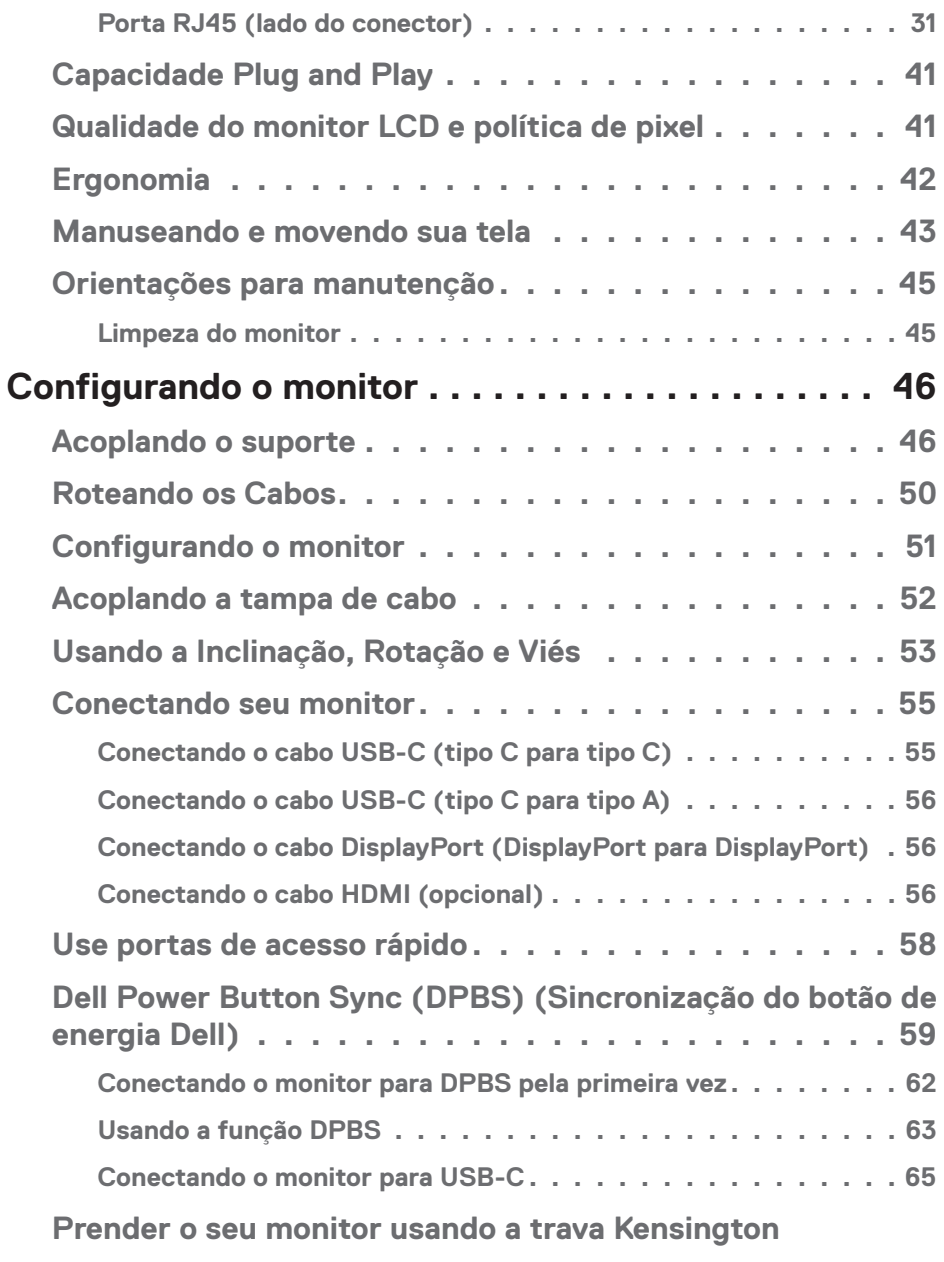

 $(1)$ 

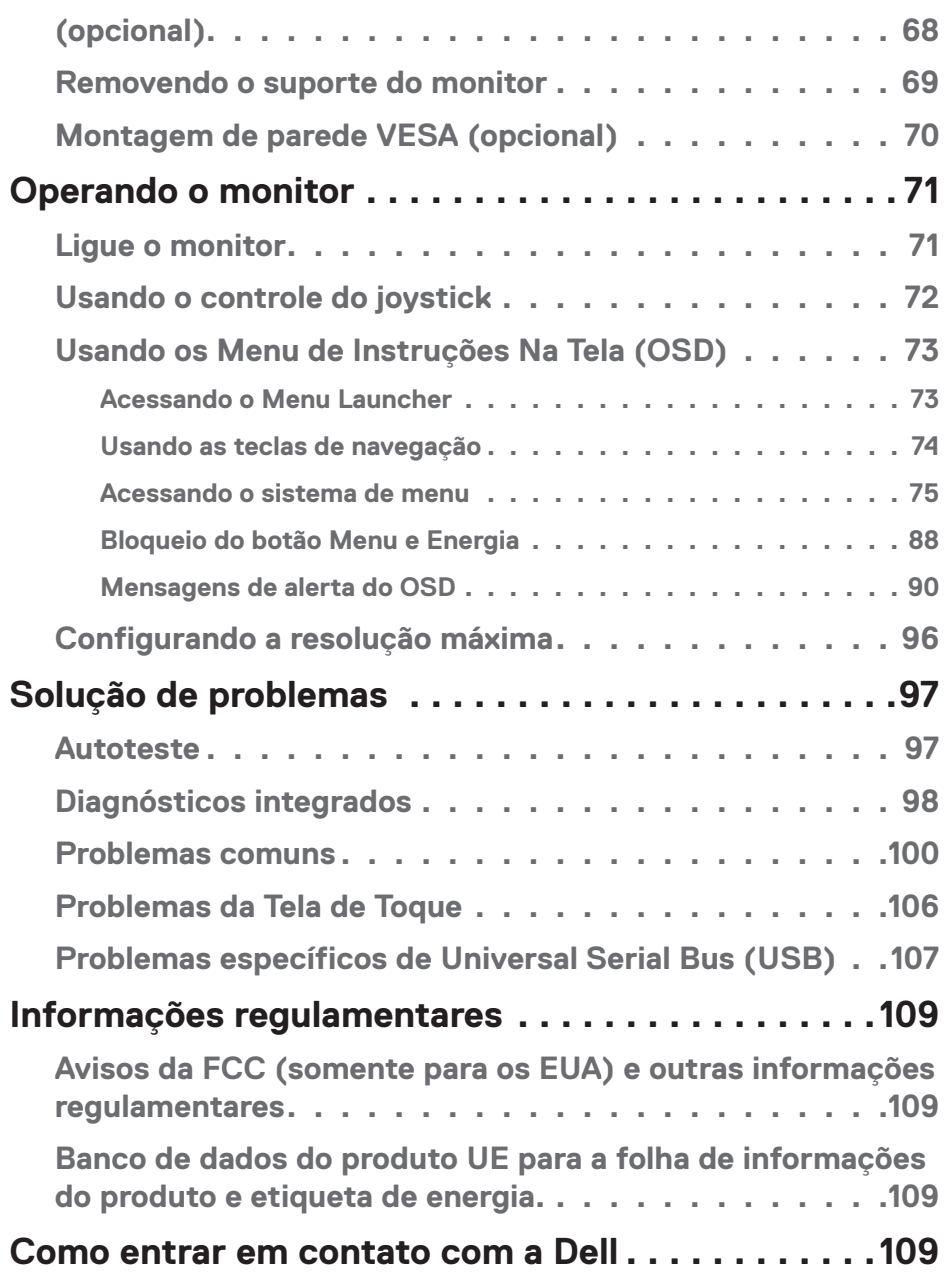

 $($ DELL

# <span id="page-5-0"></span>**Instruções de segurança**

Use as orientações de segurança a seguir para proteger seu monitor de dano potencial e para garantir sua segurança pessoal. A menos que indicado em contrário, cada procedimento incluído neste documento pressupõe que você leu as informações de segurança fornecidas com o seu monitor.

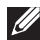

 **OBSERVAÇÃO: Antes de usar o monitor, leia as informações de segurança que acompanham o monitor e que vêm impressas no produto. Mantenha a documentação em um local seguro para referência futura.**

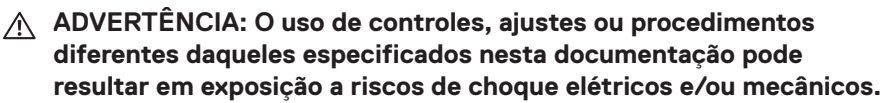

 **AVISO: Ouvir som em volume alto usando fones de ouvido (na saída do monitor) pode, a longo prazo, causar danos à sua audição.**

- Coloque o monitor em uma superfície sólida e manuseie-o com cuidado. A tela é frágil e pode ser danificada se cair ou bater em um objeto afiado.
- Certifique-se se o seu monitor está classificado eletricamente para operar com a energia CA disponível em seu local.
- Mantenha o monitor em temperatura ambiente. Condições quentes ou frias em excesso podem ter um efeito adverso no cristal líquido da tela.
- Conecte o cabo de alimentação do monitor a uma tomada de parede que esteja próxima e acessível. Consulte [Conectando seu monitor.](#page-54-1)
- Não coloque e use o monitor em uma superfície molhada ou próximo da água.
- Não submeta o monitor a vibrações severas ou condições de alto impacto. Por exemplo, não coloque o monitor dentro de um porta-mala de carro.
- Desconecte o monitor da tomada quando ele não for usado por um longo período.
- Para evitar choque elétrico, não tente remover nenhuma tampa ou não toque a parte interna do monitor.
- Leia atentamente estas instruções. Guarde este documento para referência futura. Siga todos os avisos e instruções indicadas no produto.
- Certos monitores podem ser montados na parede usando o suporte VESA que é vendido separadamente. Certifique-se de usar as especificações VESA corretas conforme mencionado no item montagem na parede do *Guia do Usuário*.

Para obter informações sobre as instruções de segurança, consulte o documento *Informações de Segurança, Ambientais e Regulamentares (SERI)* que acompanha o monitor.

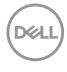

# <span id="page-6-0"></span>**Sobre seu monitor**

# **Conteúdo do pacote**

A tabela a seguir fornece a lista de componentes que acompanham o monitor. Se algum componente estiver faltando, entre em contato com a Dell. Para mais informações, consulte [Como entrar em contato com a Dell.](#page-108-1)

#### **OBSERVAÇÃO: Alguns itens podem ser opcionais e podem não ser fornecidos com o monitor. Alguns recursos podem não estar disponíveis em alguns países.**

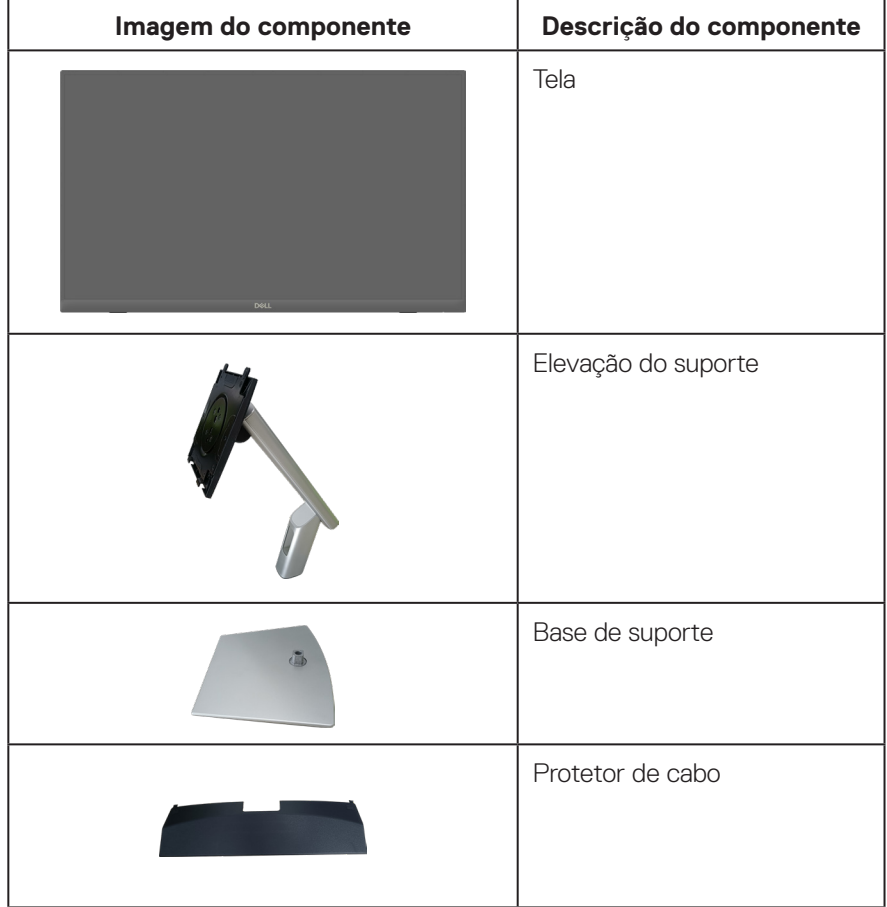

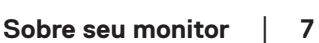

DELL

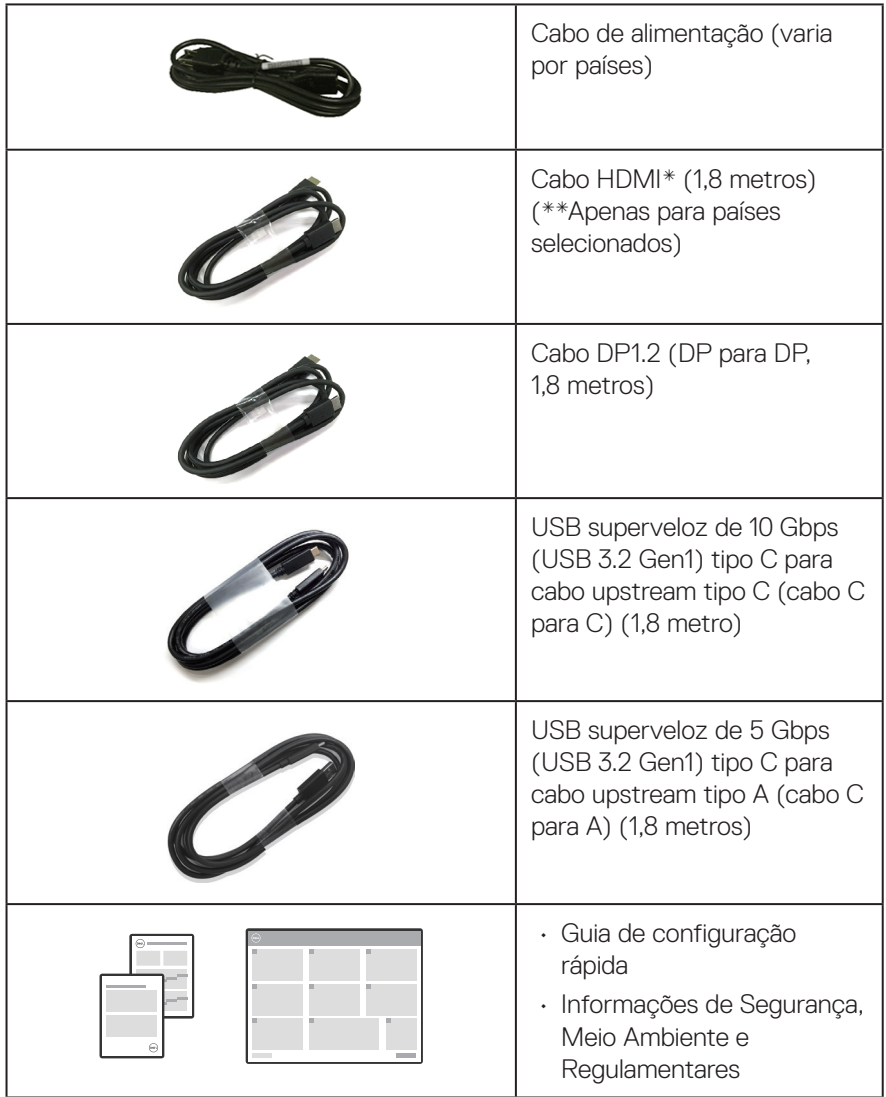

HDMI\* = Suporta até FHD 1920 x 1080 @ 60Hz conforme especificado em HDMI 1.4.

\*\*Verifique com o representante de vendas do respectivo país.

# <span id="page-8-0"></span>**Características do produto**

O monitor Dell P2424HT tem uma matriz ativa, transistor de película fina (TFT), tela de cristal líquido (LCD) e luz de fundo LED. Os recursos do monitor incluem:

- 60,47 cm (23,8 polegadas) área visível (medida na diagonal).
- Resolução de 1920 x 1080, com de suporte de tela cheia para resoluções mais baixas.
- Alto falante mono integrado (3 W) x 1.
- Toque de 10 pontos para Windows e MacOS, toque de 3 pontos para Linux.
- Gama de cores de 99% sRGB (típica).
- Conectividade digital com DisplayPort, USB-C e HDMI.
- USB tipo C único para fornecer energia (90 W) a um notebook compatível enquanto recebe o sinal de vídeo e dados.
- Suporte articulado com recursos de ajuste de inclinação, oscilação, altura e viés.
- A moldura ultrafina diminui o espaço entre uma tela e outra quando se utiliza vários monitores, o que permite criar uma experiência de visualização elegante mais facilmente.
- Pedestal removível e furos de montagem Video Electronics Standards Association (VESA) de 100 milímetros para soluções de montagem flexíveis.
- Equipado com uma porta USB-C upstream, uma porta USB-C downstream e três portas USB tipo A downstream supervelozes de USB 5 Gbps (USB3.2 Gen 1).
- As portas USB-C e RJ45 proporcionam uma experiência de conexão de rede com um único cabo.
- Capacidade Plug and Play se suportada pelo seu sistema.
- Instruções na tela (OSD) para facilidade de configuração e otimização da tela.
- Bloqueio dos botões de energia e joystick.
- Fenda de trava de segurança.
- Bloqueio do suporte
- Otimiza o conforto de seus olhos com uma tela sem cintilação e recurso de luz azul baixa.
- O monitor usa o painel de luz azul baixa e está em conformidade com o TUV Rheinland (Solução de Hardware) no modo de redefinição de fábrica/ configuração padrão (Modo predefinido: Padrão).
- **AVISO: A emissão de luz azul do monitor pode, a longo prazo, causar danos aos olhos, que incluem, mas não está limitados a cansaço visual e fadiga ocular digital. A característica ComfortView Plus é destinada a reduzir a quantidade de luz azul emitida do monitor para otimizar o conforto dos olhos.**

DØLI

# <span id="page-9-0"></span>**Identificação das peças e controles**

### **Visão frontal**

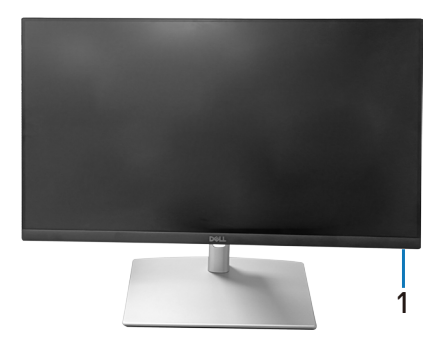

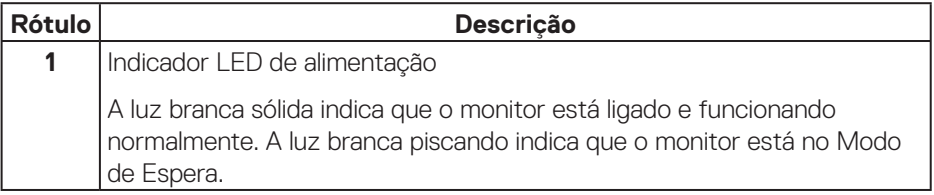

#### **Vista superior**

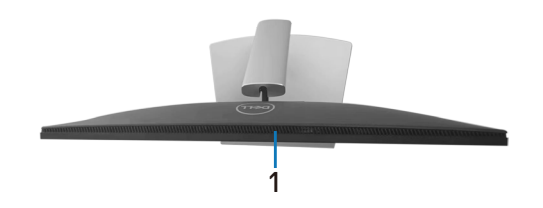

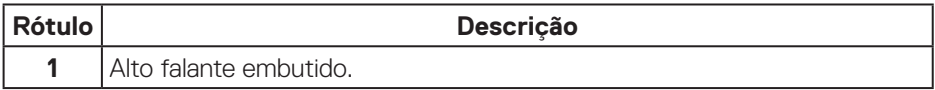

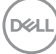

#### <span id="page-10-0"></span>**Vista traseira**

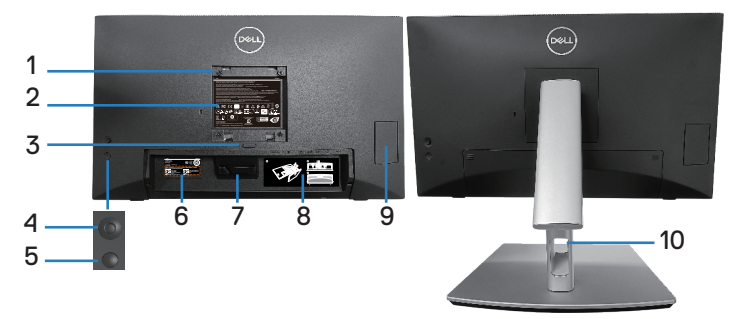

#### **Vista traseira com suporte para monitor**

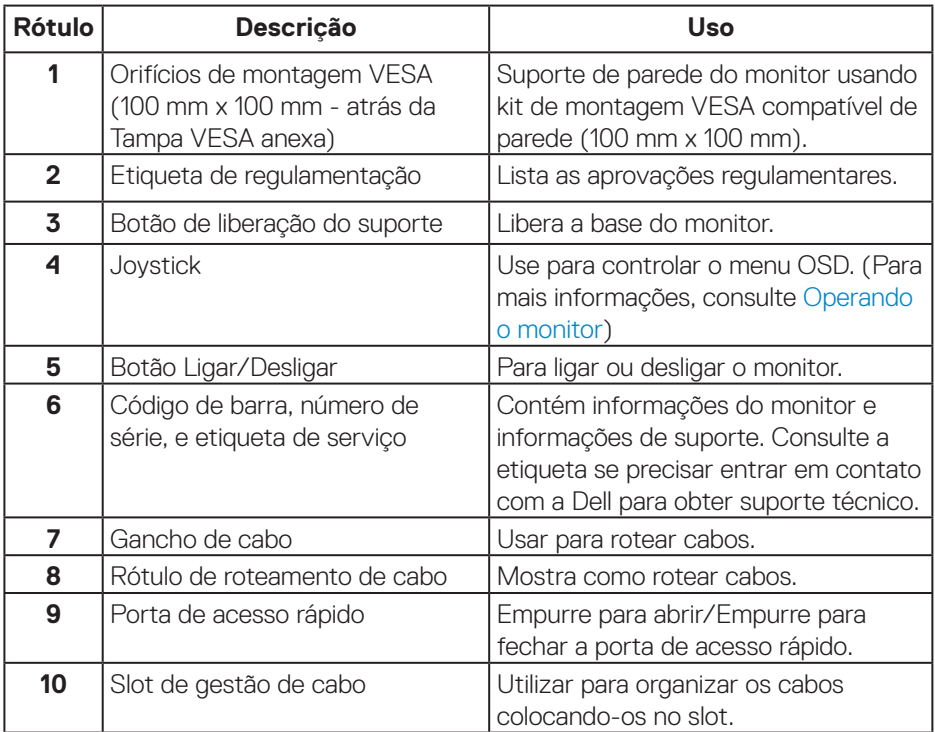

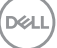

#### <span id="page-11-0"></span>**Vista lateral**

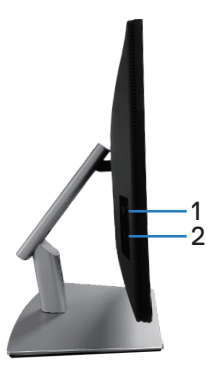

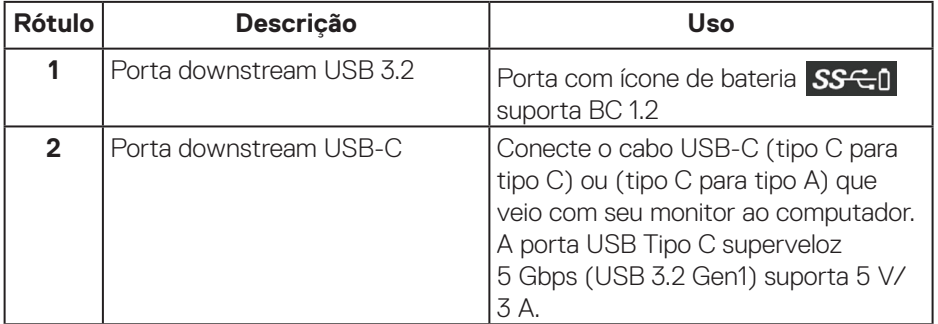

#### <span id="page-12-0"></span>**Vista inferior**

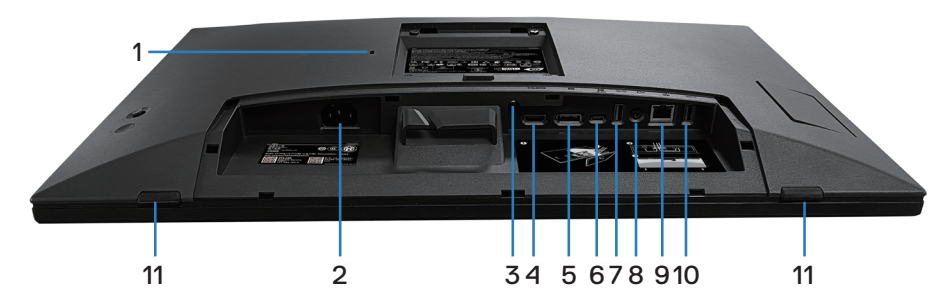

#### **Vista inferior com suporte para monitor**

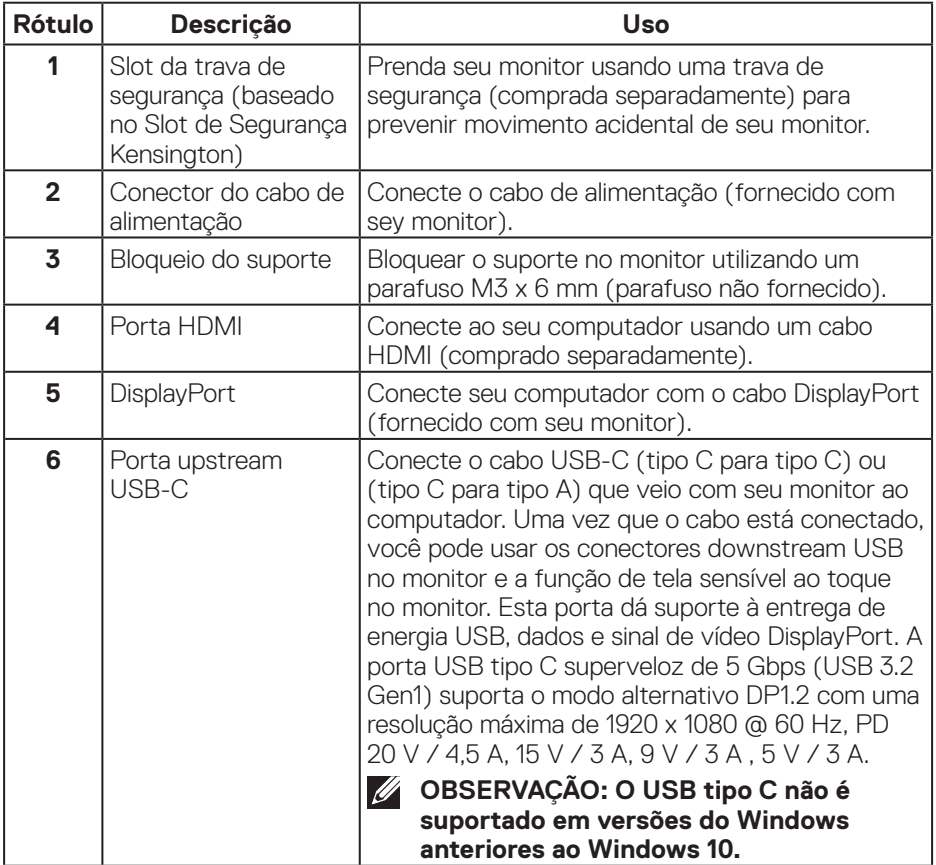

(dell

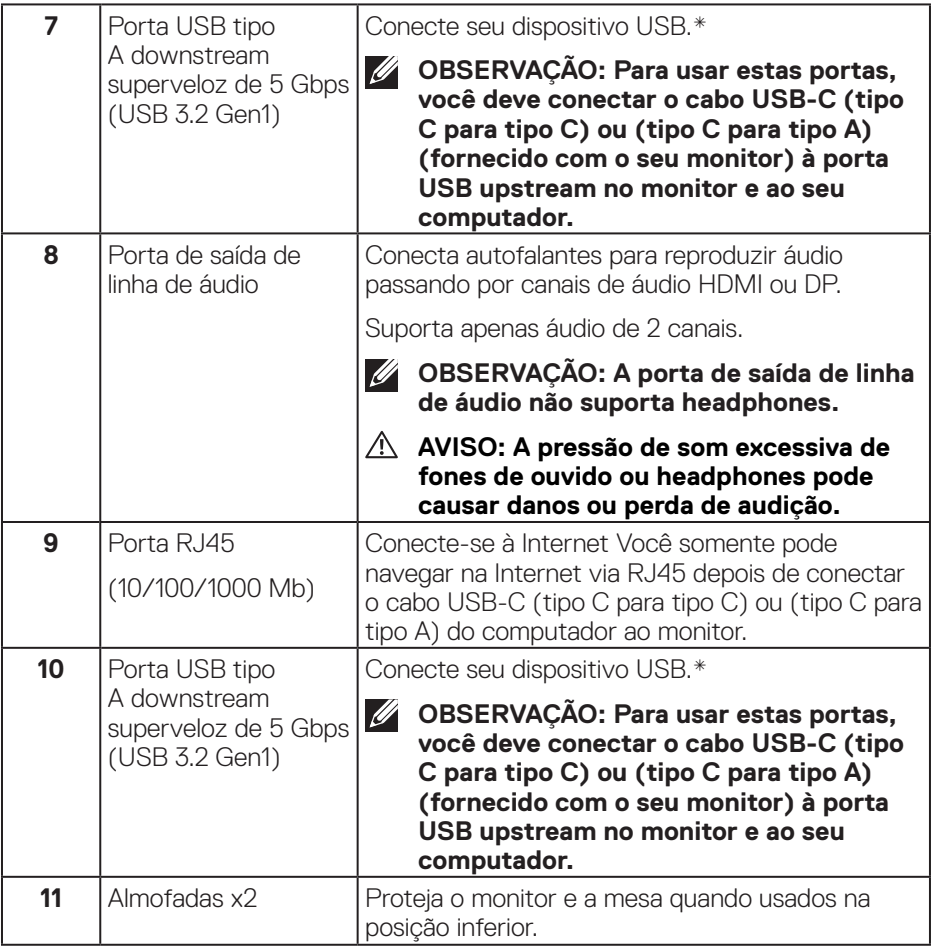

\*Para evitar interferência de sinal, quando um dispositivo USB sem fio tiver sido conectado à porta a jusante USB, NÃO é recomendado conectar qualquer outro dispositivo USB à(s) porta(s) adjacente(s).

# <span id="page-14-0"></span>**Especificações do monitor**

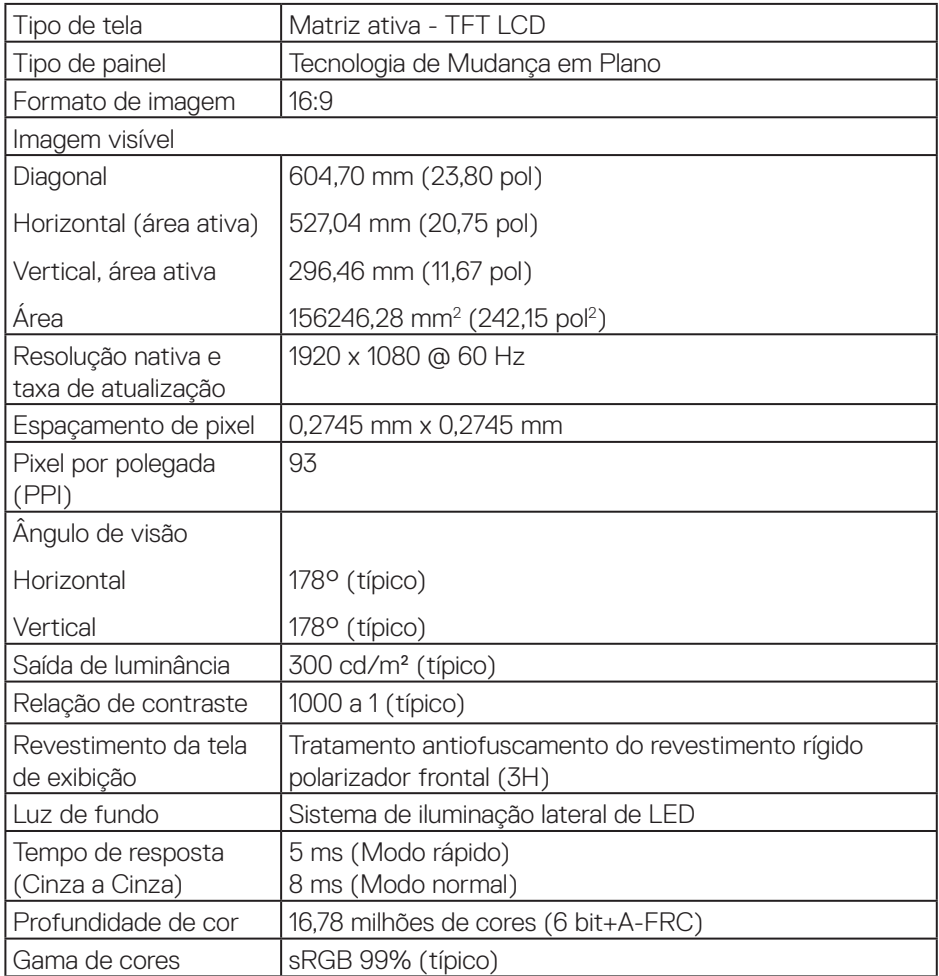

(dell

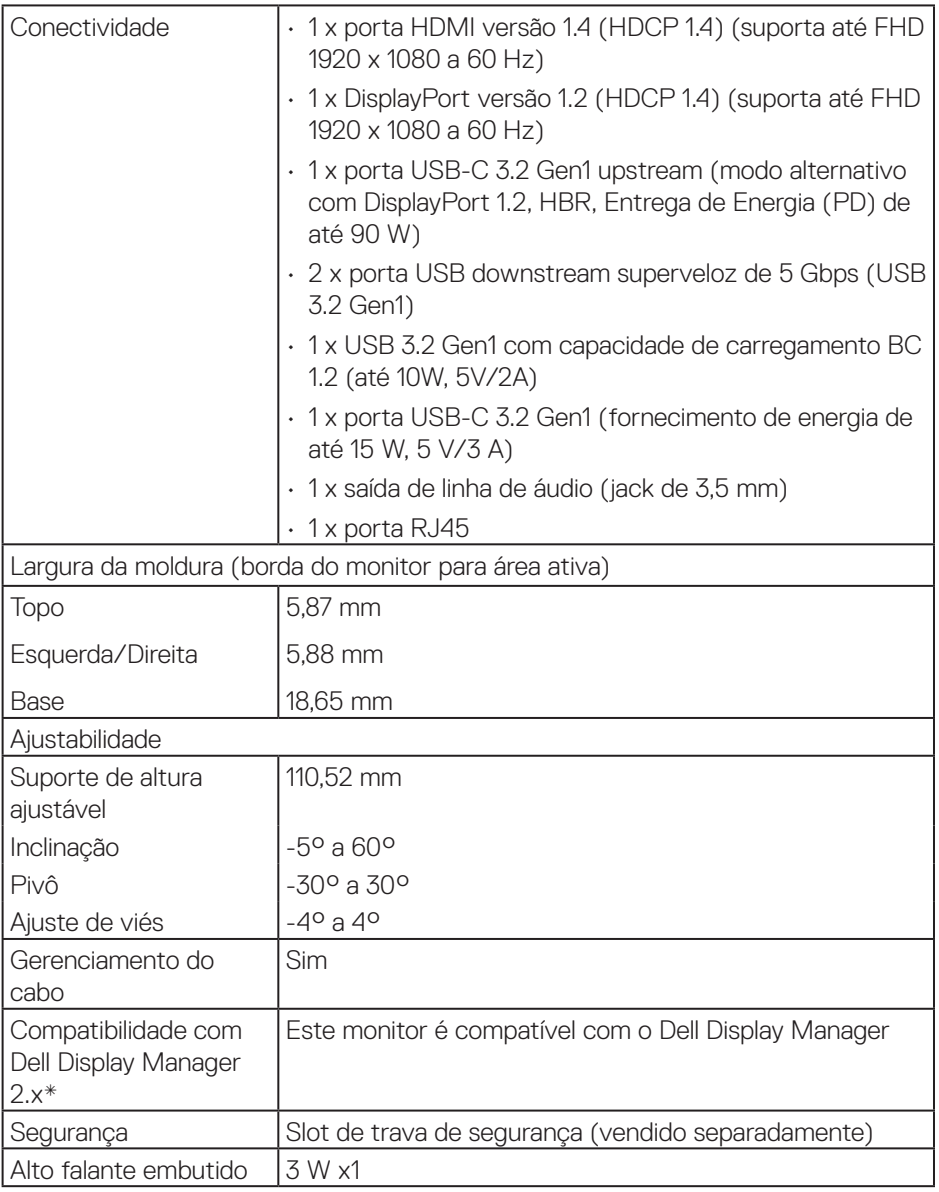

#### <span id="page-16-0"></span>**\*Dell Display Manager**

O Dell Display Manager é um aplicativo que aprimora a experiência do seu monitor Dell, garantindo mais produtividade e facilidade na personalização.

Com esse aplicativo você poderá:

- **1.** Ajustar facilmente as configurações de exibição na tela (OSD) do monitor, como brilho, contraste, configuração da origem de entrada e assim por diante. Não há necessidade de alternar usando o joystick no monitor; basta usar o software DDM.
- **2.** Organizar vários aplicativos na sua tela, encaixando-os em um tema de sua escolha com o Easy Arrange.
- **3.** Atribuir aplicativos ou mesmo arquivos às particões do Easy Arrange, salvar o layout como um perfil e restaurar o perfil automaticamente usando o Easy Arrange Memory.
- **4.** Conectar seu monitor Dell a várias fontes de entrada e gerenciar essas várias entradas de vídeo usando a origem de entrada.
- **5.** Personalizar cada aplicativo com um modo de cor diferente usando a Predefinição de Cor.
- **6.** Replicar as configurações do aplicativo Dell Display Manager de um monitor para outro monitor do mesmo modelo com configurações de aplicativo de importação/exportação.

Além disso, este modelo vem com recursos avançados de gerenciamento remoto para administradores de TI.

Para saber mais sobre o Dell Display Manager, visite **<https://www.dell.com/support/ddm>**

Você poderá baixar o software neste link e encontrar o guia do usuário detalhado do software e o artigo da base de conhecimento na guia de documentação.

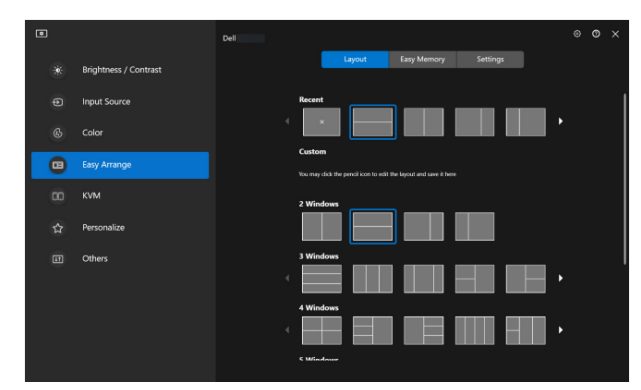

Interface do Usuário do Dell Display Manager

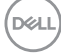

#### <span id="page-18-0"></span>**Toque**

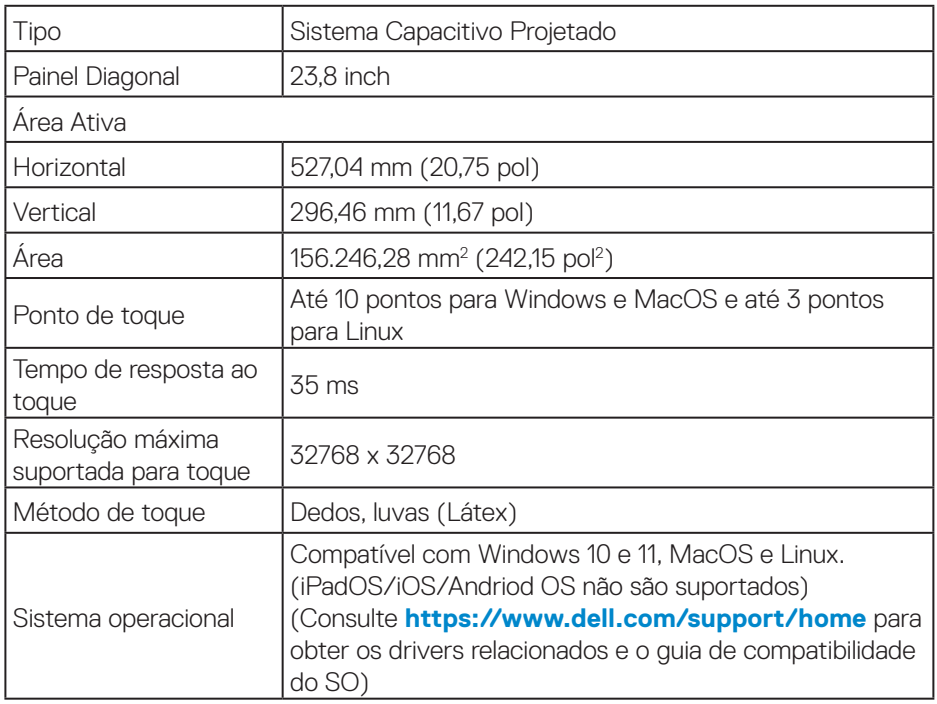

#### **Especificações de resolução**

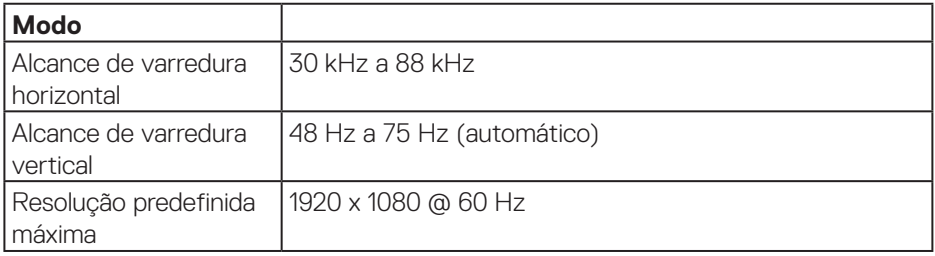

#### <span id="page-19-0"></span>**Modos de vídeo suportados**

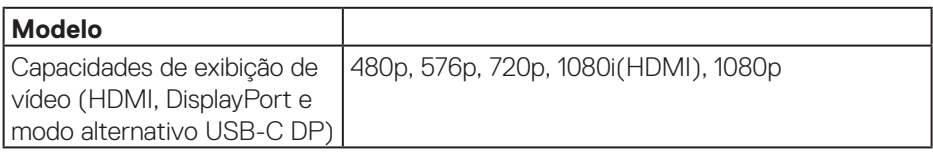

#### **Modos de exibição predefinidos**

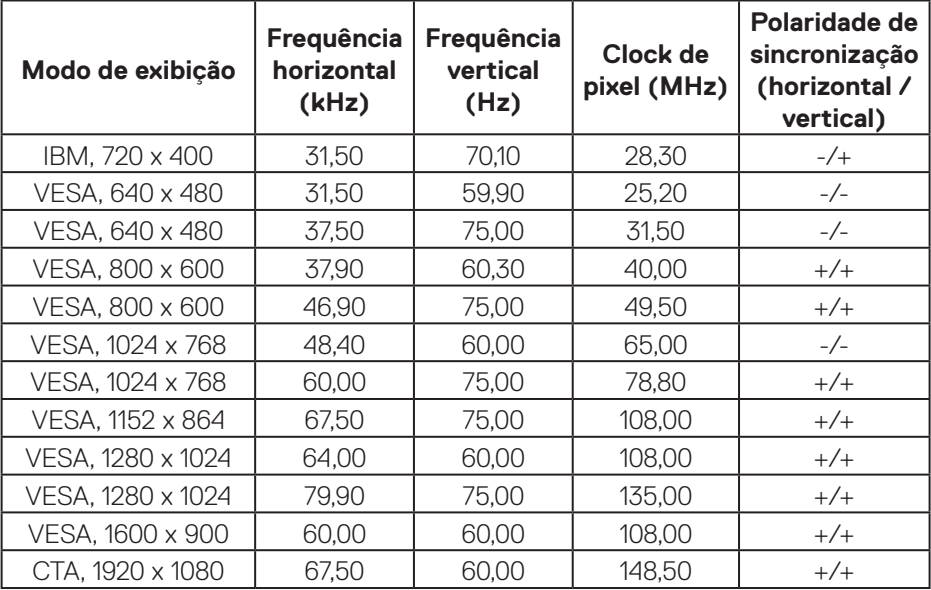

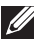

**Observação: Este monitor pode funcionar com outras resoluções de exibição não listadas na tabela de modos predefinidos acima.**

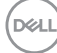

#### <span id="page-20-0"></span>**Especificações Elétricas**

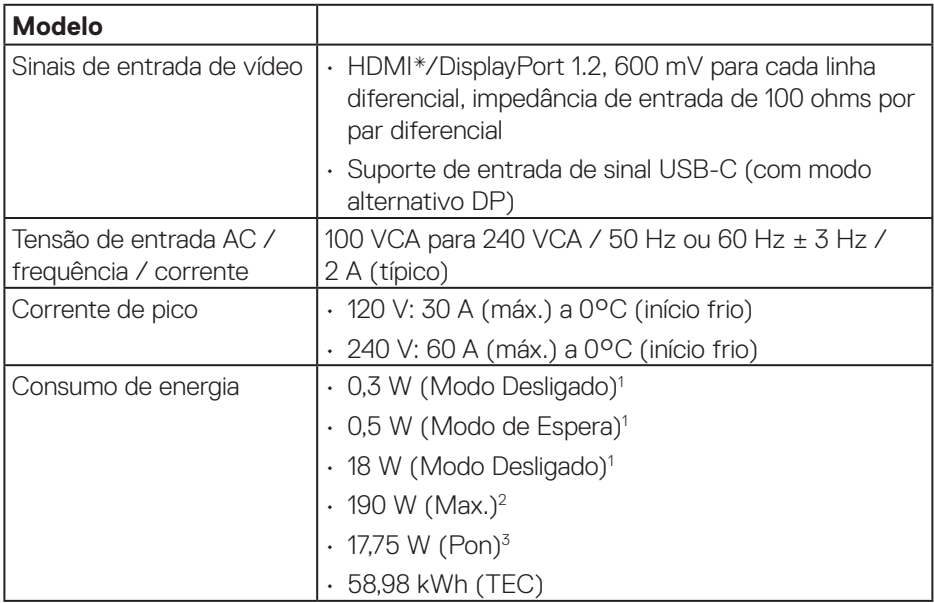

HDMI\* = Suporta até FHD 1920 x 1080 @ 60Hz conforme especificado em HDMI 1.4.

- 1 Conforme definido nas normas UE 2019/2021 e UE 2019/2013.
- <sup>2</sup> A configuração de contraste e brilho máx. com carga de força máxima em todas as portas USB.
- <sup>3</sup> Pon: Consumo de energia de Modo Lig como definido no Energy Star versão 8.0. TEC: Consumo de energia total em kWh como definido no Energy Star versão 8.0.

Este documento é apenas informativo e reflete o desempenho em laboratório. Seu produto pode funcionar de modo diferente, dependendo do software, componentes e periféricos que você encomendou e não terá nenhuma obrigação de atualizar essas informações.

Assim, o cliente não deve confiar nesta informação na tomada de decisões sobre as tolerâncias elétrica ou de outra forma. Nenhuma garantia quanto à precisão ou integridade é expressa ou implícita.

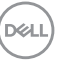

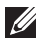

#### **OBSERVAÇÃO: Este monitor é certificado pela ENERGY STAR.**

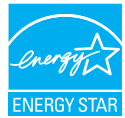

Este produto se qualifica para o ENERGY STAR nas configurações padrão de fábrica, que podem ser restauradas pela função "Restaurar Config. de Fábrica" no menu OSD. Alterar as configurações padrão de fábrica ou ativar outros recursos pode aumentar o consumo de energia que pode exceder a limitação especificada pela ENERGY STAR.

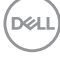

#### <span id="page-22-0"></span>**Características físicas**

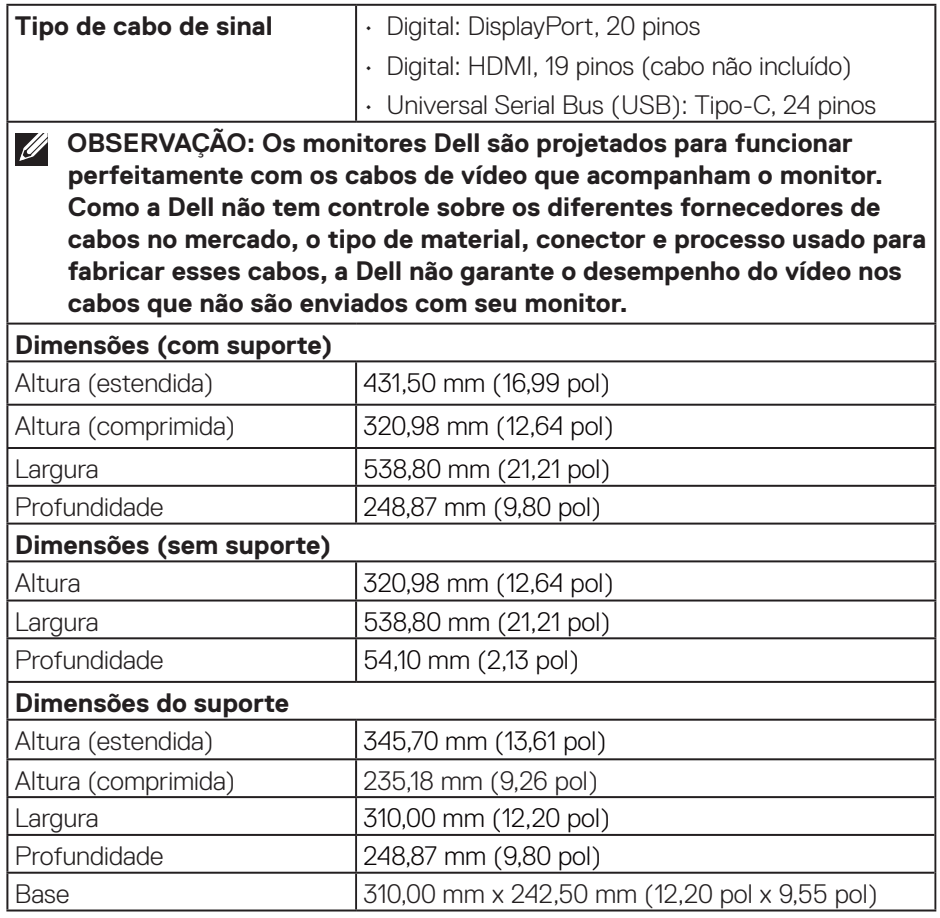

 $(\overline{DCLL})$ 

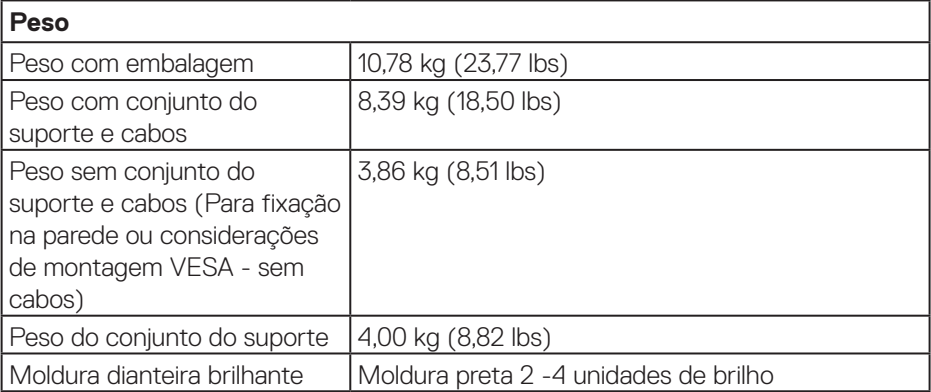

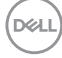

#### <span id="page-24-0"></span>**Características ambientais**

#### **Padrões Compatíveis** • Monitor certificado pela ENERGY STAR. • EPEAT registrado quando aplicável. Registro EPEAT varia por país. Ver **[www.epeat.net](https://www.epeat.net)** para o status de registro pelo país. • Em conformidade com RoHS. • Certificação TCO e certificação TCO Edge. • Monitor sem BFR/PVC (excluindo os cabos externos). • Atende NFPA 99 requisitos de corrente de fuga. • Vidro sem arsênico e livre de mercúrio apenas para o painel **Temperatura** Operacional  $\begin{bmatrix} 0 & 9C & a & 40 & 9C & (32) & 9F & a & 104 & 9F \end{bmatrix}$ Não operacionais • Armazenamento: -20 °C a 60 °C (-4 °F a 140 °F) • Transporte: -20 °C a 60 °C (-4 °F a 140 °F) **Umidade** Operacional 10% a 80% (não-condensação) Não operacionais • Armazenamento 5% a 90% (sem condensação) • Envio 5% a 90% (sem condensação) **Altitude Operacional** (máximo) 5.000 m (16.400 pés) Não operacional (máximo) 12.192 m (40.000 cm) **Dissipação térmica** • 648,464 BTU/hora (máximo) • 61,433 BTU/hora (Modo Ligado)

# <span id="page-25-0"></span>**Atribuições dos pinos**

#### **Conector DisplayPort**

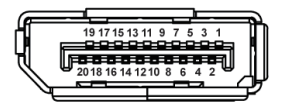

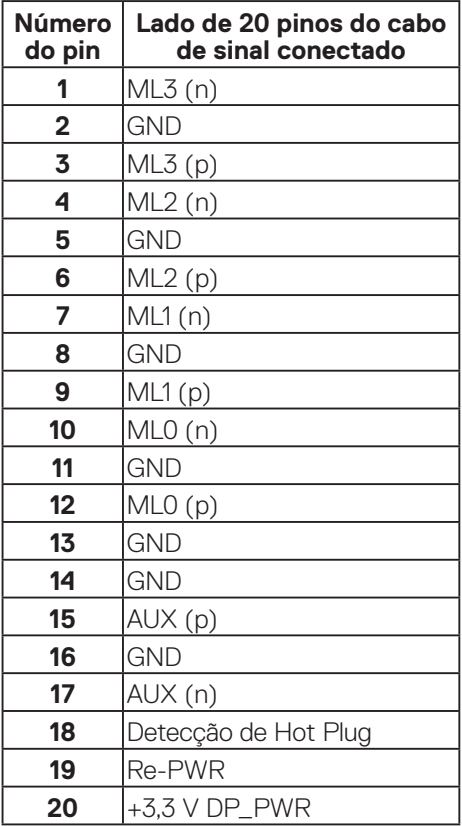

#### <span id="page-26-0"></span>**Conector HDMI**

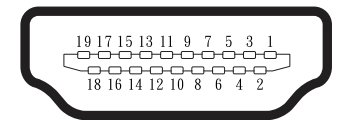

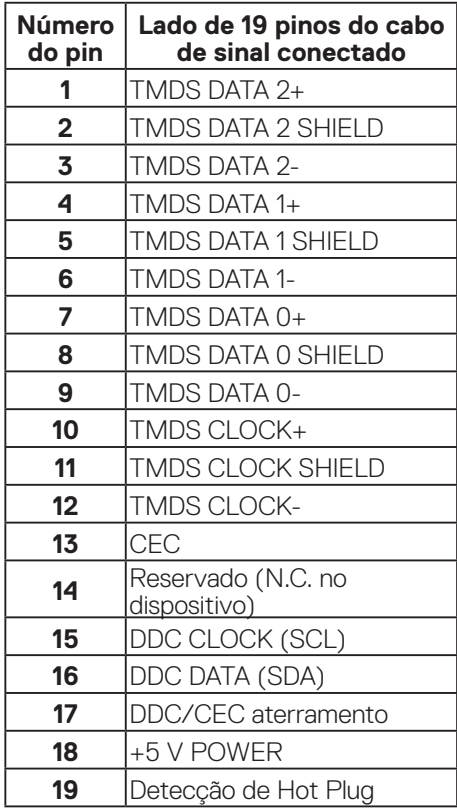

(dell

#### <span id="page-27-0"></span>**Interface Universal Serial Bus (USB)**

Esta seção fornece a você informações sobre as portas USB disponíveis em seu monitor.

#### **USB superveloz de 5 Gbps (USB 3.2 Gen1)**

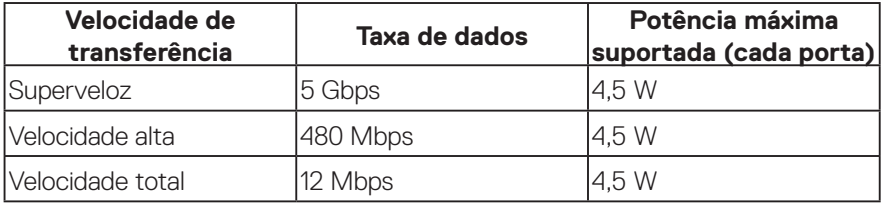

#### **USB-C**

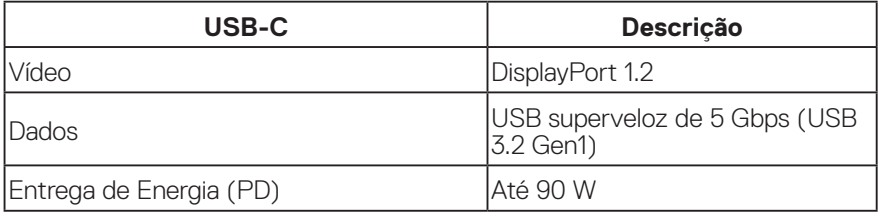

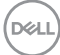

#### **Conector USB downstream**

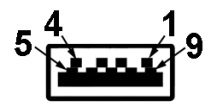

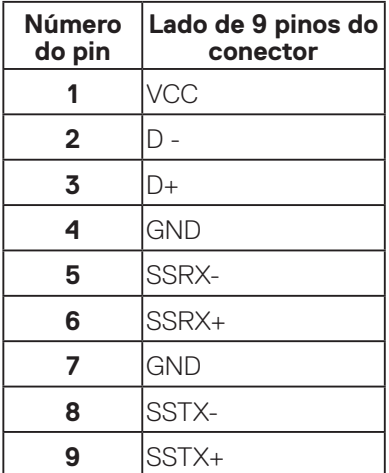

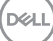

#### **Conector USB-C**

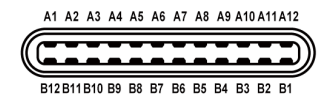

**Número do Pin Nome do sinal Número do Pin Nome do sinal A1** GND **B1** GND **A2** TX1+ **B2** TX2+ **A3** TX1- **B3** TX2- **A4** VBUS **B4** VBUS **A5** CC1 **B5** CC2 **A6** D+ **B6** D+ **A7**  $\begin{array}{|c|c|c|c|c|} \hline \textbf{A7} & \textbf{D} & \textbf{B7} & \textbf{D} \ \hline \end{array}$ **A8** | SBU1 | **B8** | SBU1 **A9** VBUS **B9** VBUS **A10** RX2- **B10** RX1- **A11** RX2+ **B11** RX1+ **A12** GND **B12** GND

#### **Portas USB**

- 1 USB-C upstream base
- 2 USB tipo A downstream superveloz de 5 Gbps (USB 3.2 Gen1) base
- 1 USB tipo A downstream superveloz de 5 Gbps (USB 3.2 Gen1) lateral
- 1 USB tipo C downstream superveloz de 5 Gbps (USB 3.2 Gen1) lateral
- **OBSERVAÇÃO: A funcionalidade SuperSpeed USB 5 Gbps (USB 3.2 Gen1) necessita de um computador capaz SuperSpeed USB 5 Gbps (USB 3.2 Gen1).**
- **OBSERVAÇÃO: As portas USB no monitor funcionam apenas quando o monitor está ligado ou no modo de economia de energia. Se você desligar o monitor e então ligá-lo, os periféricos acoplados poderão levar alguns segundos para retomar a funcionalidade normal.**

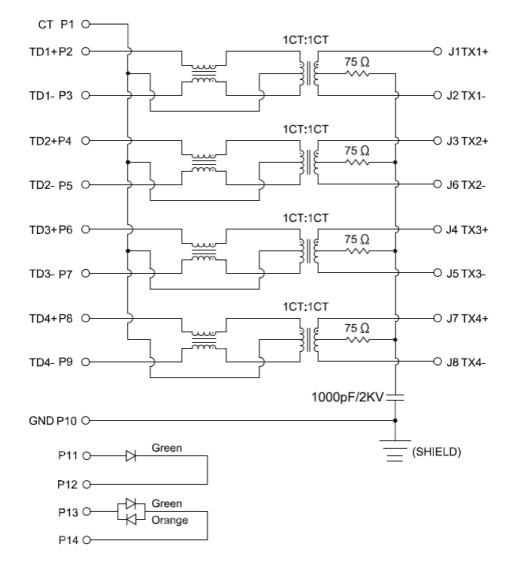

<span id="page-30-0"></span>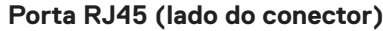

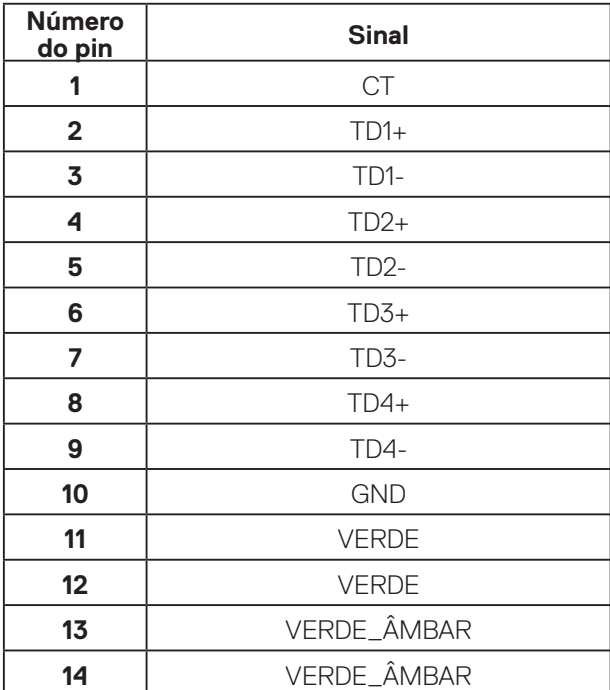

#### **Instalação do driver**

Instale o driver do controlador Realtek USB GBE Ethernet disponível para o seu sistema. Ele está disponível para download em **[www.dell.com/support](https://www.dell.com/support)** na seção **Driver e download**.

A velocidade máxima da taxa de dados de rede (RJ45) via USB-C é de 1000 Mbps.

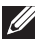

**OBSERVAÇÃO: Essa porta LAN é compatível com 1000Base-T IEEE 802.3az, suportando Endereço Mac (impresso na etiqueta do modelo) Pass-thru (MAPT), Wake-on-LAN (WOL) no modo de espera (apenas S3/S4/S5) e função UEFI\*PXE Boot [UEFI\*PXE Boot não é compatível com PCs de mesa Dell (exceto com o OptiPlex 7090/3090 Ultra Desktop)], sendo que esses três recursos dependem da configuração do BIOS e versão do sistema operacional. A funcionalidade pode variar com PCs não Dell.**

\*UEFI significa Unified Extensible Firmware Interface (Interface Firmware Extensível Unificada).

#### **Status do LED do conector RJ45**

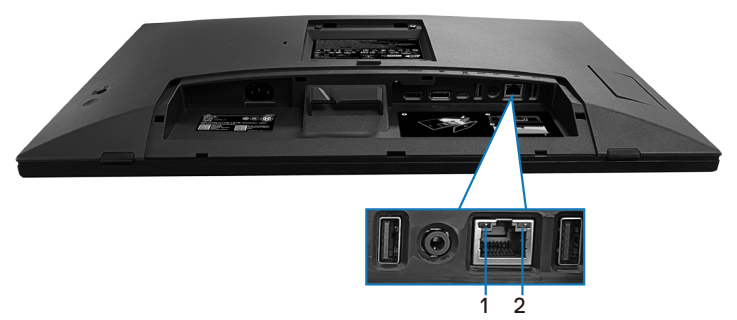

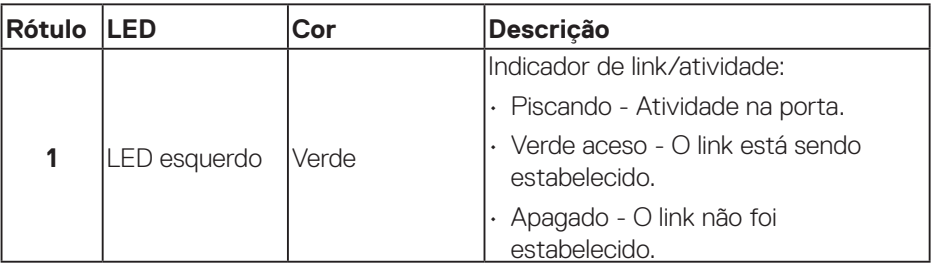

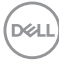

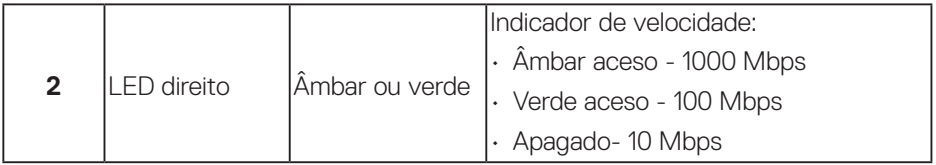

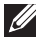

#### **OBSERVAÇÃO: O cabo RJ45 é um acessório padrão não incluído na caixa.**

Para suportar o recurso MacOS Multitoque, instale o driver conforme o guia abaixo:

#### **Instalação do driver UPDD**

Instale o Driver Mac Multitoque disponível para o seu sistema. Ele está disponível para download em **[www.dell.com/support](https://www.dell.com/support)** na seção "Driver e download". Guia de instalação rápida do UPDD, consulte o seguinte link:

#### **[https://support.touch-base.com/Documentation/50245/Quick](https://support.touch-base.com/Documentation/50245/Quick-installation-guide?Keywords=quick+installation)[installation-guide?Keywords=quick+installation](https://support.touch-base.com/Documentation/50245/Quick-installation-guide?Keywords=quick+installation)**

Acordar com Toque (WOT) no modo S0 ou modo de espera moderno (Hibernar) só será compatível com o uso do Touch Tool Utility no "modo mouse".

O suporte Acordar com Toque (WOT) padrão é para S3 ou modo dormir.

#### **Instalação do Touch Tool Utility**

Para baixar o utilitário no site Dell.com. Por favor, consulte o seguinte link: **[www.dell.com/support](https://www.dell.com/support)**

O guia do usuário para o utilitário conforme as informações a seguir.

**Touch Mode (Modo touch)**: Toque de 10 dedos disponível. **Mouse Mode (Modo mouse):** toque dentro do ponteiro do mouse.

**Como usar:** Se você quiser mudar o modo, a única coisa que você precisa fazer é clicar em alterar Modo.

**DØI** 

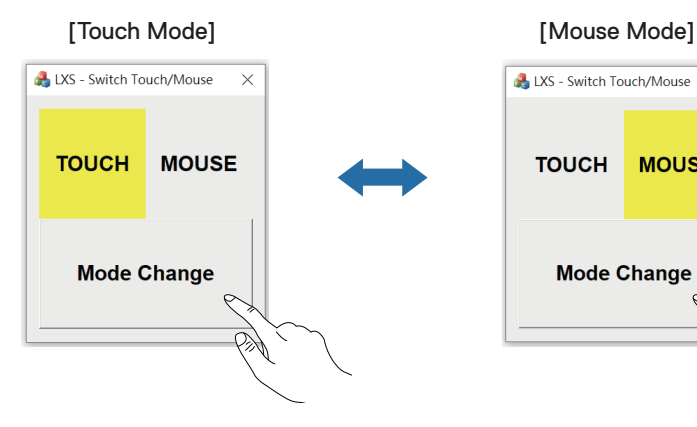

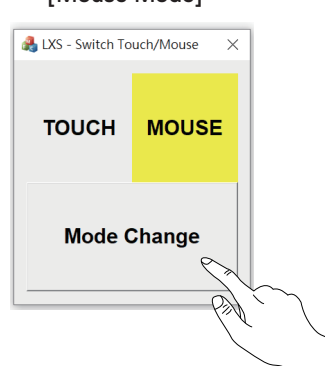

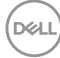

#### **O monitor multitoque suporta identificação e configuração de toques**

#### **Configuração no Windows 10 e Windows 11:**

**1.** Pesquise por "Control Panel (Painel de controle)" na barra de ferramentas do seu notebook ou PC de mesa.

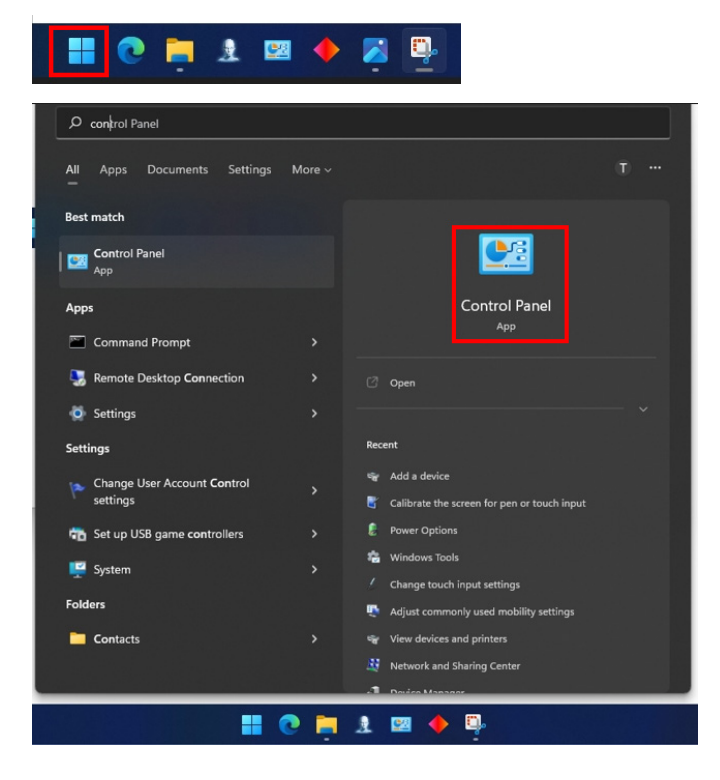

DELL

**2.** Clique em " Hardware and Sound (Hardware e som)".

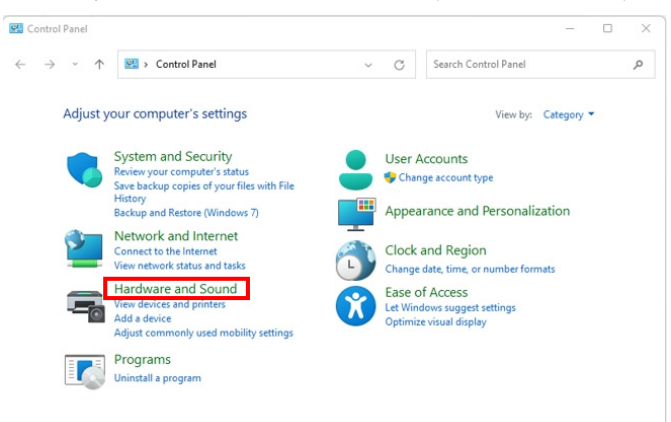

**3.** Clique em "Tablet PC settings (Configurações do Tablet PC)" – "Calibrar a tela para caneta ou entrada de toque".

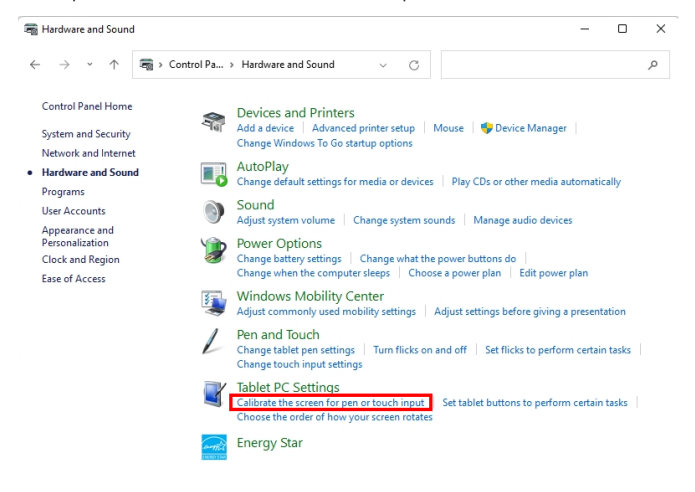

**D**&LI
**4.** Clique em "Setup (Configuração)".

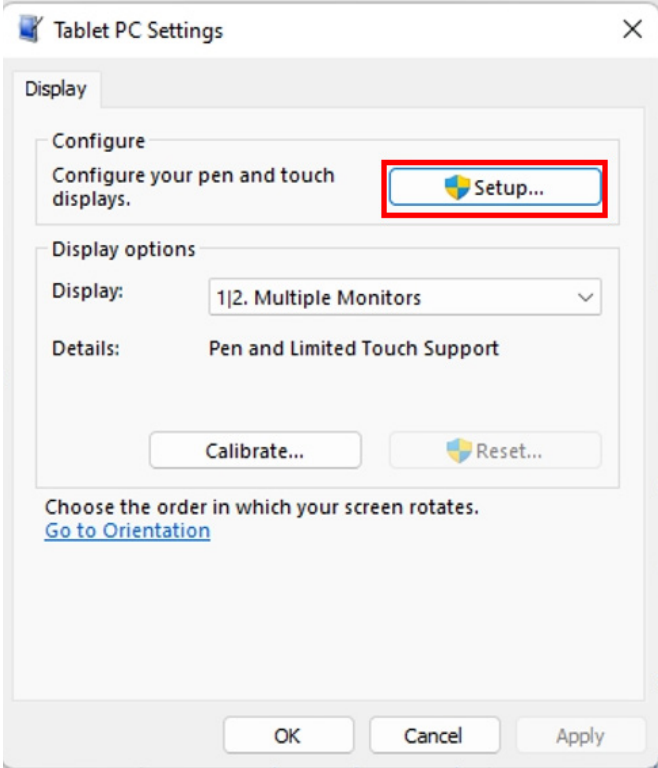

**5.** Identifique as telas de entrada de caneta ou toque – Selecione → Touch input (Entrada touch).

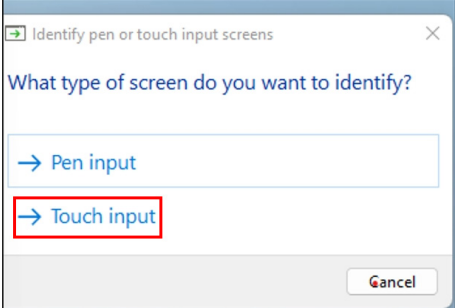

- **6.** Siga a indicação do seu sistema para identificar o multitoque.
	- **a.** Se o monitor corresponder ao que você deseja, use o dedo para tocar no monitor.
	- **b.** Se o monitor não corresponder ao que você deseja, pressione "enter" para ignorar este monitor e repita a ação no próximo monitor.

Tap this screen with a single finger to identify it as the touchscreen.

If this is not the Tablet PC screen, press Enter to move to the next screen. To close the tool, press Esc.

**D**EL

#### **Configurando no Mac**

**1.** Pesquise "**Identify (Identificar)**" no UPDD Daemon para identificar monitores multitoque.

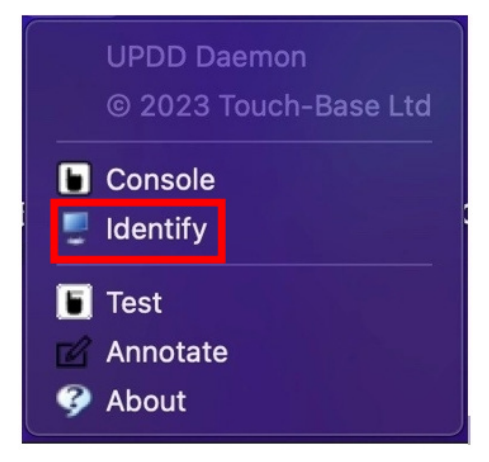

**2.** A identificação de cada monitor sensível ao toque segue a indicação. Toque e segure a cruz até que o círculo fique azul. Se esta não for uma tela sensível ao toque, clique em Next com o mouse ou digite Option+x.

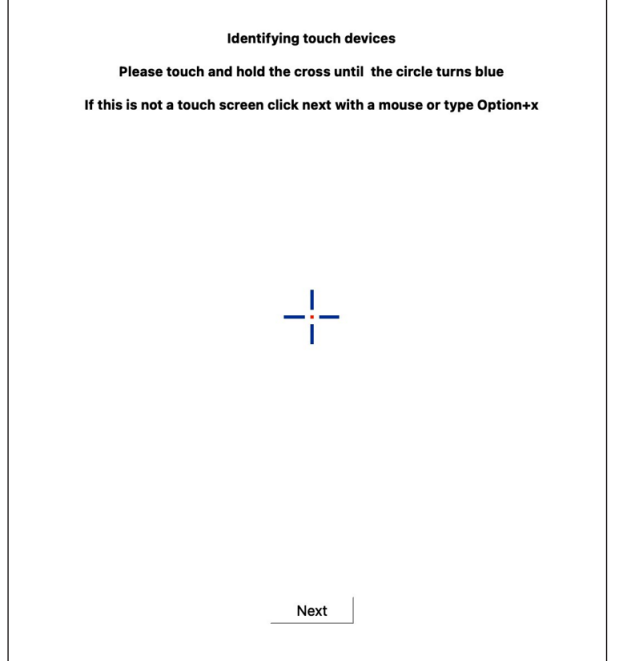

**D**<sup></sup>

**3.** Clique em **Console** no UPDD Daemon para selecionar qual P2424HT como tela principal para ser o controlador principal.

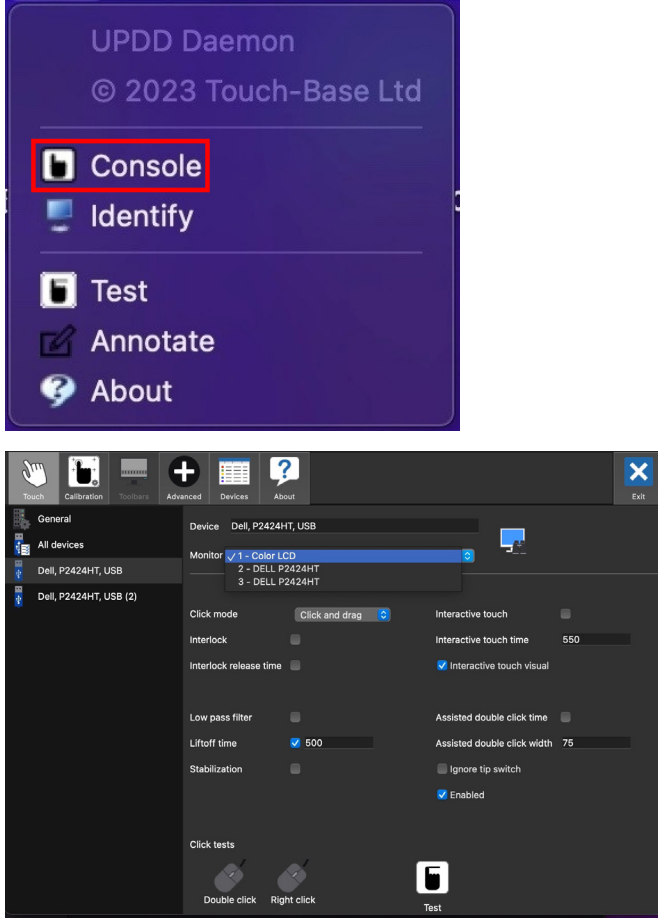

DELI

# **Capacidade Plug and Play**

Você pode conectar o monitor a qualquer sistema compatível com Plug and Play. O monitor fornece automaticamente ao sistema do computador seus Dados de Identificação de Exibição Estendida (EDID) usando Canal de Dados de Exibição (DDC) para que o sistema possa se configurar e otimizar as configurações do monitor. A maioria das instalações de monitor é automática, você pode selecionar configurações diferentes, conforme necessário. Para mais informações sobre como alterar as configurações do monitor, consulte [Operando o monitor](#page-70-0).

## **Qualidade do monitor LCD e política de pixel**

Durante o processo de fabricação do Monitor LCD, não é incomum que um ou mais pixels fiquem fixos em um estado imutável, que são difíceis de ver e não afetam a qualidade de exibição ou capacidade de utilização. Para mais informações sobre a Política de Qualidade do Monitor e Pixel Dell, veja **[www.dell.com/pixelguidelines](https://www.dell.com/pixelguidelines)**.

DØL

# **Ergonomia**

#### **CUIDADO: O uso impróprio ou prolongado do teclado pode acarretar lesão.**

#### **CUIDADO: Visualizar a tela do monitor por períodos prolongados de tempo pode resultar em fadiga ocular.**

Para maior conforto e eficiência, observe as orientações seguir quando configurar e usar sua estação de trabalho do computador:

- Posicione seu computador para que o monitor e o teclado estejam diretamente na sua frente enquanto trabalha. Prateleiras especiais estão disponíveis comercialmente para ajudá-lo a posicionar corretamente o teclado.
- Para reduzir o risco de fadiga ocular e dor no pescoço, braço, costas ou ombro devido ao uso prolongado do monitor, recomendamos:
	- **1.** Ajuste a distância da tela entre 20 a 28 polegadas (50 a 70 cm) dos seus olhos
	- **2.** Pisque com frequência para umedecer os olhos ou molhe os olhos com água após o uso prolongado do monitor.
	- **3.** Faça pausas regulares e frequentes durante 20 minutos a cada duas horas.
	- **4.** Não olhe para o monitor e olhar para um objeto distante a 20 pés afastado pelo menos 20 segundos, durante os intervalos.
	- **5.** Realize alongamentos para aliviar a tensão no pescoço, braço, costas e ombros durante os intervalos.
- Assegure-se de que a tela do monitor fique no nível dos olhos ou ligeiramente mais baixa quando estiver sentado na frente do monitor.
- Ajuste a inclinação do monitor, seu contraste e as configurações de brilho.
- Ajuste a iluminação ambiente ao seu redor (como luzes no teto, luminárias de mesa e cortinas ou persianas em janelas próximas) para minimizar os reflexos e o brilho da tela do monitor.
- Use uma cadeira que forneça um bom apoio para a região lombar.
- Mantenha os antebraços na horizontal com os pulsos em uma posição neutra e confortável enquanto estiver usando o teclado ou o mouse.
- Sempre deixe espaço para descasar as mãos enquanto estiver usando o teclado ou o mouse.
- Deixe seus braços descansarem naturalmente de ambos os lados.
- Verifique se seus pés estão apoiados no chão.

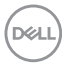

- Quando estiver sentado, assegure-se de que o peso das pernas esteja sobre os pés e não na parte da frente do seu assento. Ajuste a altura de sua cadeira ou use um apoio para os pés, se necessário, para manter uma postura adequada.
- Varie suas atividades de trabalho. Tente organizar seu trabalho para que não precise sentar e trabalhar longos períodos de tempo. Tente se levantar caminhar em intervalos regulares.
- Mantenha a área sob a mesa livre de obstruções, cabos ou cabos de alimentação que possam interferir nos assentos confortáveis ou apresentar um risco potencial de tropeção.

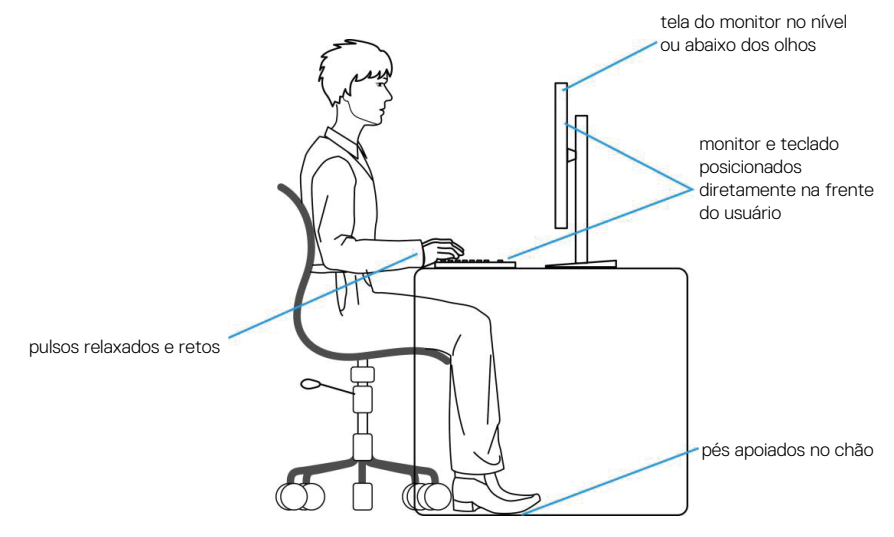

#### **Manuseando e movendo sua tela**

Para garantir que o monitor seja manuseado com segurança ao levantá-lo ou movêlo, siga as orientações abaixo:

- Antes de mover ou levantar o monitor, desligue o computador e o monitor.
- Desconecte todos os cabos do seu monitor.
- Coloque o monitor na caixa original com os materiais originais da embalagem.
- Segure firmemente a borda inferior e a lateral do monitor sem aplicar pressão excessiva ao levantar ou mover o monitor.

**DEA** 

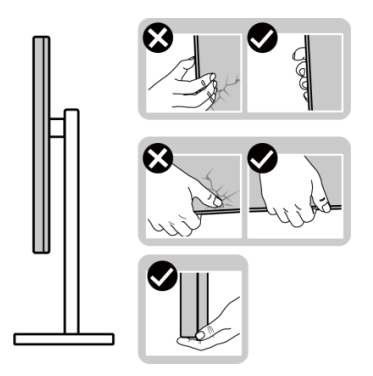

• Ao levantar ou mover o monitor, assegure-se de que a tela esteja virada para longe de você. Não pressione a área da tela para evitar arranhões ou danos.

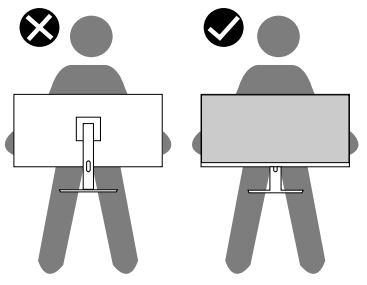

- Ao transportar o monitor, evite choques repentinos ou vibrações nele.
- Ao levantar ou mover o monitor, não vire o monitor de cabeça para baixo enquanto segura a base de suporte ou a elevação do suporte. Isso pode resultar em danos acidentais ao monitor ou causar lesões corporais.

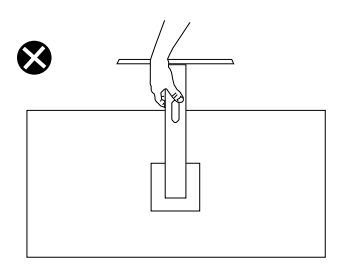

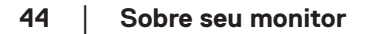

**D**<sup></sup>

## **Orientações para manutenção**

#### **Limpeza do monitor**

- **AVISO: Antes de limpar o monitor, desconecte o cabo de alimentação do monitor da tomada elétrica.**
- 
- **CUIDADO: Leia e siga as** [Instruções de segurança](#page-5-0) **antes de limpar o monitor.**
- **AVISO: Antes de limpar o monitor, desconecte o cabo de alimentação do monitor da tomada elétrica.**

Para melhores práticas, siga as instruções na lista abaixo ao desembalar, limpar ou manusear seu monitor:

- Use um pano limpo levemente umedecido com água para limpar o conjunto do suporte, a tela e o chassi do monitor Dell. Se possível, use um tecido especial para limpeza de telas ou uma solução adequada para limpar monitores Dell.
- Após limpar a superfície da mesa, certifique-se de que ela esteja totalmente seca e livre de umidade ou produto de limpeza antes de colocar o monitor Dell sobre ela.
- **CUIDADO: Não use detergentes nem produtos químicos como benzeno, diluente, amônia, abrasivos ou ar comprimido.**
- **CUIDADO: O uso de produtos químicos na limpeza pode causar alterações na aparência do monitor como desbotamento da cor, película leitosa no monitor, deformação, tonalidade escura irregular e descamação da área da tela.**
- **AVISO: Não borrife a solução de limpeza ou mesmo água diretamente na superfície do monitor. Fazer isso fará com que os líquidos se acumulem na parte inferior do painel da tela e corroam os componentes eletrônicos, resultando em danos permanentes. Em vez disso, aplique a solução de limpeza ou a água em um pano macio e limpe o monitor.**
- **OBSERVAÇÃO: Os danos ao monitor causados por métodos de limpeza inadequados e o uso de benzeno, diluente, amônia, abrasivos, álcool, ar comprimido, detergente de qualquer tipo caracterização Danos Induzidos pelo Cliente (CID). CID não é coberto pela garantia padrão da Dell.**
	- Se você notar um pó branco ao desembalar o monitor, limpe-o com um pano.
	- Manuseie seu monitor com cuidado porque o monitor de cor escura pode arranhar e mostrar marcas de riscos brancos mais que um monitor de cor clara.
	- Para ajudar a manter a melhor qualidade de imagem em seu monitor, use um protetor de tela mudando dinamicamente e desligue o monitor quando não estiver em uso.

**DEA** 

# **Configurando o monitor**

## **Acoplando o suporte**

- 
- **OBSERVAÇÃO: O suporte do monitor é enviado desmontado.**
- **OBSERVAÇÃO: Os passos a seguir se aplicam ao suporte que acompanha o monitor. Se for acoplar um suporte adquirido de outro fornecedor, siga as instruções de montagem que acompanham o suporte.**

Para acoplar o suporte do monitor:

- **1.** Siga as instruções nas abas da caixa para remover o suporte do apoio superior que o prende.
- **2.** Remova a base do suporte e o elevador do suporte do apoio da embalagem.

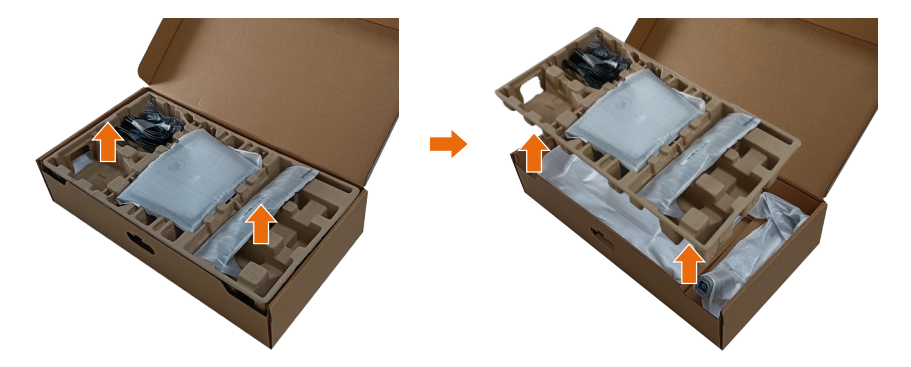

- **OBSERVAÇÃO: Os gráficos são utilizados para o propósito de ilustração apenas. A aparência do apoio da embalagem pode variar.**
	- **3.** Abaixe a lateral da caixa com a alça.

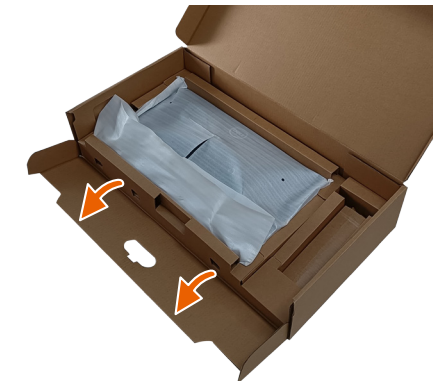

**DGL** 

- **OBSERVAÇÃO: Antes de acoplar o conjunto do suporte à tela, certifique-se que o flap da placa frontal esteja aberto para deixar espaço para a montagem.**
	- **4.** Levante a tampa, como mostrado, para acessar a área VESA para montagem do suporte.

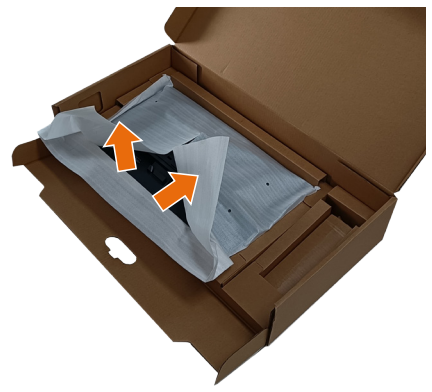

**5.** Prenda o riser do suporte à tela.

a. Insira as duas guias na parte superior da fenda do suporte na parte de trás do monitor.

b. Pressione o suporte até se encaixar no lugar.

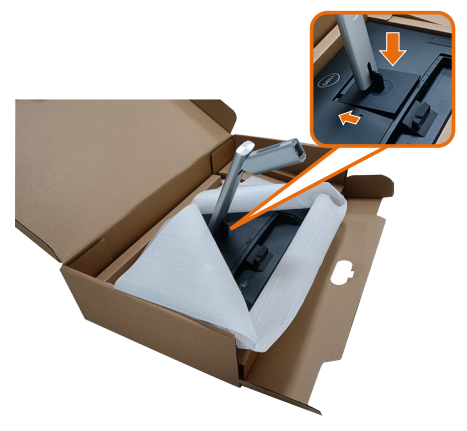

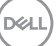

- **6.** Alinhe os blocos salientes da base do suporte com o slot correspondente no suporte.
- **7.** Insira os blocos da base do suporte totalmente no slot do suporte.
- **8.** Levante o punho do parafuso e gire o parafuso no sentido horário.
- **9.** Depois de apertar totalmente o parafuso, dobre o punho do parafuso plano para dentro do recesso.

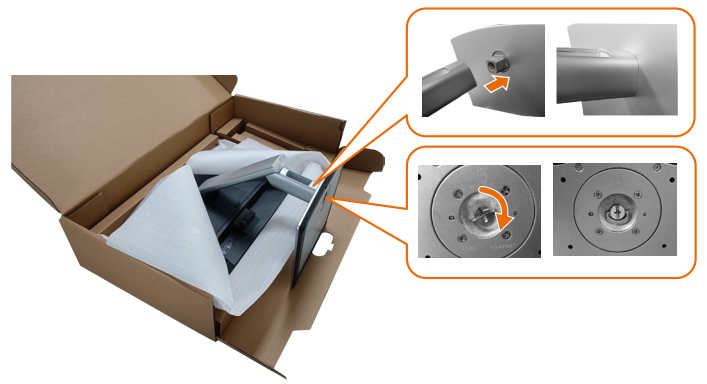

**10.**Segure o suporte de elevação e levante o monitor com cuidado e, em seguida, coloque-o sobre uma superfície plana.

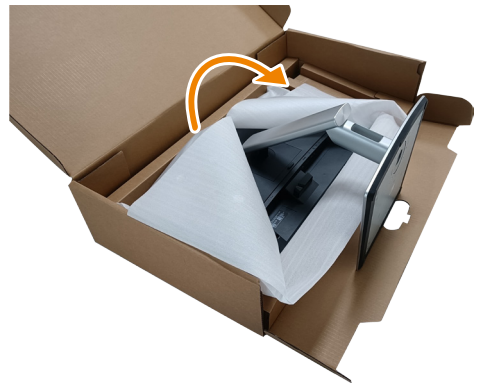

**OBSERVAÇÃO: Levante o monitor cuidadosamente para evitar que escorregue ou caia.**

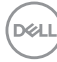

**11.** Remova a tampa do monitor.

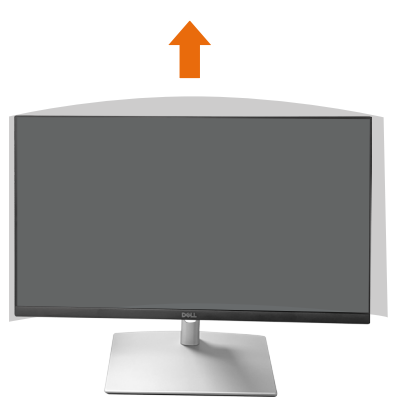

**OBSERVAÇÃO: A manta de EPE servirá como uma capa protetora ao colocar o monitor virado para baixo quando for conectar os cabos.**

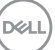

## **Roteando os Cabos**

**CUIDADO: Coloque o monitor em uma superfície plana, limpa e macia para evitar arranhões no painel da tela. Você pode usar a manta de EPE como uma capa protetora.**

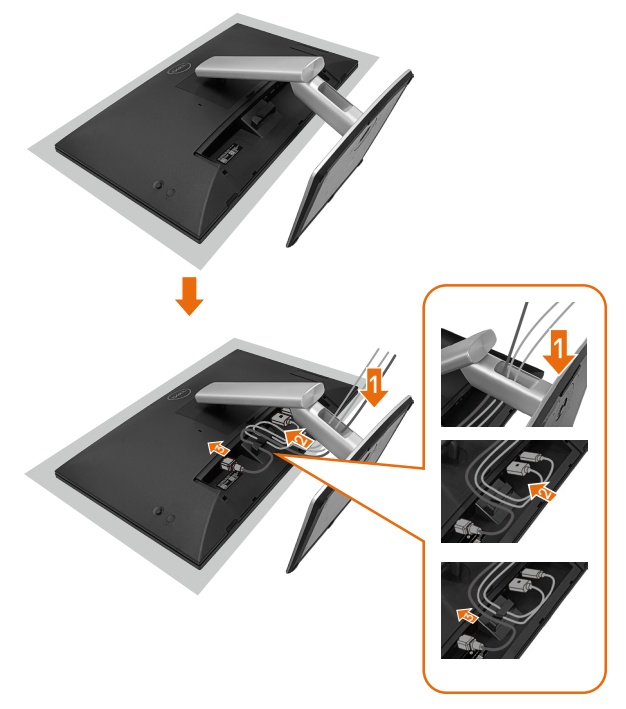

- Abra a capa protetora do monitor em uma superfície plana.
- Coloque o monitor com a frente voltada para baixo sobre ela.
- Para rotear os cabos:
	- **1.** Insira o cabo DP no conector DP (consulte Conectando seu monitor), pressione o lado comprido do gancho do cabo e empurre o cabo de cima para baixo.
	- **2.** Repita o passo 1 para inserir os cabos HDMI/USB no conector correspondente e organizar os cabos.
	- **3.** Insira e organize o cabo de alimentação e aperte todos os cabos conforme mostrado acima.

**50** │ **Configurando o monitor**

**DGL** 

# **Configurando o monitor**

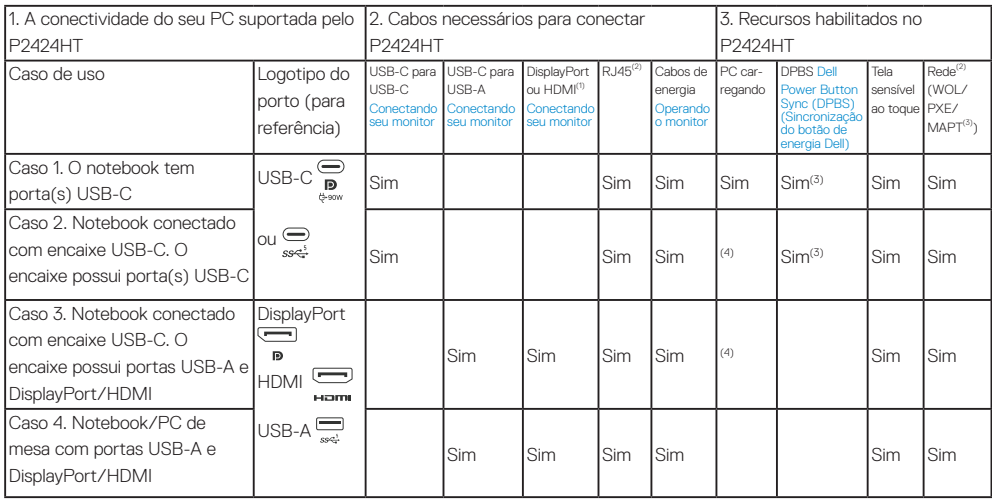

(1) Incluído apenas para países selecionados..

(2) Se a rede Ethernet estiver disponível.

(3) Somente plataforma selecionada pela Dell. Verifique em dell.com os modelos compatíveis com DPBS.

(4) Se o encaixe USB-C também suportar o carregamento do PC.

DELI

## **Acoplando a tampa de cabo**

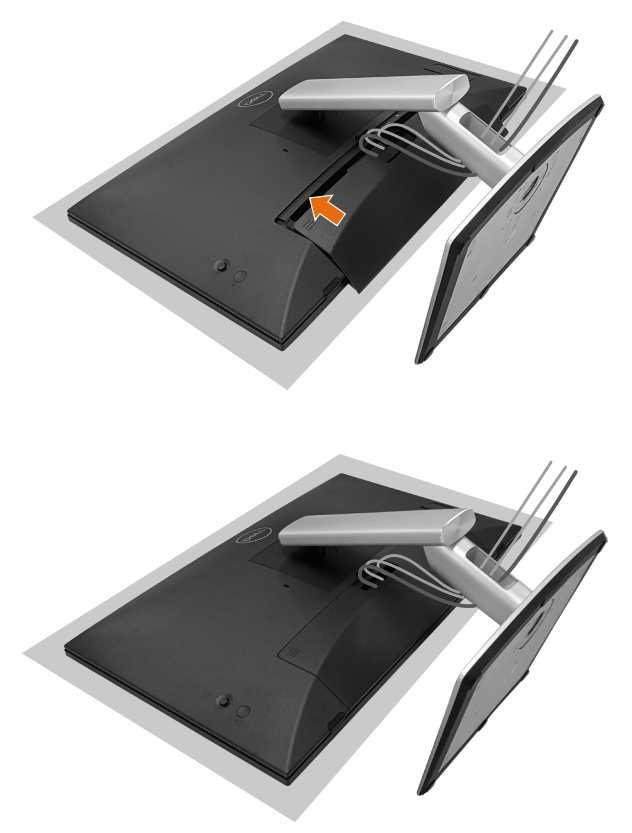

Para fixar o protetor de cabo

- Coloque o protetor de cabo no slot do cartão.
- Siga a direção da seta e empurre o protetor de cabo até se encaixar no lugar.

# **Usando a Inclinação, Rotação e Viés**

#### **OBSERVAÇÃO: Os gráficos são utilizados para o propósito de ilustração apenas. A aparência do apoio da embalagem pode variar.**

#### **Inclinação**

Com o suporte conectado ao monitor, você pode inclinar o monitor para o ângulo de visualização mais confortável para a entrada por toque.

Ângulo de inclinação entre -5° a +60°.

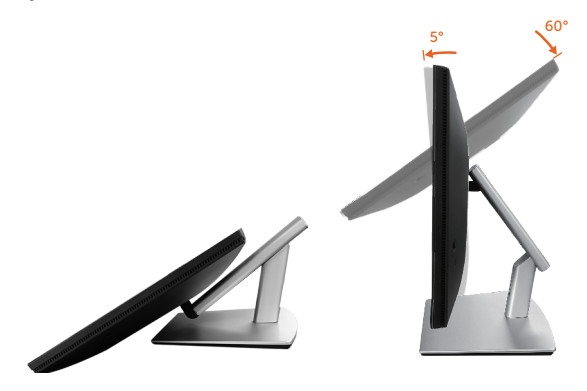

**OBSERVAÇÃO: O ângulo de trabalho de 60° totalmente estendido é o ângulo recomendado ao fazer entradas de toque.**

#### **Pivô**

Ângulo de rotação entre +30° a -30°.

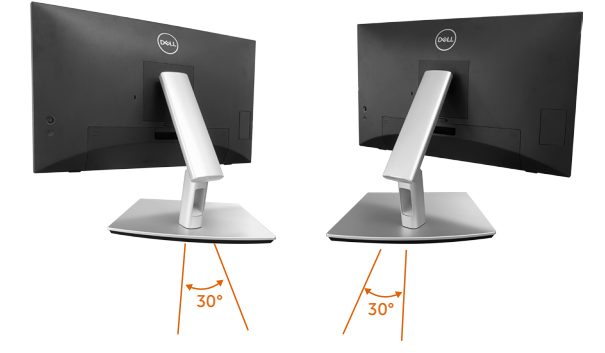

**D**<sup></sup>

#### **Ajuste de viés**

Ângulo de ajuste de viés entre +4°~ -4°.

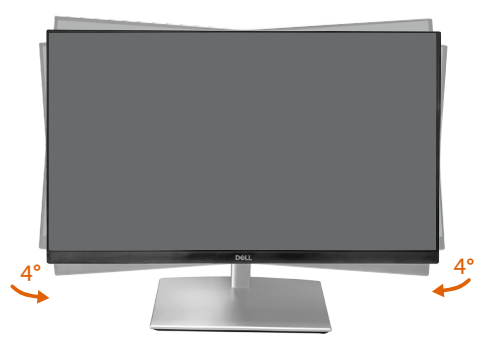

**OBSERVAÇÃO: O suporte é destacável quando o monitor é despachado da fábrica.**

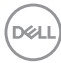

## <span id="page-54-0"></span>**Conectando seu monitor**

- **AVISO: Antes de começar qualquer dos procedimentos desta seção, siga as** [Instruções de segurança](#page-5-0)**.**
- **OBSERVAÇÃO: Os monitores Dell são projetados para funcionar perfeitamente com os cabos de entrada fornecidos pela Dell. A Dell não garante a qualidade e o desempenho do vídeo se forem usados cabos não originais.**

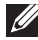

**OBSERVAÇÃO: Passe os cabos através do slot de gerenciamento de cabos antes de conectá-los ao monitor.**

**OBSERVAÇÃO: Não conecte todos os cabos do computador ao mesmo tempo.**

**OBSERVAÇÃO: As imagens são meramente ilustrativas. A aparência do computador pode variar.**

Para conectar o monitor para o computador:

- **1.** Desligue o computador e desconecte o cabo de alimentação.
- **2.** Conecte o cabo USB-C (tipo C para tipo C) USB-C (tipo C para tipo A), DisplayPort, HDMI, do seu monitor ao computador.

#### **Conectando o cabo USB-C (tipo C para tipo C)**

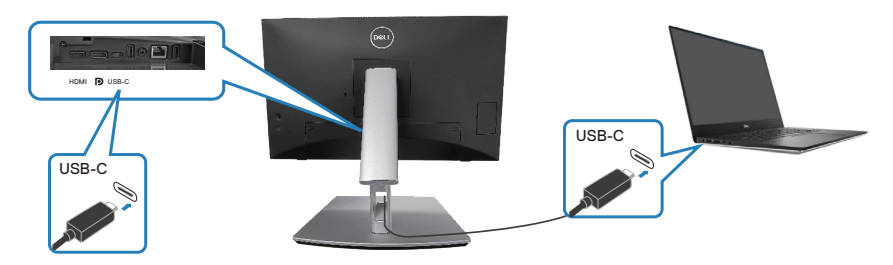

**OBSERVAÇÃO: Use somente o cabo USB-C (tipo C para tipo C) enviado com o monitor.**

- Esta porta suporta o modo alternativo DisplayPort (somente padrão DP1.2).
- A porta compatível com a entrega de energia USB-C (PD versão 3.0) oferece até 90 W de energia.

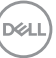

- Se o seu notebook requer mais de 90 W para operar e a bateria está descarregada, ele não pode ser ligado ou carregado com a porta USB PD deste monitor.
- Se não estiver usando a conexão USB-C (tipo C para C), então será necessário conectar um cabo DisplayPort ou HDMI e um cabo de dados USB-C (tipo C para A).

#### **Conectando o cabo USB-C (tipo C para tipo A)**

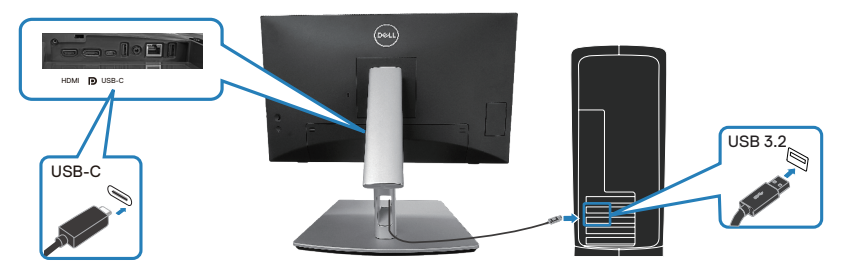

**OBSERVAÇÃO: A entrada de toque funciona apenas se um cabo de dados estiver conectado da porta USB-C upstream do monitor ao computador com o cabo USB tipo C para C ou USB tipo C para A incluído na caixa.**

**Conectando o cabo DisplayPort (DisplayPort para DisplayPort)**

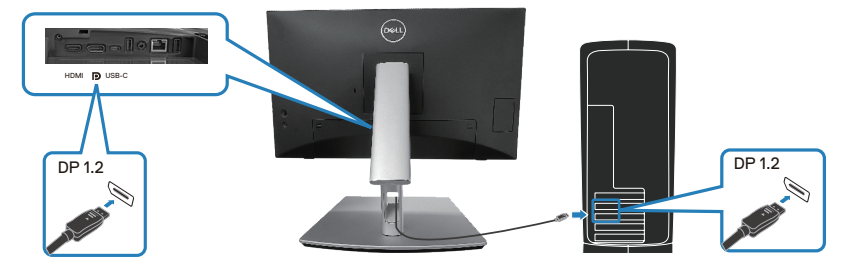

**Conectando o cabo HDMI (opcional)**

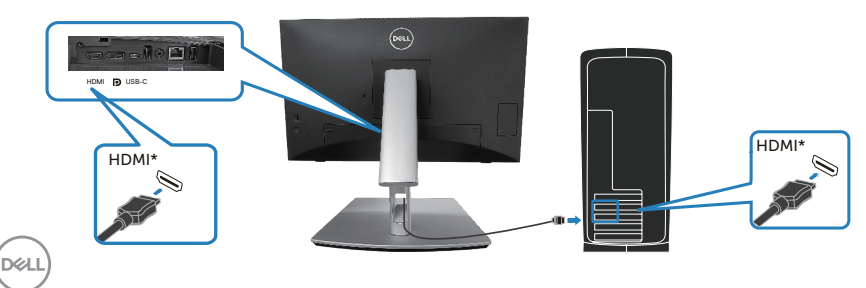

HDMI\* = Suporta até FHD 1920 x 1080 @ 60Hz conforme especificado em HDMI 1.4.

**3.** Conecte os cabos de alimentação do seu computador e monitor a uma tomada de parede.

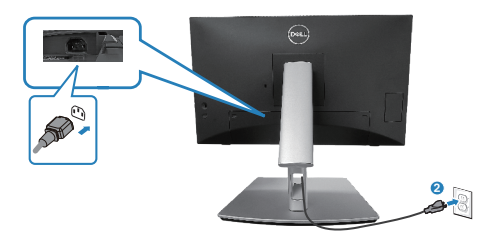

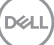

## **Use portas de acesso rápido**

- **1.** Conecte o cabo USB-C (tipo C para tipo C) ou USB-C (tipo C para tipo A) do seu monitor ao computador.
- **2.** Empurre para baixo o centro da porta de acesso rápido perto da abertura interna até ouvir um clique. A porta será trancada e mantida aberta.
- **3.** Conecte cabos ou dispositivos USB às portas de acesso rápido.
- **4.** Após remover os cabos ou dispositivos USB das portas de acesso rápido. Empurre para baixo o centro da porta perto da abertura interna até ouvir um clique. A porta será liberada e voltará à posição original.

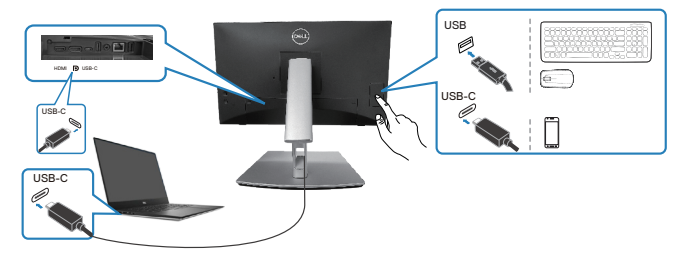

**ou**

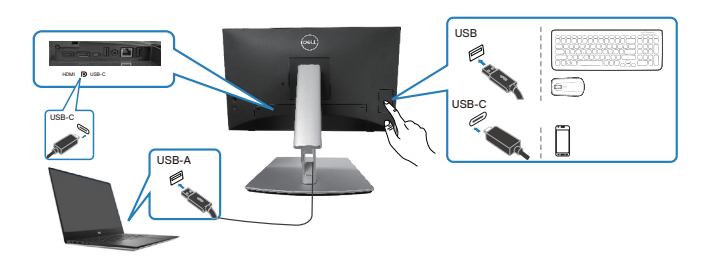

# <span id="page-58-0"></span>**Dell Power Button Sync (DPBS) (Sincronização do botão de energia Dell)**

Seu monitor foi projetado com o recurso DPBS (Sincronização do botão de energia Dell) para permitir que você controle o estado de energia do sistema do PC a partir do botão liga/desliga do monitor. Este recurso é compatível somente com as plataformas Dell que possuem função DPBS integrada e é compatível somente com a interface USB-C.

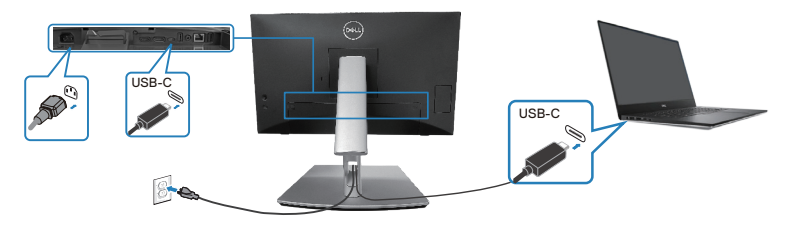

Para garantir que a função DPBS funcione pela primeira vez, execute primeiro os passos a seguir na plataforma compatível com DPBS no **Painel de Controle**.

**OBSERVAÇÃO: DPBS suporta somente a porta upstream USB-C.**  $\mathscr{M}$ 

**1.** Vá para **Control Panel (Painel de controle)**.

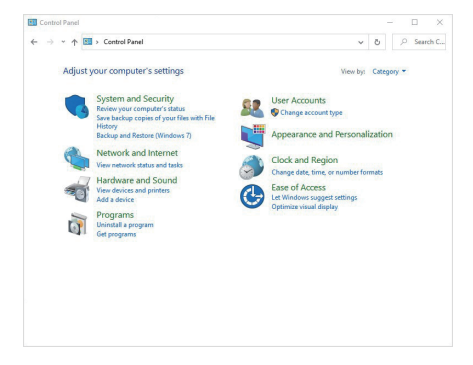

**D**ELL

**2.** Selecione **Hardware and Sound (Hardware e som)**, segido de **Power Options (Opções de energia)**.

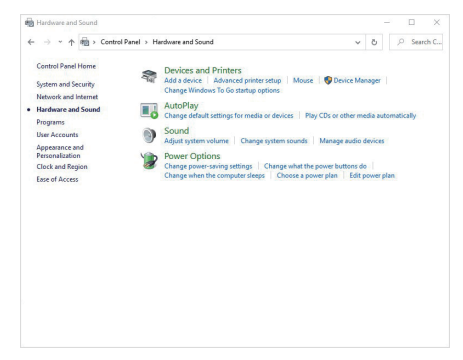

**3.** Vá para **System Settings (Configurações do sistema)**.

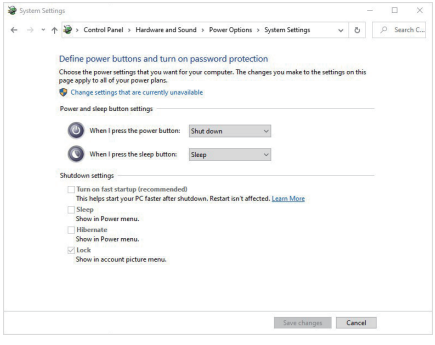

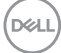

**4.** No menu suspenso de **When I press the power button (Quando pressiono o botão de energia)**, há algumas opções para seleção, isto é, **Do nothing (Não faça nada)/Sleep (Hibernar)/Hibernate (Hibernar)/Shut down (Desligar)**. Você poderá selecionar **Sleep (Hibernar)/Hibernate (Hibernar)/Shut down (Desligar)**.

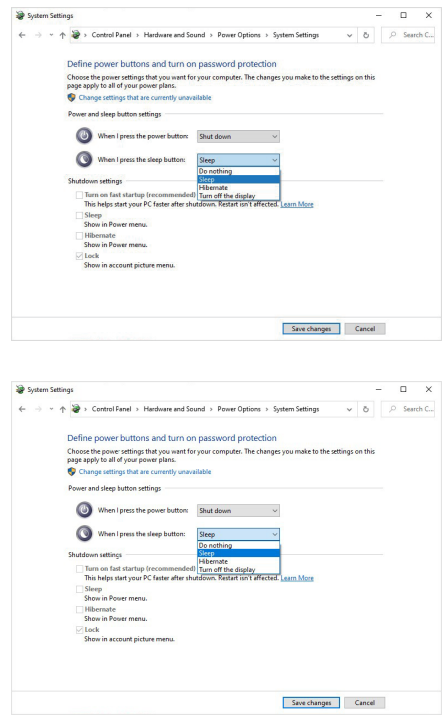

**OBSERVAÇÃO: Não selecione "Não fazer nada", caso contrário, o botão liga/desliga do monitor não poderá ser sincronizado com o estado de energia do sistema do PC.**

#### **Conectando o monitor para DPBS pela primeira vez**

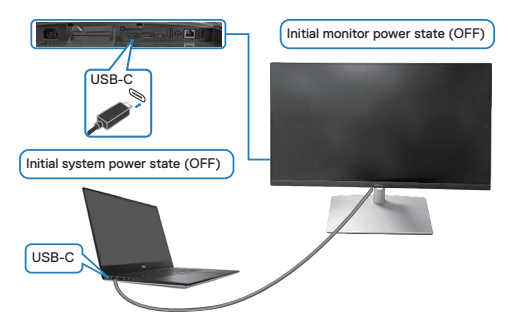

Ao configurar a função DPBS pela primeira vez, siga os passos abaixo:

- **1.** Certifique-se de que o PC e o monitor estejam desligados.
- **2.** Pressione o botão liga/desliga para ligar o monitor.
- **3.** Conecte o cabo USB tipo C do PC ao monitor.
- **4.** O monitor e o PC ligarão normalmente, exceto a plataforma Dell Optiplex 7090/3090 Ultra.
- **5.** Quando conectar a plataforma Dell Optiplex 7090/3090 Ultra, você verá que o monitor e o PC ligarão momentaneamente. Aguarde um pouco (aproximadamente 6 segundos) e o PC e o monitor desligarão. Quando você pressiona o botão liga/desliga do monitor ou o botão liga/desliga do PC, o PC e o monitor ligarão. O estado de energia do sistema do PC está sincronizado com o botão liga/desliga do monitor.
- **OBSERVAÇÃO: Quando monitor e o PC estiverem desligados, é recomendável ligar o monitor primeiro e, em seguida, conectar o cabo USB-C do PC ao monitor.**
- **OBSERVAÇÃO: Você pode ligar a plataforma Dell PC \* Ultra usando o conector adaptador CC. Como alternativa, você pode ligar a plataforma Dell PC \* Ultra usando o cabo USB-C do monitor via Entrega de Energia (PD); defina o Carregamento USB-C 90W para Lig. no modo des..**

\*Certifique-se de verificar a compatibilidade do PC Dell com DPBS.

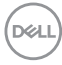

#### **Usando a função DPBS**

#### **Despertando com o cabo USB-C**

Quando você conecta o cabo USB-C, o estado do monitor/PC é o seguinte:

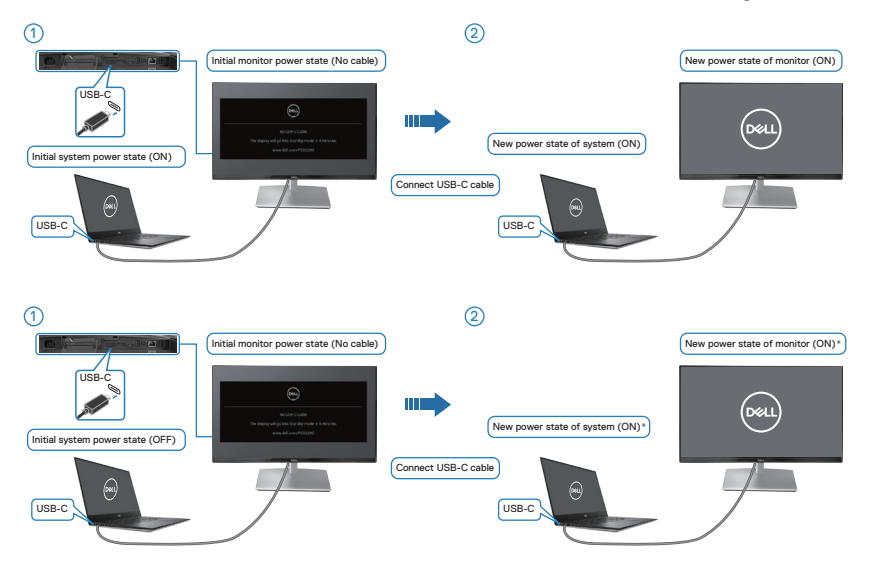

- **\*Nem todos os sistemas de PC Dell oferecem suporte para ativar a plataforma através do monitor.**
- **\*Após conectar o cabo USB-C, toque no teclado ou mova o mouse para que o sistema continue seu processo de inicialização quando necessário.**

DØLI

Quando você pressiona o botão liga/desliga do monitor ou do PC, o estado do monitor/PC é o seguinte:

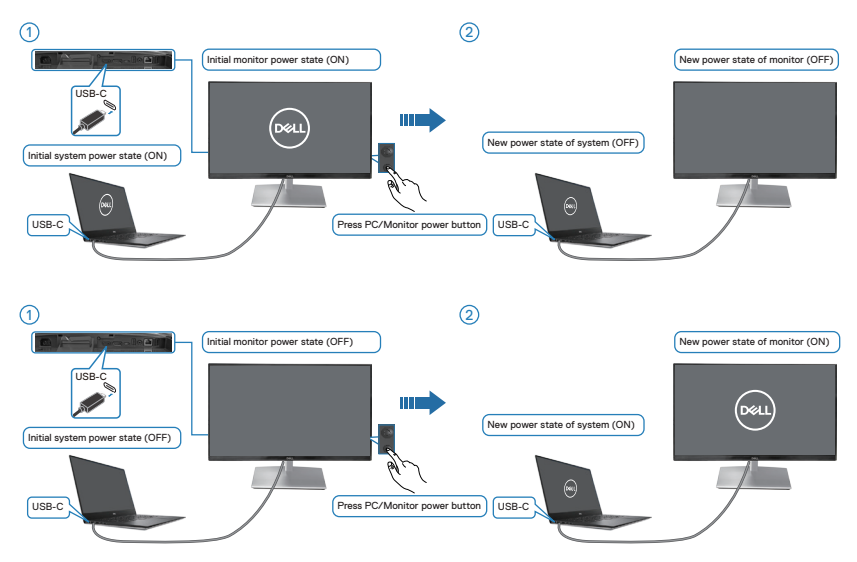

• Quando o estado de energia do monitor e PC estiver ligado, **ao pressionar e manter pressionado o botão de energia do monitor por 4 segundos**, a tela perguntará se você deseja desligar o PC.

DELI

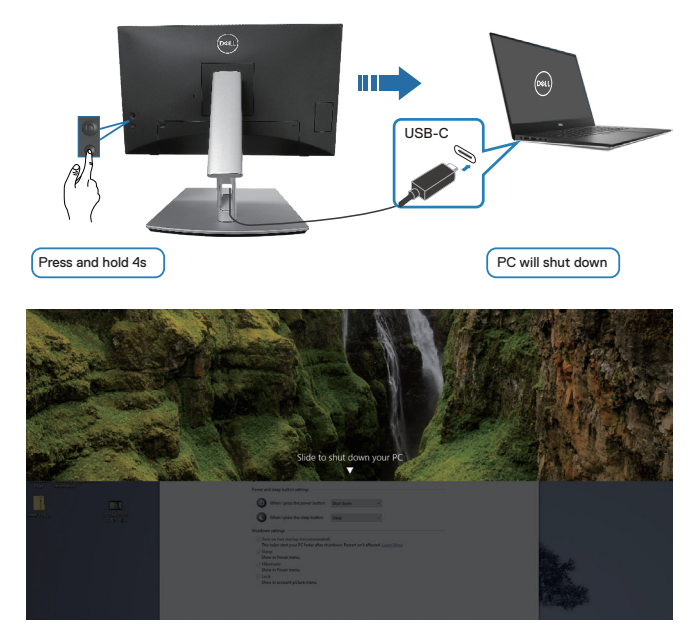

• Quando o estado de energia do monitor e PC estiver ligado, **ao pressionar e manter pressionado o botão de energia do monitor por 10 segundos**, o PC será desligado.

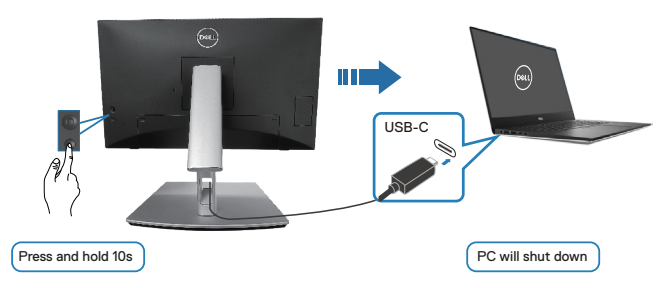

#### **Conectando o monitor para USB-C**

A plataforma Dell PC\* Ultra tem duas portas USB-C, sendo assim o estado de energia do monitor 1 e do monitor 2 pode ser sincronizado com o PC.

Quando o PC e dois monitores estiverem no estado inicial de energia ligado, pressionar o botão liga/desliga no monitor 1 ou no monitor 2 desligará o PC, o monitor 1 e o monitor 2.

\*Certifique-se de verificar a compatibilidade do PC Dell com DPBS.

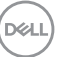

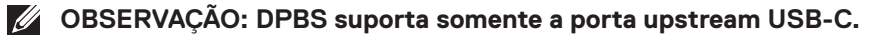

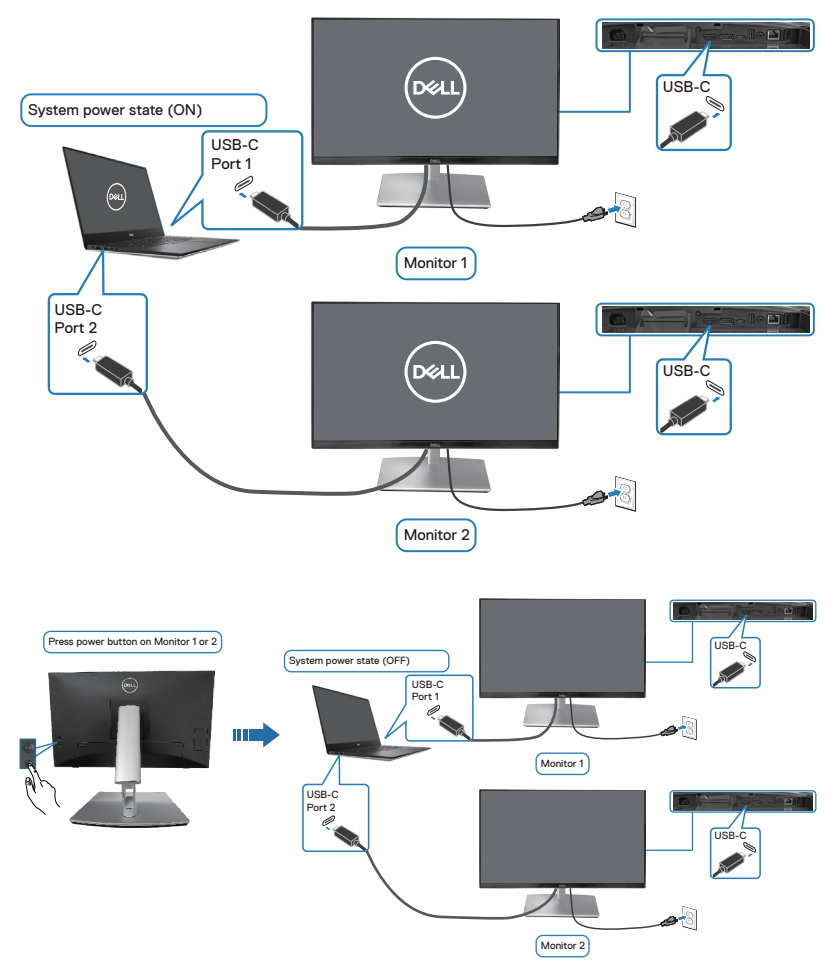

(dell

Certifique-se de definir o **Carregamento USB-C 90W** para **Lig. no modo des.**. Quando o PC e dois monitores estiverem no estado inicial de energia desligado, pressionar o botão liga/desliga no monitor 1 ou no monitor 2 ligará o PC, o monitor 1 e o monitor 2.

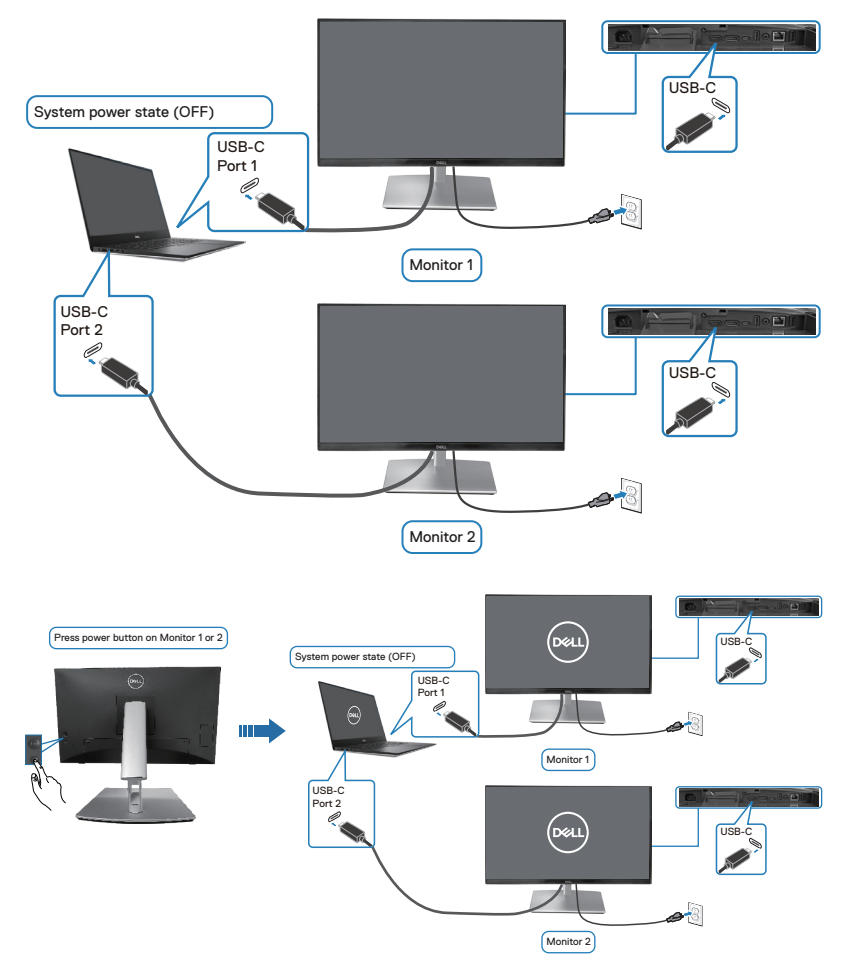

DELL

## **Prender o seu monitor usando a trava Kensington (opcional)**

A fenda da trava de segurança está localizada na parte inferior do monitor. (consulte [Slot de trava de segurança](#page-12-0)) Prenda o monitor em uma mesa usando a trava de segurança Kensington.

Para obter mais informações sobre como usar a trava Kensington (vendida separadamente), consulte a documentação que acompanha a trava.

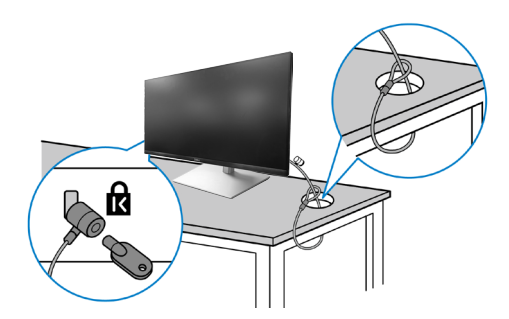

**OBSERVAÇÃO: A imagem é apenas para o propósito de ilustração. A aparência da trava pode variar.** 

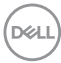

### <span id="page-68-0"></span>**Removendo o suporte do monitor**

- 
- **OBSERVAÇÃO: Para evitar arranhões na tela LCD ao remover o suporte, assegure-se de que o monitor seja colocado sobre uma superfície limpa e macia.**
- **OBSERVAÇÃO: Os procedimentos a seguir são especificamente para remover o suporte que acompanha o monitor. Se estiver removendo um suporte que adquiriu de outro fornecedor, siga as instruções de configuração que acompanham o suporte.**

Para remover o suporte:

- **1.** Coloque o sobre um pano macio ou almofada.
- **2.** Pressione e segure o botão de liberação do suporte.
- **3.** Levante o suporte para cima e longe do monitor.

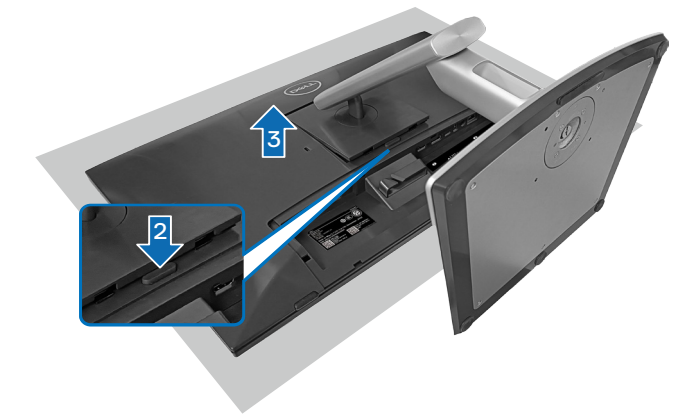

## **Montagem de parede VESA (opcional)**

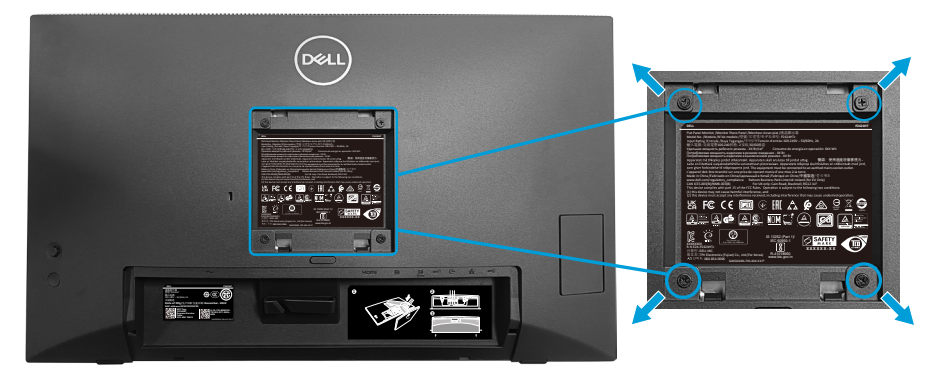

(Dimensão do parafuso: M4 x 10 mm).

Consulte a documentação enviada com o kit de montagem de parede compatível com VESA.

- **1.** Coloque a tela em um pano macio ou almofada na borda da mesa.
- **2.** Remova o apoio. Consulte [Removendo o suporte do monitor](#page-68-0).
- **3.** Remova os quatro parafusos que fixam a tampa traseira da tela.
- **4.** Instale a braçadeira de montagem do kit de montagem na parede para a tela.
- **5.** Para montar o monitor na parede, veja a documentação enviada com o kit de montagem de parede.
- **OBSERVAÇÃO: Para usar somente com suporte para montagem em parede com certificação UL, CSA ou GS com peso/capacidade de carga mínimo de 15,44 kg (34,04 libras).**

# <span id="page-70-0"></span>**Operando o monitor**

**CUIDADO: Antes de usar o monitor, recomenda-se prender o riser do suport a uma parede usando uma braçadeira ou um cordão que possa suportar o peso do monitor para evitar que o monitor caia.**

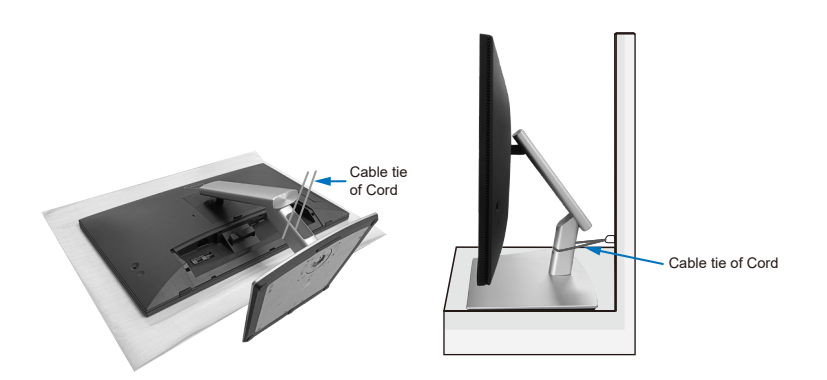

## **Ligue o monitor**

Pressione o botão Liga/Desliga para ligar o monitor.

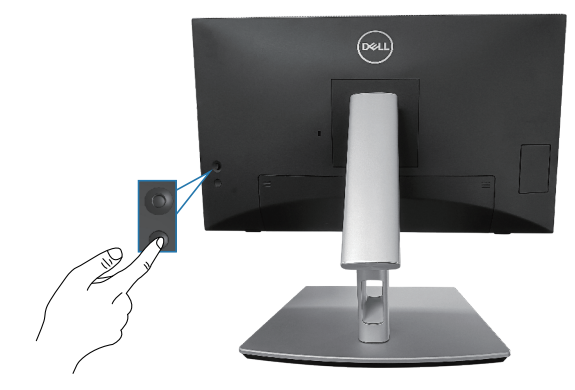

DELI

## **Usando o controle do joystick**

Use o controle do joystick na parte traseira do monitor para fazer ajustes de exibição na tela (OSD).

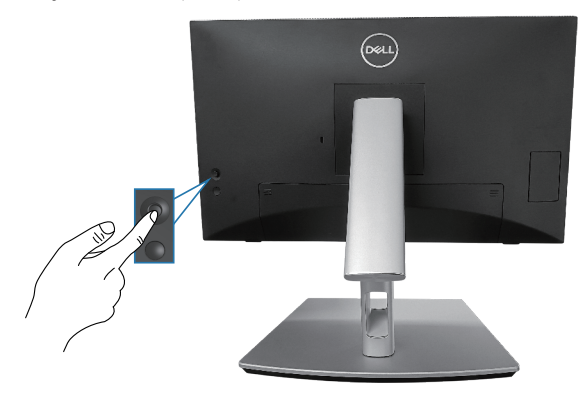

- **1.** Pressione o joystick para abrir o Menu Launcher.
- **2.** Mova o joystick para cima/para baixo/para a esquerda/para a direita entre as opções.
- **3.** Pressione o joystick novamente para confirmar a seleção.
# **Usando os Menu de Instruções Na Tela (OSD)**

#### **Acessando o Menu Launcher**

Quando você alterna ou pressiona o joystick, o Menu Launcher é exibido para permitir que você acesse o menu OSD principal e as funções de atalho.

Para selecionar uma função, mova o joystick.

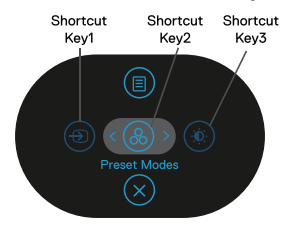

A tabela a seguir descreve as funções do Menu Launcher:

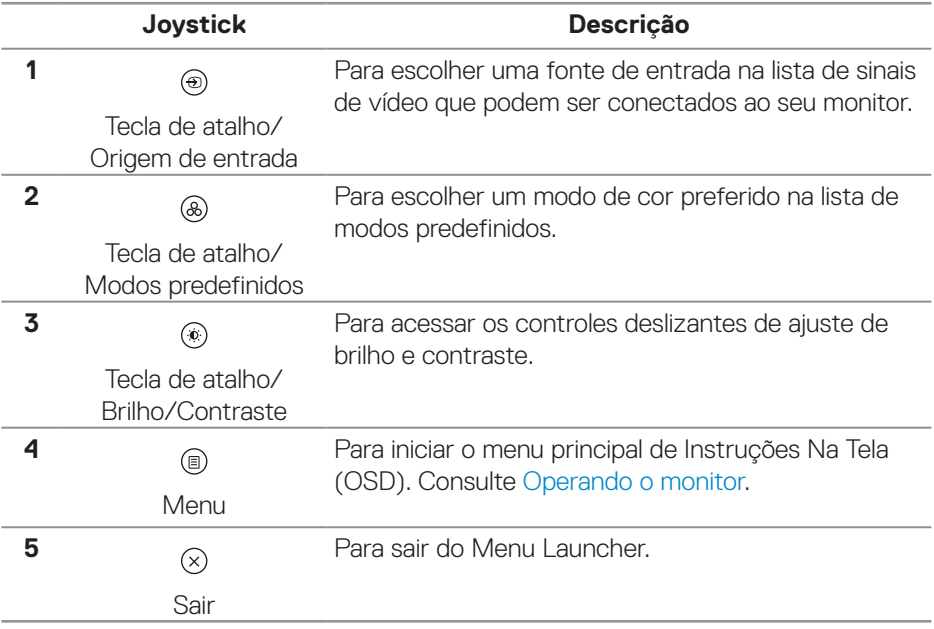

**D**<sup></sup>

#### **Usando as teclas de navegação**

Quando o menu principal OSD está ativo, mova o joystick para configurar as configurações, seguindo as teclas de navegação exibidas abaixo do OSD.

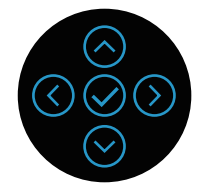

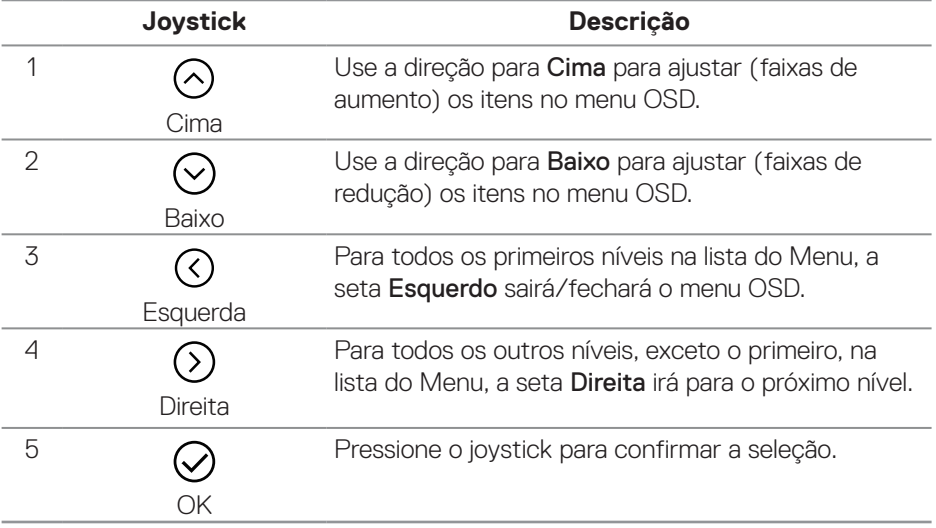

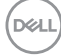

#### **Acessando o sistema de menu**

**OBSERVAÇÃO: Se você alterar as configurações e prosseguir para outro menu ou sair do menu OSD, o monitor salvará automaticamente as alterações. As mudanças também são salvas se você alterar as configurações e esperar o menu OSD desaparecer.**

**1.** Selecione o ícone (a) para abrir o OSD e exibir o menu principal.

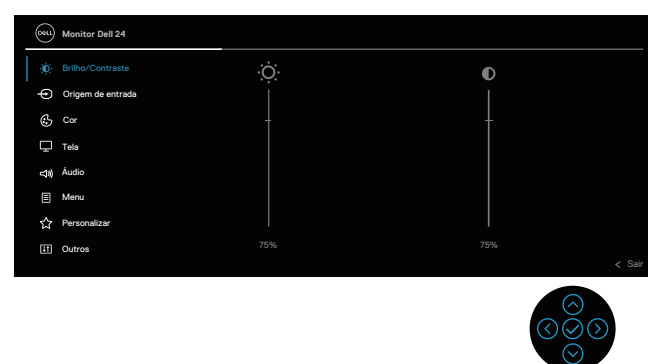

- **2.** Pressione as direções  $\odot$  e  $\odot$  para mover entre as opções de configuração. À medida que você move de um ícone para outro, a opção é realçada.
- **3.** Pressione as direções  $\oslash$  ou  $\oslash$  uma vez para ativar a opção destacada.
- **OBSERVAÇÃO: OBSERVAÇÃO: Os botões direcionais (e o botão OK) exibidos podem ser diferentes de acordo com o menu selecionado. Use os botões disponíveis para fazer sua seleção.**
	- **4.** Pressione as direções  $\Diamond$  e  $\Diamond$  para selecionar o parâmetro desejado.
	- **5.** Pressione  $\odot$  e use as direcões  $\odot$  e  $\odot$  de acordo com os indicadores no menu para fazer as alterações.
	- **6.** Selecione  $\odot$  para retornar para o menu principal.

**DEA** 

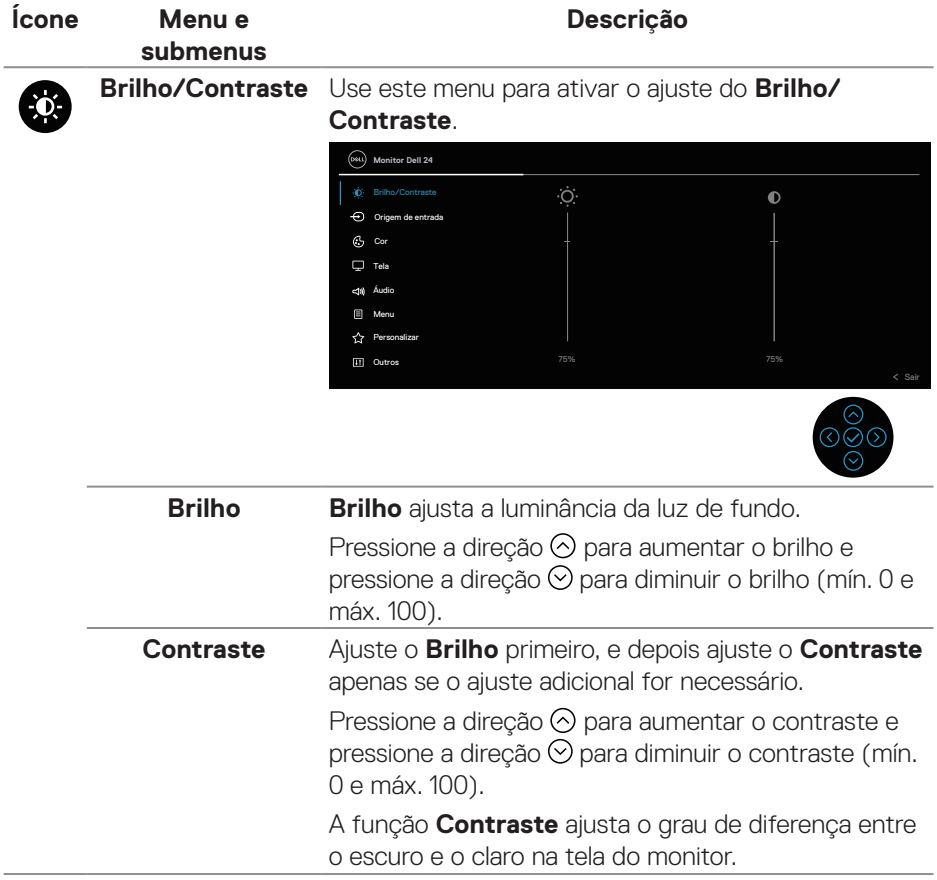

 $(\overline{DCL}$ 

<span id="page-76-0"></span>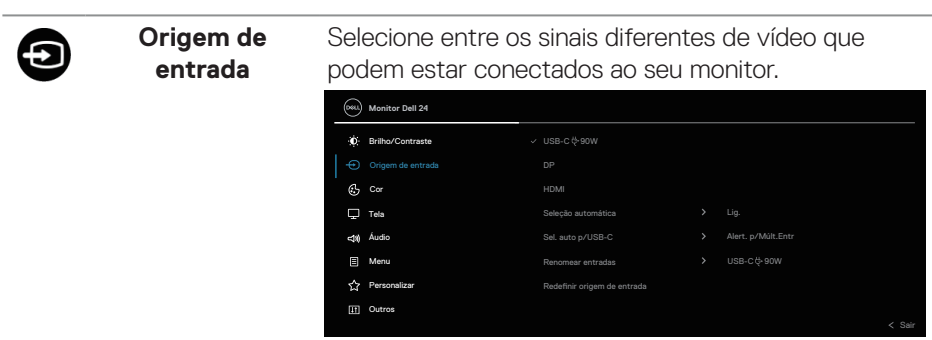

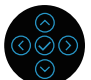

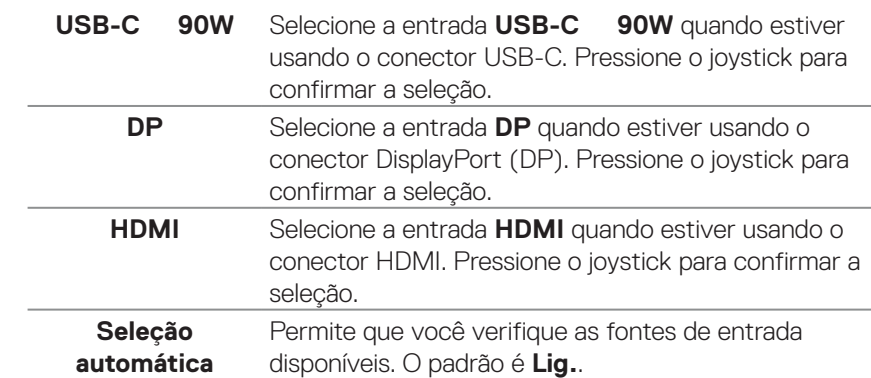

DELL

<span id="page-77-0"></span>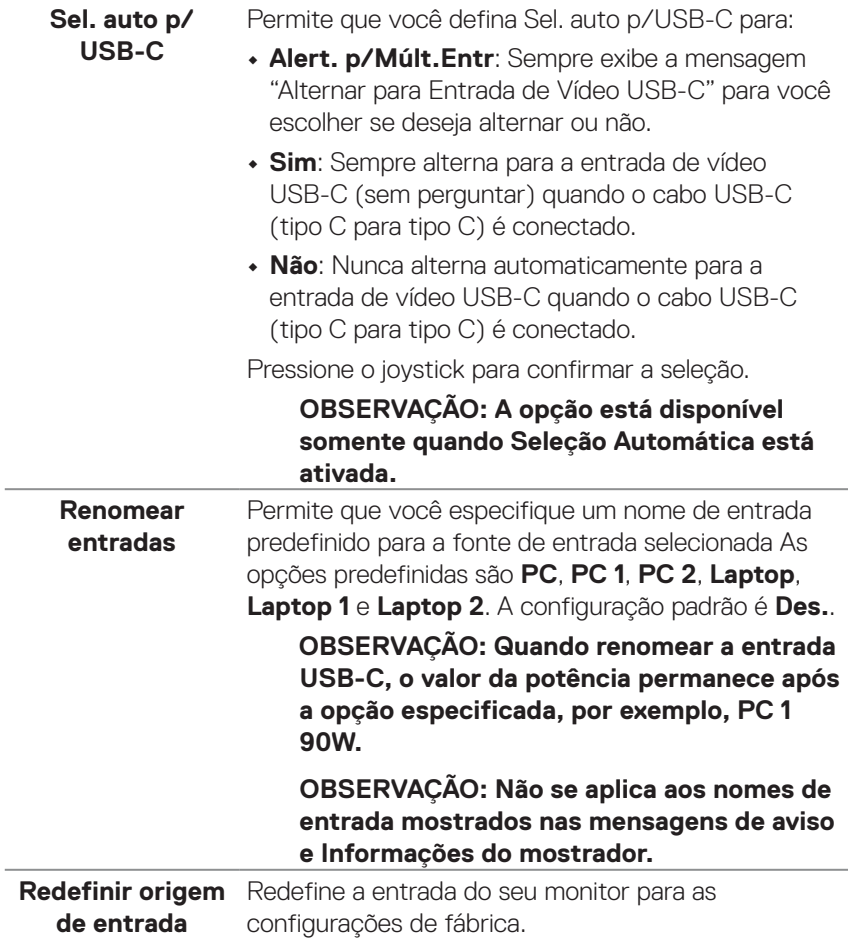

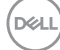

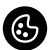

#### **Cor** Ajusta o modo de configuração de cor.

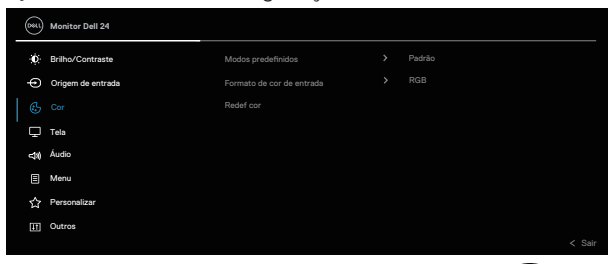

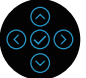

#### **Modos predefinidos**

Permite que você escolha a partir de uma lista de modos de cores predefinidas. Pressione o joystick para confirmar a seleção.

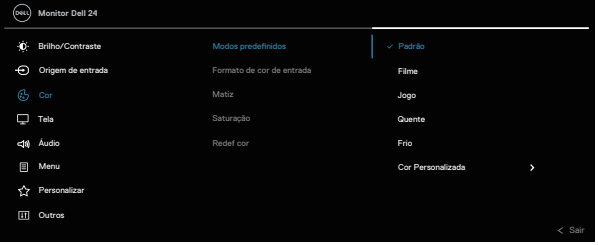

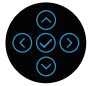

- **• Padrão**: Carrega as configurações de cor padrão do monitor. Este é o modo predefinido padrão.
- **• Filme**: Carrega as configurações de cor ideais para filmes.
- **• Jogo**: Carrega as configurações de cor ideais para a maioria dos aplicativos de jogos.
- **• Quente**: Aumenta a temperatura da cor. A tela parece mais quente com um tom vermelho/ amarelo.

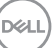

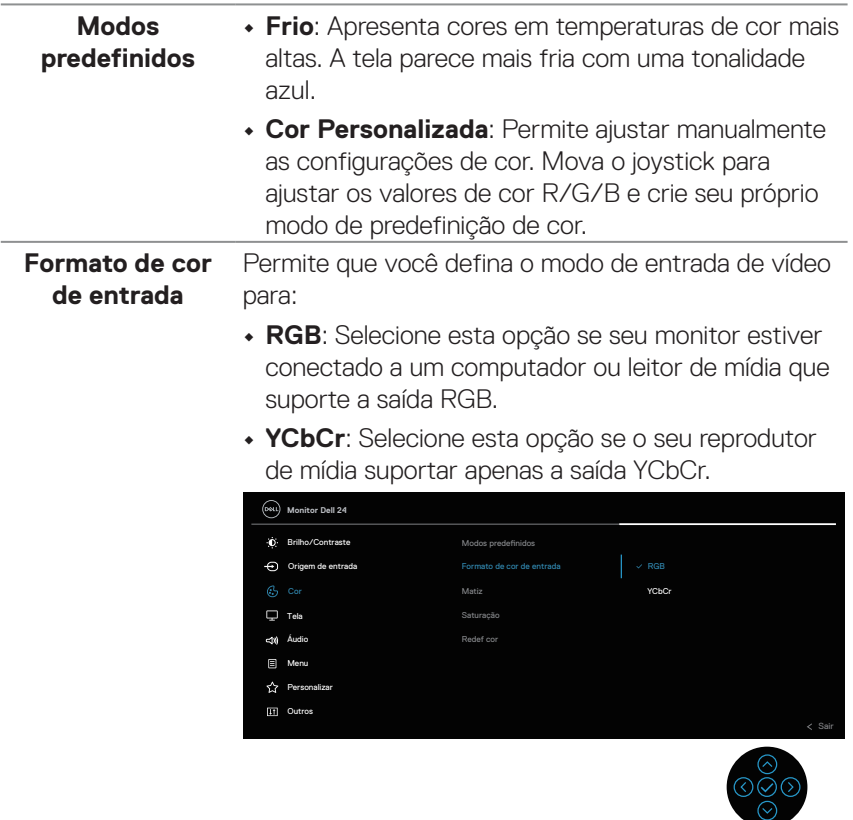

**Matiz** Este recurso pode mudar a cor da imagem de vídeo para o verde ou roxo. Este é usado para ajustar a cor do tom de pele desejado. Use  $\odot$  ou  $\odot$  para ajustar a matriz de 0 a 100. Pressione  $\odot$  para aumentar a sombra verde da imagem de vídeo. Pressione  $\odot$  para aumentar a sombra roxa da imagem de vídeo. **OBSERVAÇÃO: O ajuste de matiz está disponível somente quando selecionar o modo predefinido Filme ou Jogo.**

**D**<sup></sup>

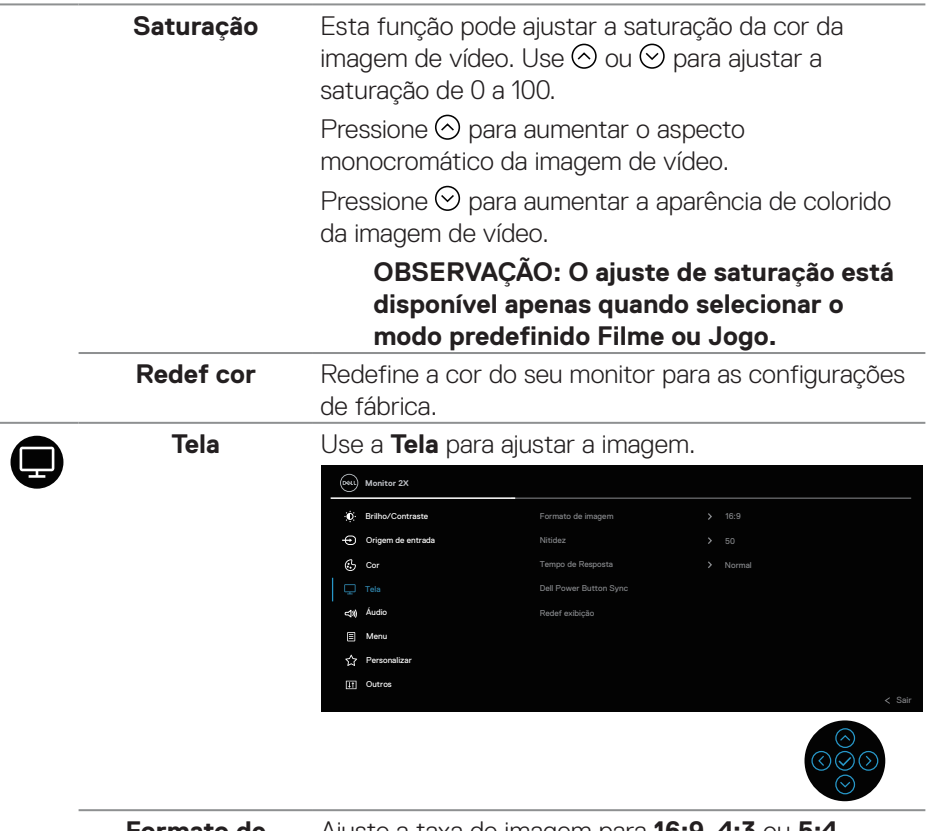

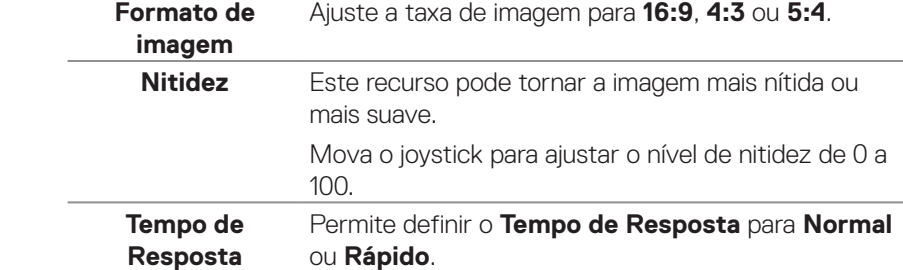

 $(\overline{DZL}$ 

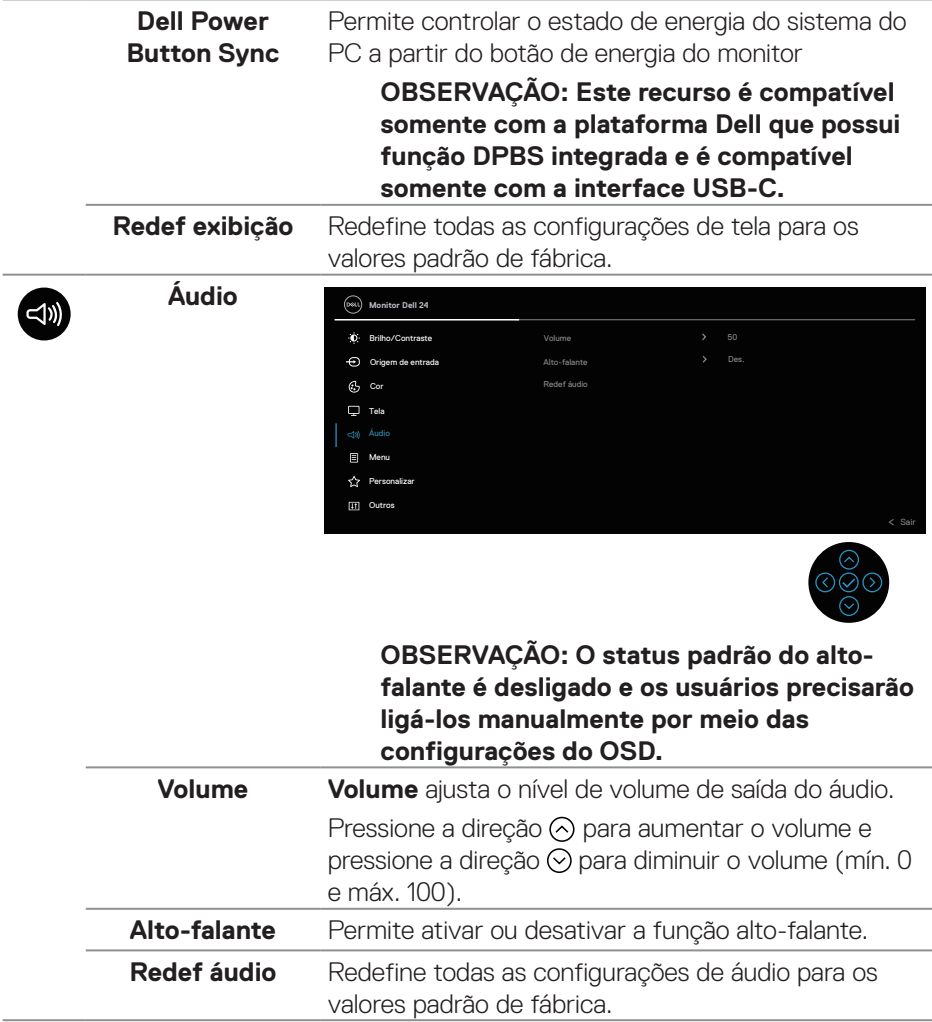

 $(\overline{DCL}$ 

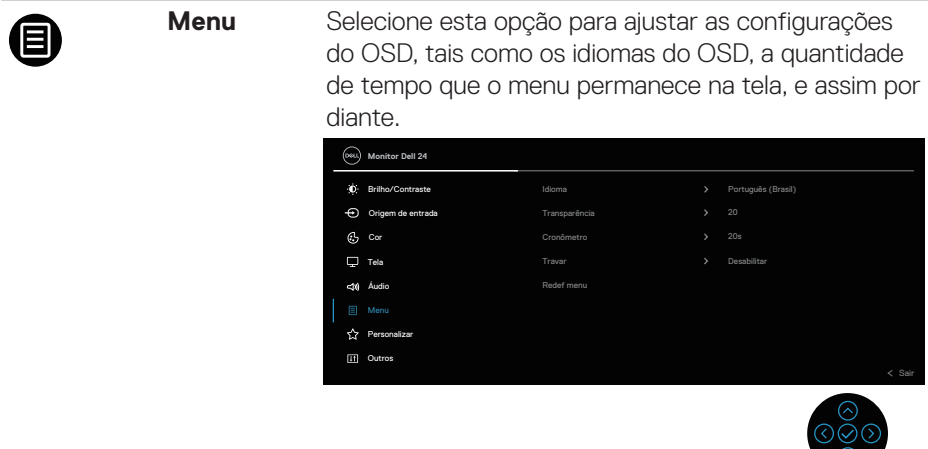

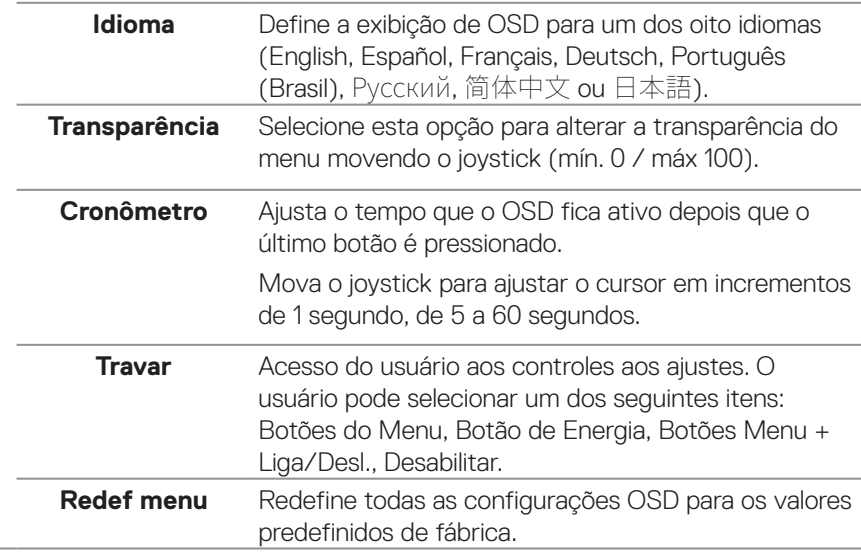

(dell

 $\circlearrowright$ 

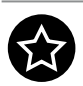

### **Personalizar**

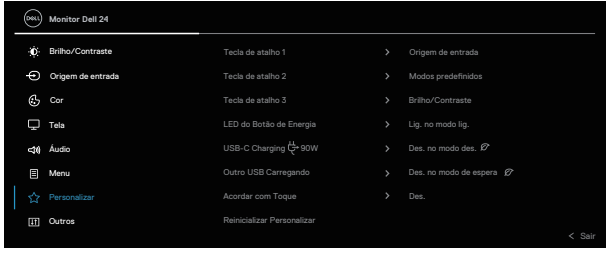

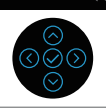

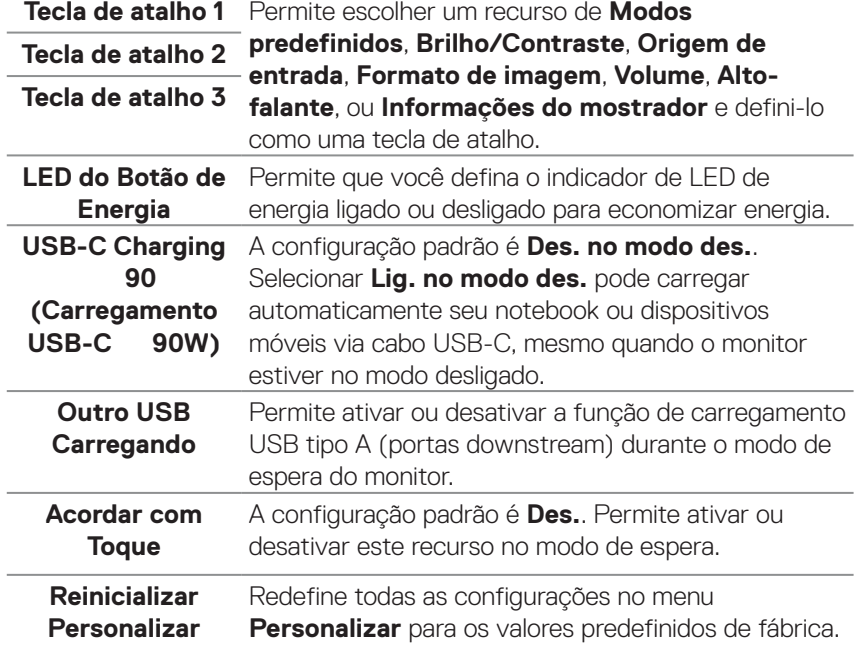

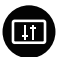

**Outros** Selecione esta opção para ajustar as configurações OSD, como DDC/CI, Condicionamento do LCD e assim por diante.

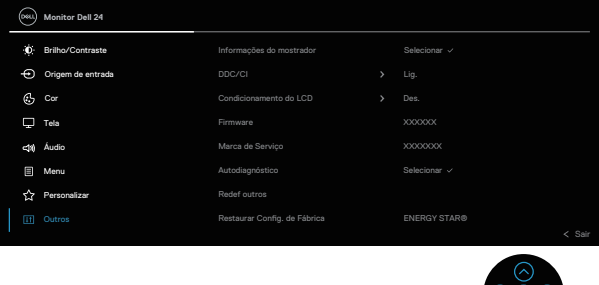

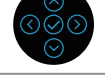

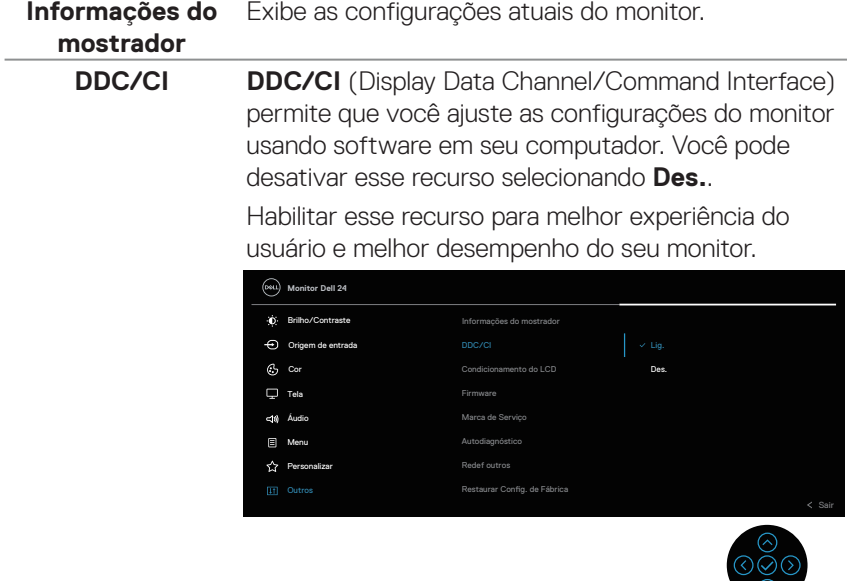

 $\circlearrowleft$ 

**Condicionamento**  Ajuda a reduzir os casos menores de retenção **do LCD** de imagem. Dependendo do grau de retenção de imagem, o programa pode levar algum tempo para ser executado. Você pode habilitar este recurso selecionando **Lig.**.

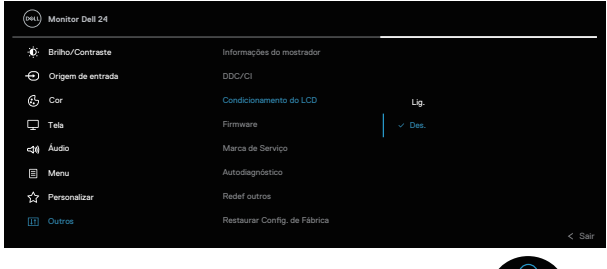

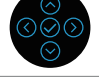

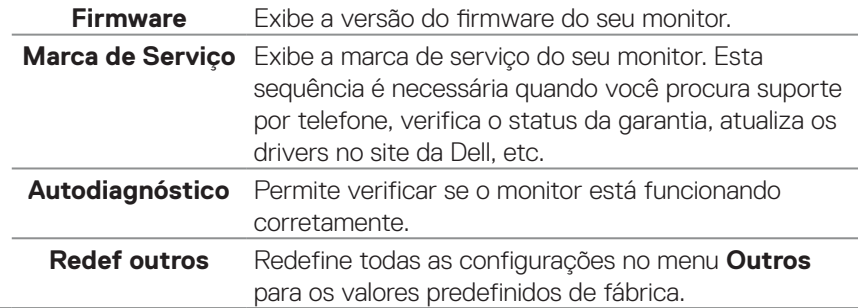

DELI

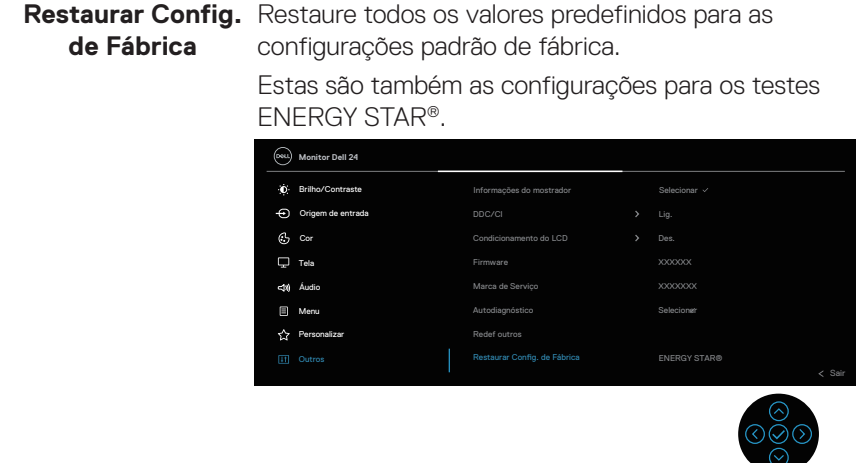

 $(\overline{DZL}$ 

#### <span id="page-87-0"></span>**Bloqueio do botão Menu e Energia**

Impede os usuários para acessar ou mudar as configurações do menu OSD no display.

De modo padrão, as configurações do bloqueio do botão de Energia e Menu são desabilitadas.

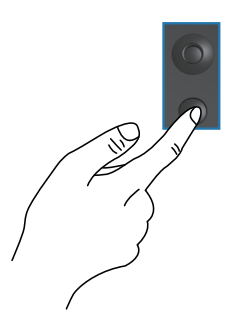

Para acessar o menu bloquear, pressione e mantenha pressionada a seta Para Cima/Para Baixo/Para a Esquerda/Para a Direita por quatro segundos. Um menu de bloqueio aparece no canto direito inferior do display.

**OBSERVAÇÃO: O menu de bloqueio pode ser acessado usando este método quando os botões de Menu e Energia estão no estado desbloqueados.**

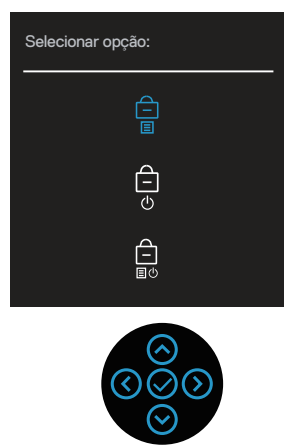

Para acessar o menu desbloquear, pressione e mantenha pressionada a seta Para Cima/Para Baixo/Para a Esquerda/Para a Direita por quatro segundos. Um menu de desbloqueio aparece no canto direito inferior do display.

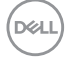

**OBSERVAÇÃO: O menu de desbloqueio pode ser acessado quando os botões de Menu e Energia estão bloqueados**.

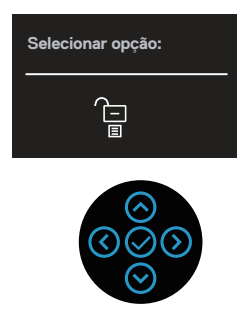

Existem três opções de bloqueio.

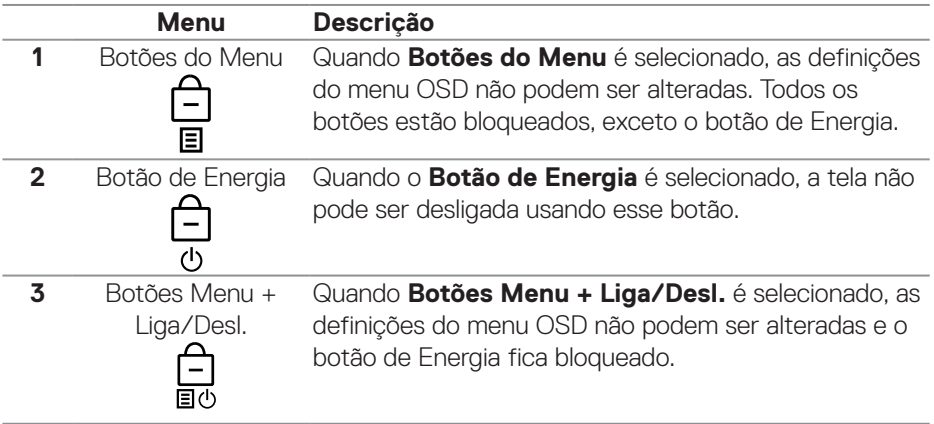

#### **OBSERVAÇÃO: Para acessar o menu Bloquear ou Desbloquear – pressione e segure a direção Para Cima ou Para Baixo ou Esquerda ou Direita por quatro segundos.**

Nos seguintes cenários, o  $\bigtriangleup$  ícone aparece no centro do display:

- Quando a direção Para Cima ou Para Baixo ou Esquerda ou Direita são pressionados. Isto indica que os botões do menu OSD estão bloqueados.
- Quando o botão de Energia é pressionado. Isto indica que o botão de Energia está bloqueado.
- Quando a direção Para Cima ou Para Baixo ou Esquerda ou Direita o botão de Energia são pressionados. Isto indica que os botões do menu OSD e o botão de Energia estão bloqueados.

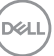

#### **Desbloqueio dos botões de Energia e menu OSD:**

- **1.** Pressione e segure a direção Para Cima ou Para Baixo ou Esquerda ou Direita por quatro segundos. O menu de desbloqueio aparece.
- **2.** Selecione o ícone de desbloqueio **para desbloquear os botões no display.**

#### **Mensagens de alerta do OSD**

Quando o monitor não suporta um modo de resolução particular, você verá a seguinte mensagem:

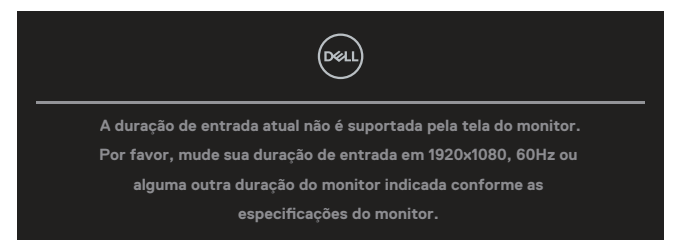

Isto significa que o monitor não pode sincronizar com o sinal que está recebendo do computador. Veja as especificações do monitor para as faixas de frequência Horizontal e Vertical por este monitor. O modo recomendado é de **1920 X 1080**. Você verá a seguinte mensagem antes da função **DDC/CI** ser desativada.

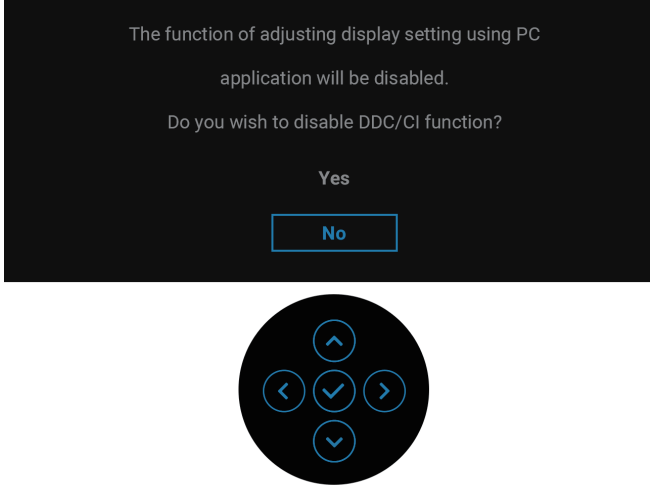

DØ

Quando ajustar o nível de **Brilho** acima do nível padrão pela primeira vez, a seguinte mensagem será exibida:

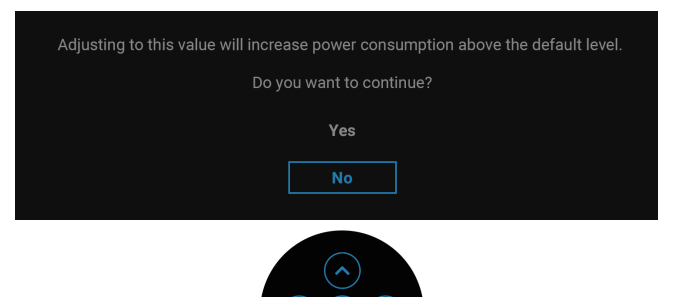

#### **OBSERVAÇÃO: Se você selecionar Sim, a mensagem não será exibida na próxima vez que mudar a definição Brilho.**

Quando você alterar a configuração padrão dos recursos de economia de energia pela primeira vez, como **Carregamento USB-C 90W** ou **Outro USB Carregando**, será exibida a seguinte mensagem:

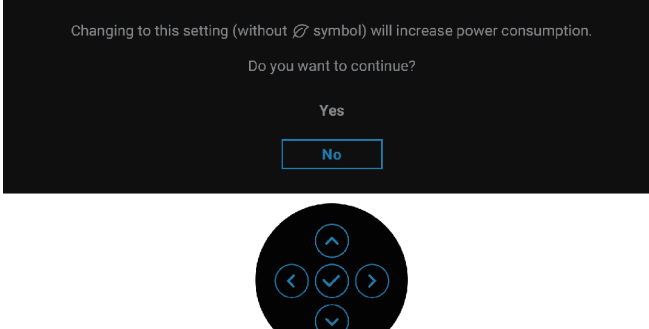

**OBSERVAÇÃO: Se você selecionar Sim para qualquer um dos recursos mencionados acima, a mensagem não aparecerá na próxima vez que você alterar as configurações desses recursos. Ao realizar uma redefinição de fábrica, a mensagem aparecerá novamente.**

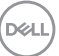

Quando o monitor entrar no modo de espera, será exibida a seguinte mensagem:

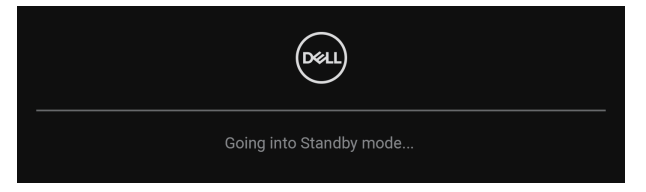

Ative o computador e o monitor do modo de suspensão para ter acesso ao OSD. O OSD só funcionará no modo de funcionamento normal. Se você pressionar o joystick durante o modo de espera, a seguinte mensagem será exibida dependendo da entrada selecionada:

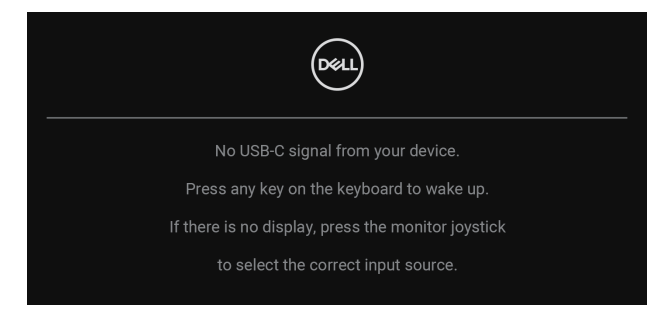

Ative o computador e o monitor para ter acesso ao OSD.

#### **OBSERVAÇÃO: A mensagem pode ser ligeiramente diferente de acordo com o sinal de entrada conectado.**

Se a entrada USB-C, DisplayPort ou HDMI for selecionada e o cabo correspondente não estiver conectado, será exibida a seguinte mensagem:

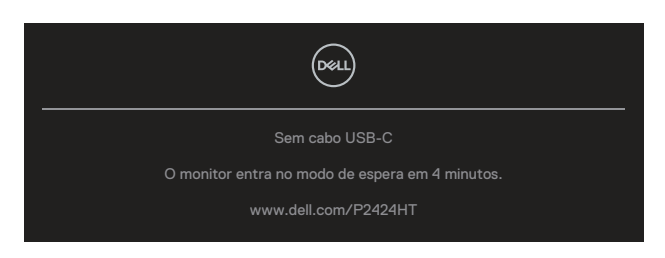

 $OLI$ 

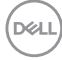

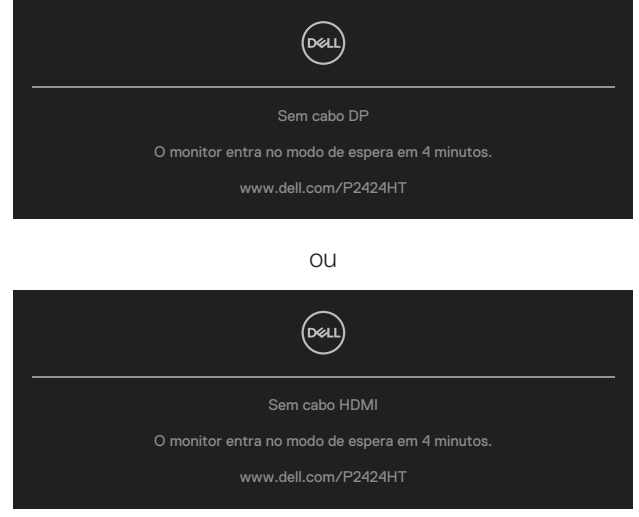

#### **OBSERVAÇÃO: A mensagem pode ser ligeiramente diferente de acordo com o sinal de entrada conectado.**

Quando o monitor estiver na entrada DP/HDMI e um cabo USB-C (tipo C para C) for conectado a um notebook que suporta o Modo Alternativo DP, se [Sel. auto p/](#page-77-0) [USB-C](#page-77-0) estiver ativado, será exibida a seguinte mensagem:

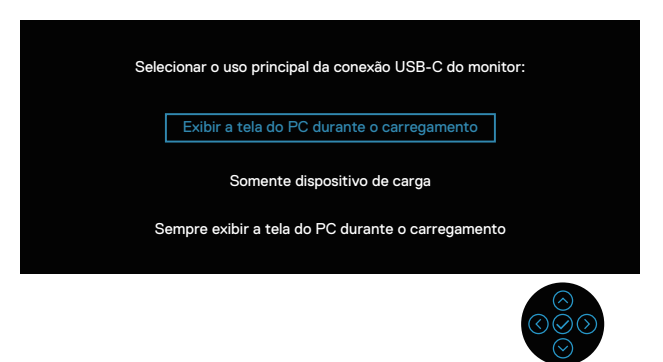

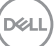

Você verá a seguinte mensagem antes que a função **Travar** seja ativada:

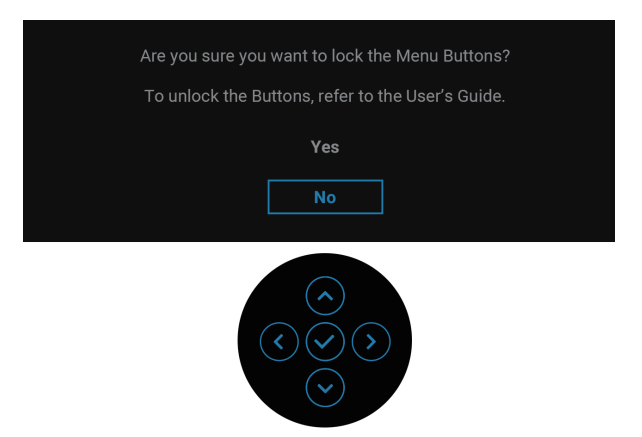

**OBSERVAÇÃO: A mensagem pode ser um pouco diferente de acordo com as configurações selecionadas.**

Quando **Restaurar Config. de Fábrica** for selecionado, será exibida a seguinte mensagem:

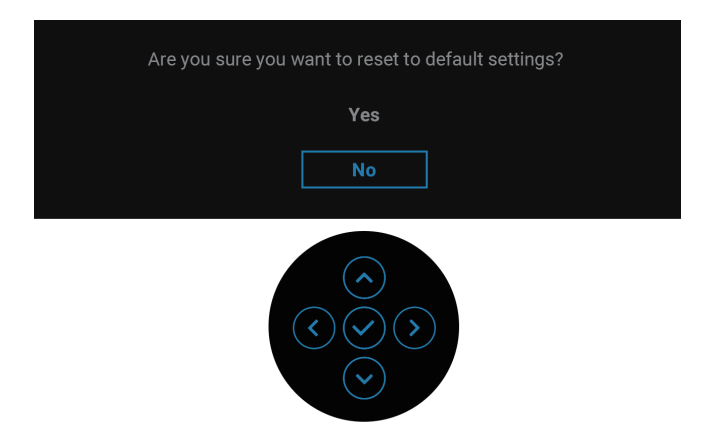

**D**&LI

Quando **Sim** for selecionado, será exibida a seguinte mensagem.

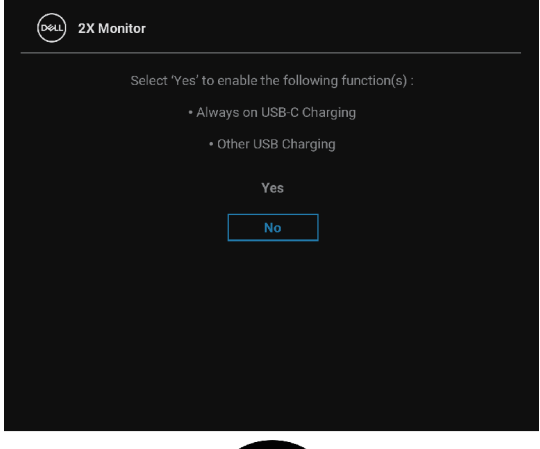

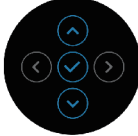

Quando **Sim** for selecionado, será exibida a seguinte mensagem.

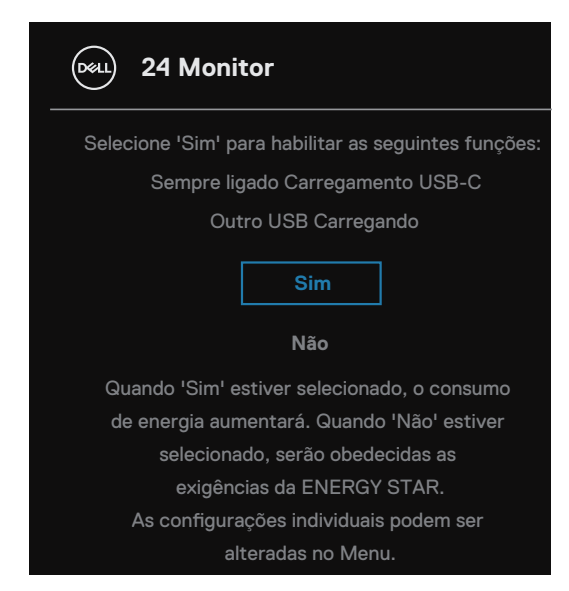

Consulte [Solução de problemas](#page-96-0) para obter mais informações.

DØL

## **Configurando a resolução máxima**

#### **OBSERVAÇÃO: Os passos podem variar um pouco dependendo da versão do Windows que você possui.**

Para definir a resolução máxima do monitor:

No Windows 8 e Windows 8.1:

- **1.** Selecione o quadro da Área de trabalho para mudar para a área de trabalho clássica.
- **2.** Clique com o botão direito do mouse na área de trabalho e clique em **Screen Resolution (Resolução de Tela)**.
- **3.** Se você tiver mais de um monitor conectado, certifique-se de selecionar **P2424HT.**
- **4.** Clique na lista suspensa **Screen Resolution (Resolução de Tela)** e selecione **1920 x 1080**.
- **5.** Clique em **OK**.

No Windows 10 e Windows 11:

- **1.** Clique com o botão direito do mouse na área de trabalho e clique em **Display settings (Configurações de exibição)**.
- **2.** Se você tiver mais de um monitor conectado, certifique-se de selecionar **P2424HT**.
- **3.** Clique na lista suspensa **Display Resolution (Resolução de exibição)** e selecione **1920 x 1080**.
- **4.** Clique em **Keep changes (Manter alterações)**.

Caso não veja a opção **1920 x 1080**, você precisará atualizar o driver de gráficos para a versão mais recente. Dependendo do seu computador, complete um dos seguintes procedimentos:

Se você tiver um computador de mesa ou notebook Dell:

• Vá para **<https://www.dell.com/support>**, digite a etiqueta de serviço e baixe o driver mais recente para sua placa de vídeo

Se você estiver usando um computador não Dell (notebook ou de mesa):

- Vá para o site de suporte do seu computador e baixe os últimos drivers gráficos.
- Vá para o seu website placa de vídeo e baixe os últimos drivers gráficos.

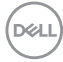

# <span id="page-96-0"></span>**Solução de problemas**

**AVISO: Antes de começar qualquer dos procedimentos desta seção, siga as** [Instruções de segurança](#page-5-0)**.**

#### **Autoteste**

Seu monitor inclui uma função de autoteste que permite verificar se o monitor está funcionando corretamente. Se o monitor e o computador estão conectados corretamente, mas a tela permanece escura, execute o autoteste do monitor, executando as seguintes etapas:

- **1.** Desligue o computador e o monitor.
- **2.** Desconecte todos os cabos de vídeo do seu monitor. Desta forma, o computador não tem que estar envolvido.
- **3.** Ligue o monitor.

Se o monitor não conseguir detectar um sinal de vídeo e estiver funcionando corretamente, a seguinte mensagem aparecerá:

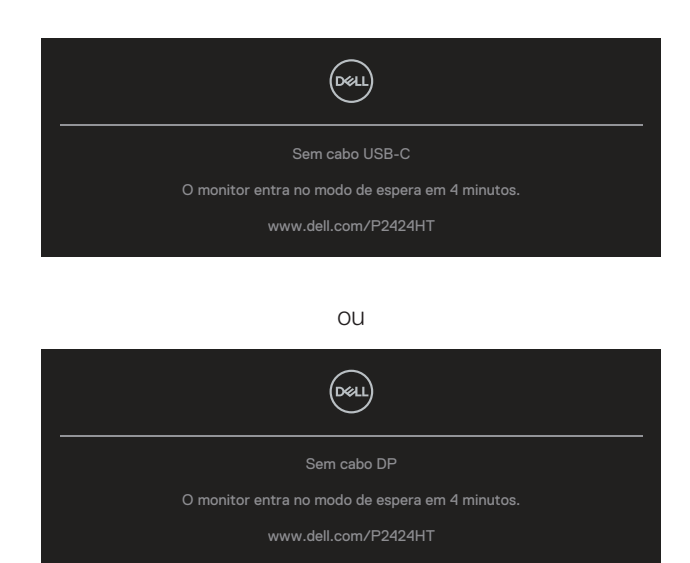

 $O<sub>U</sub>$ 

**NO** 

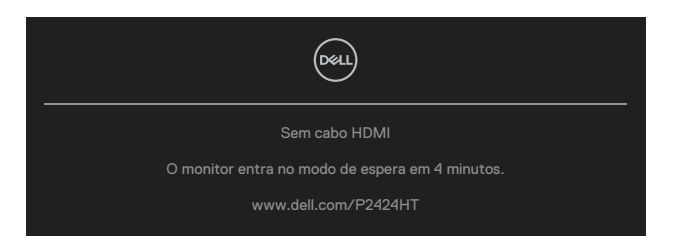

#### **OBSERVAÇÃO: A mensagem pode ser ligeiramente diferente de acordo com o sinal de entrada conectado.**

#### **OBSERVAÇÃO: Enquanto em modo autoteste, o LED permanece branco.**

- **4.** Esta caixa também aparece durante o funcionamento normal, se o cabo do monitor fica desligado ou danificado.
- **5.** Desligue o monitor, desconecte e reconecte o cabo de vídeo, em seguida, ligue o computador e o monitor.

Se a tela do monitor permanecer em branco depois de usar o procedimento anterior, verifique o controlador de vídeo e o computador, porque seu monitor está funcionando corretamente.

# **Diagnósticos integrados**

O monitor tem uma ferramenta embutida de diagnóstico que ajuda a determinar se a anormalidade da tela que está ocorrendo é um problema inerente do seu monitor, ou do seu computador e placa de vídeo.

Para executar o diagnóstico integrado:

- **1.** Certifique-se de que a tela está limpa (sem partículas de pó sobre a superfície da tela).
- **2.** Pressione o botão joystick para abrir o Menu OSD e mover o Joystick para cima para selecionar "  $\textcircled{\tiny{\textcircled{\tiny{\textcirc}}}}$  " para abrir o Menu Principal.

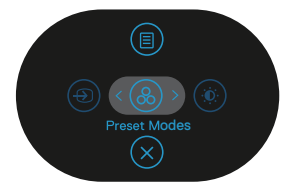

**D&I** 

**3.** Mova o joystick para selecionar **Others (Outros) > Self-Diagnostic (Autodiagnóstico)** para iniciar o processo de autodiagnóstico.

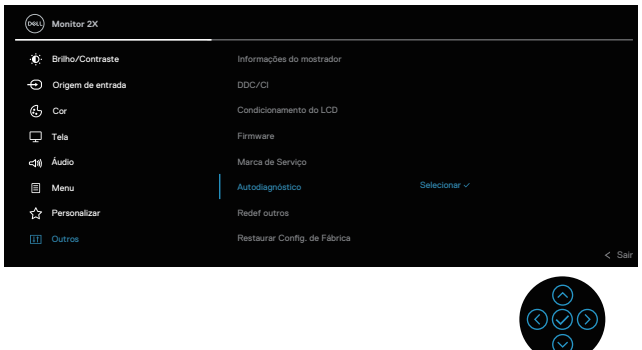

- **4.** Quando iniciado, uma tela cinza é exibida. Verifique se há anormalidades na tela.
- **5.** Mova o joystick. A cor da tela muda para vermelho. Verifique se há anormalidades na tela.
- **6.** Repita o passo 5 para verificar a exibição nas telas verde, azul, preto, branco e de texto.
- **7.** O teste está completo quando a tela de texto aparece. Para sair, mova o Joystick novamente.

Se não detectar nenhuma anormalidade na tela ao usar a ferramenta integrada de diagnóstico, o monitor estará funcionando corretamente. Verifique a placa de vídeo e o computador.

# **Problemas comuns**

A tabela a seguir contém informações gerais sobre problemas comuns do monitor que você pode encontrar e as possíveis soluções.

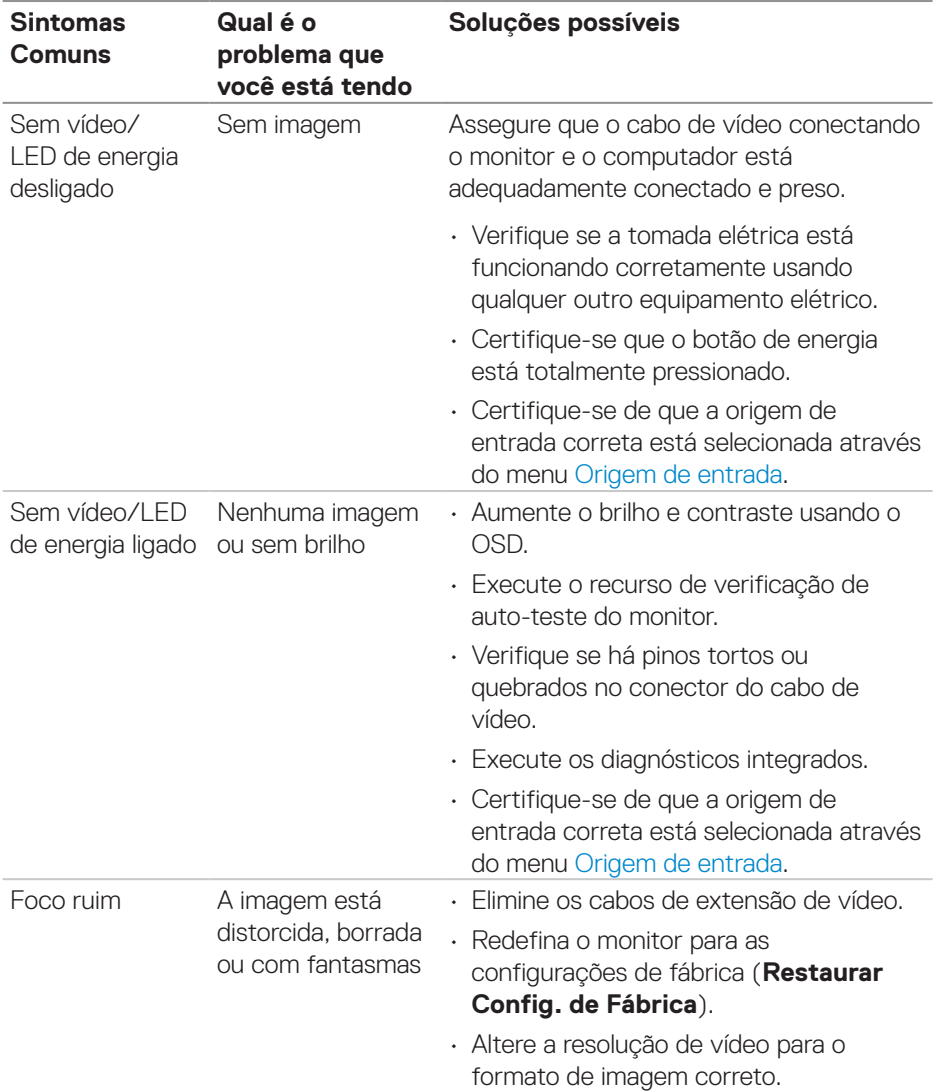

DELL

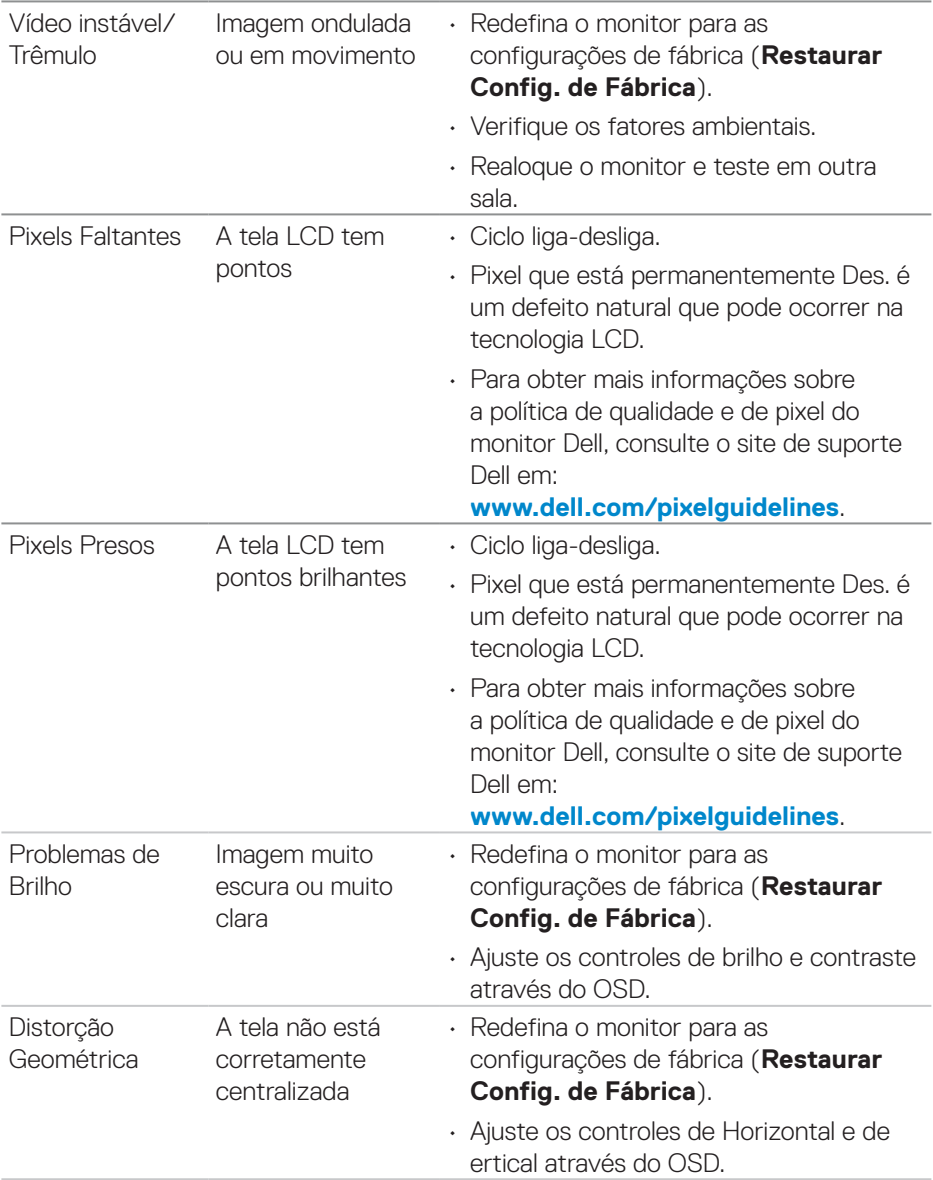

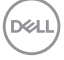

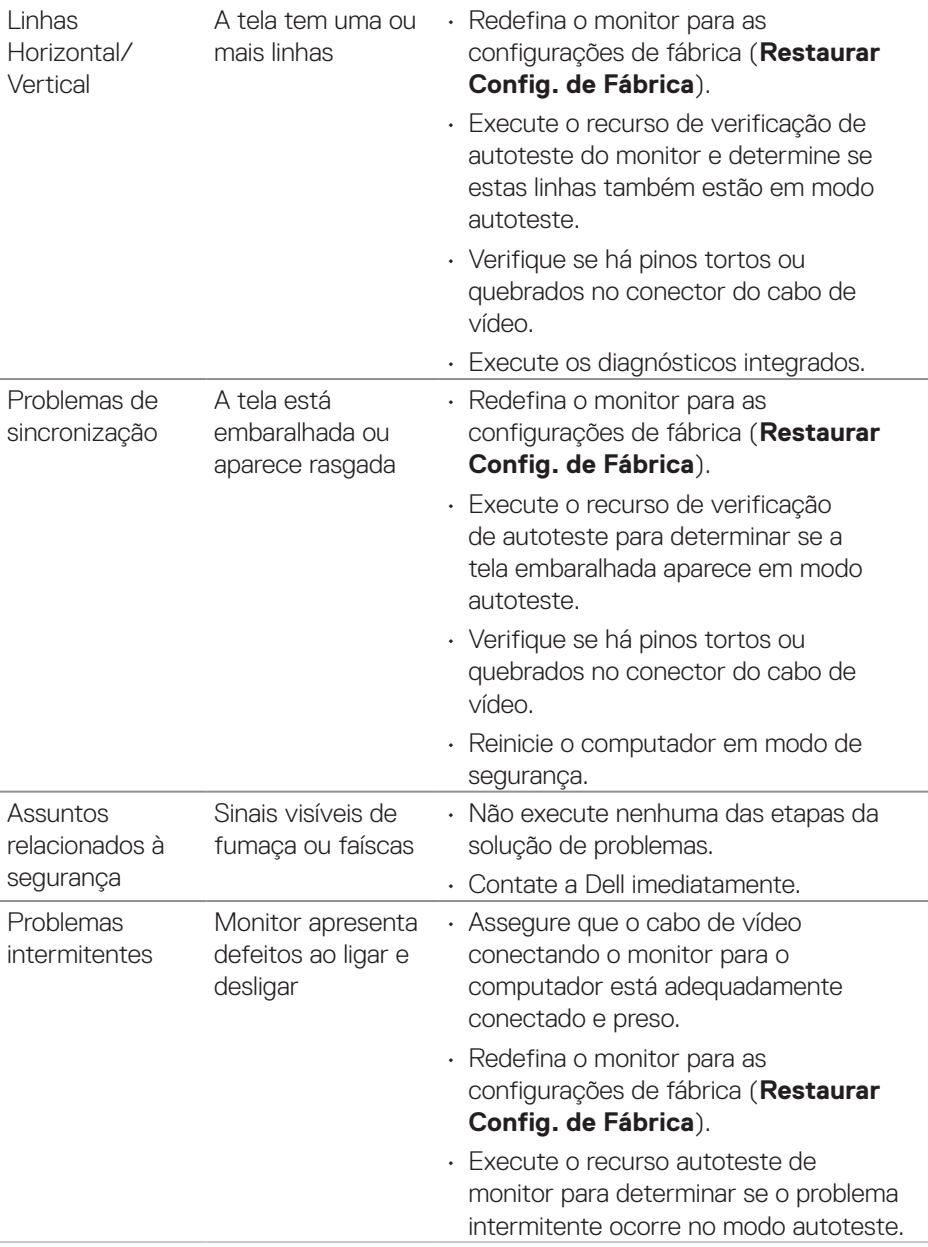

 $(\overline{DCL}$ 

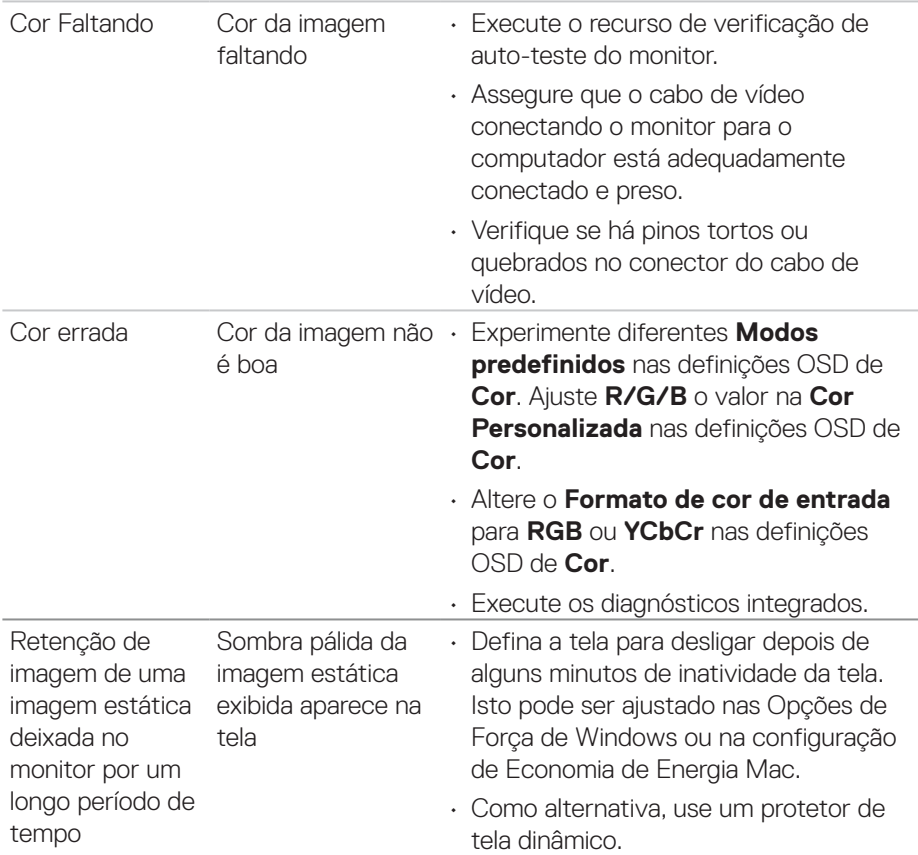

# **Problemas específicos do produto**

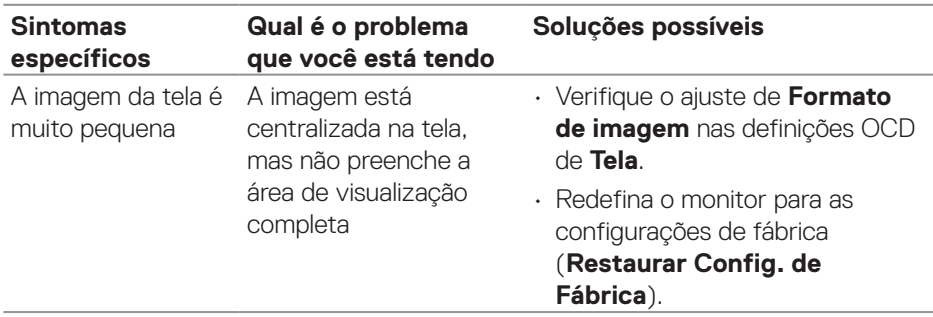

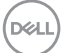

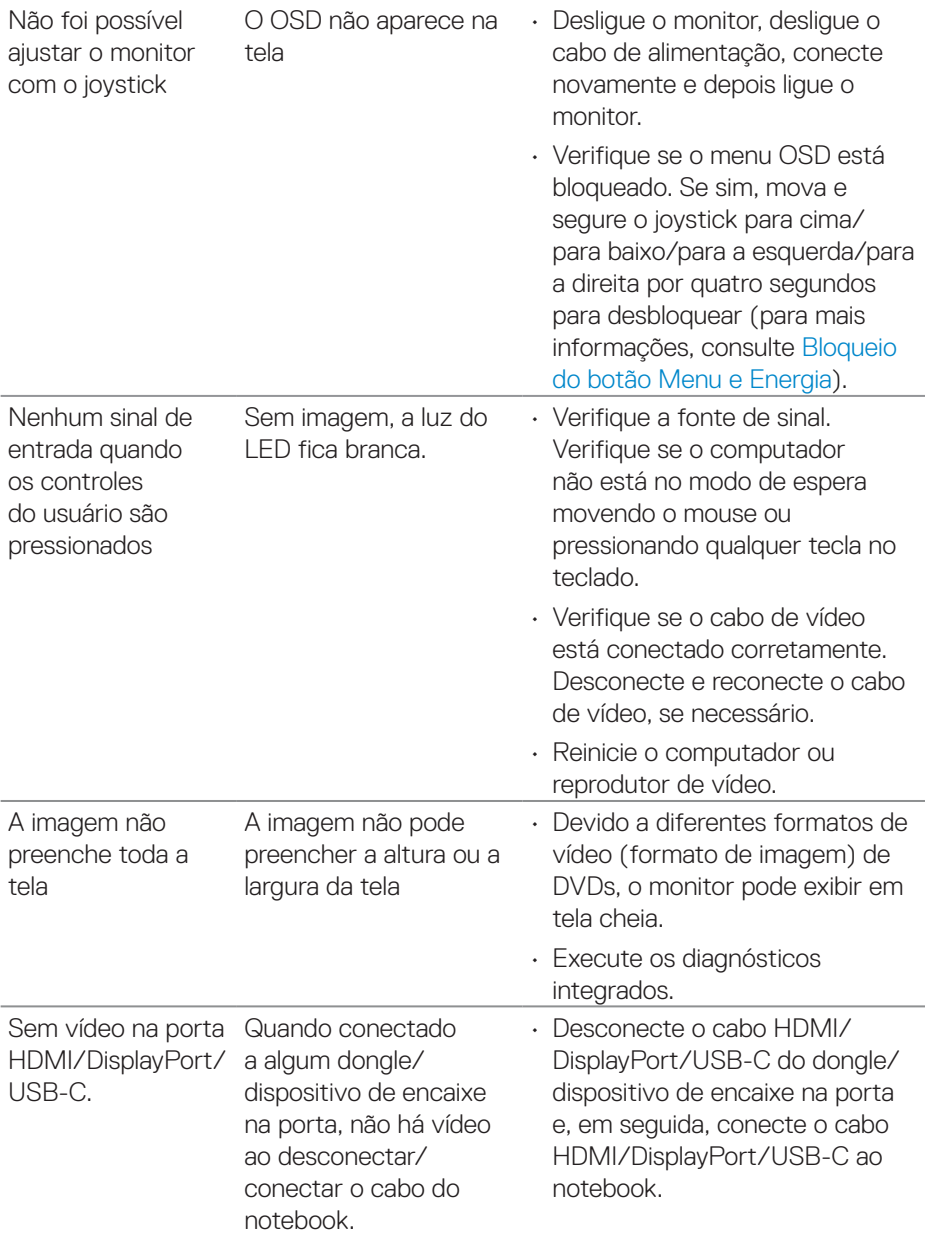

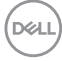

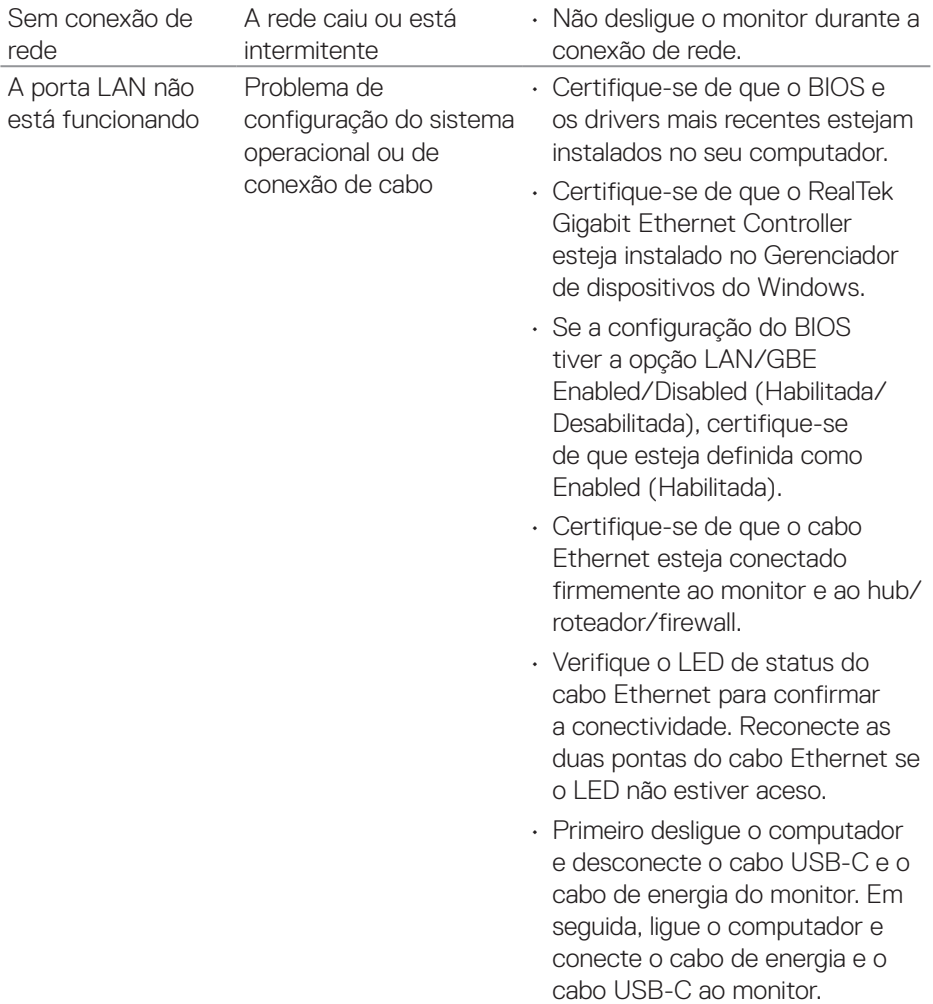

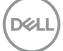

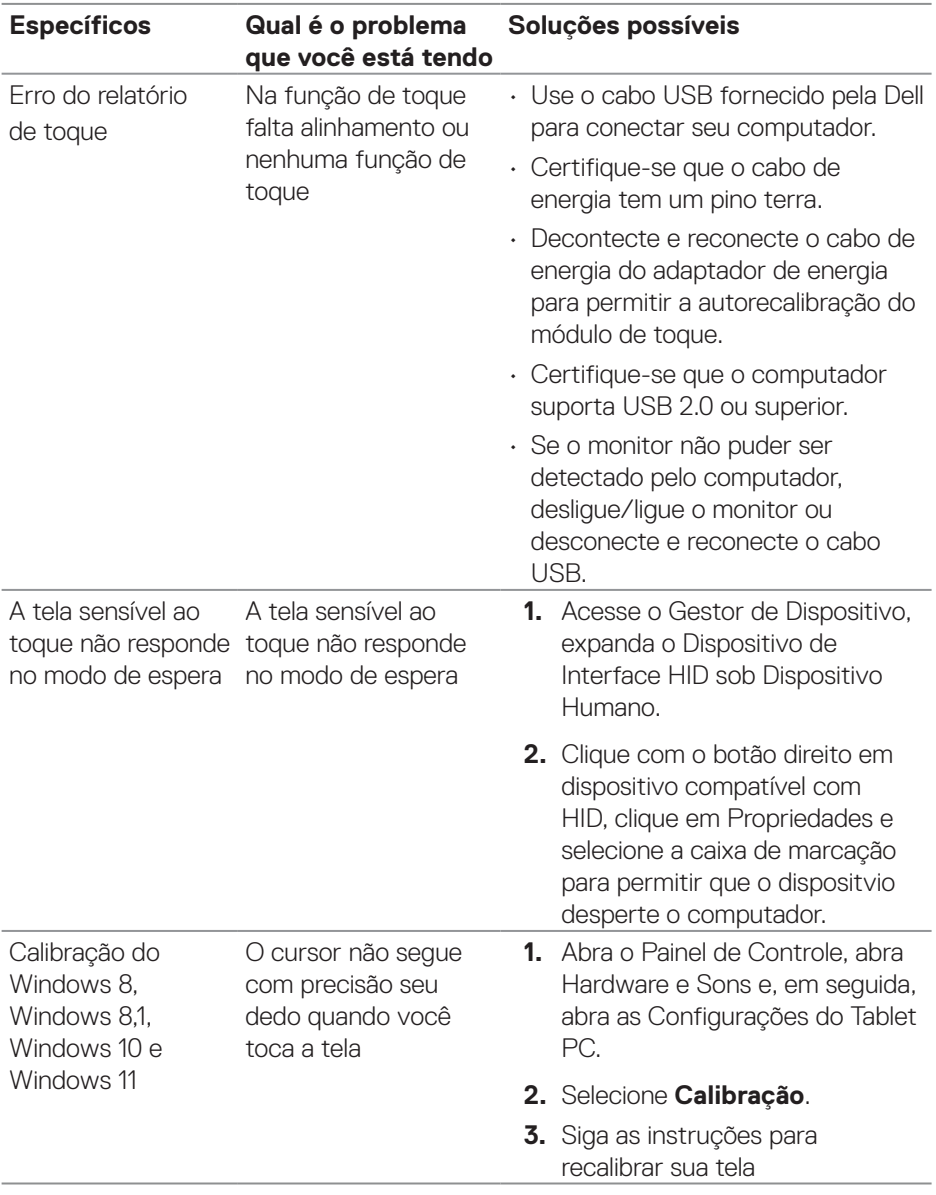

# **Problemas da Tela de Toque**

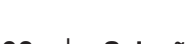

 $(\rho_{\text{GLL}})$ 

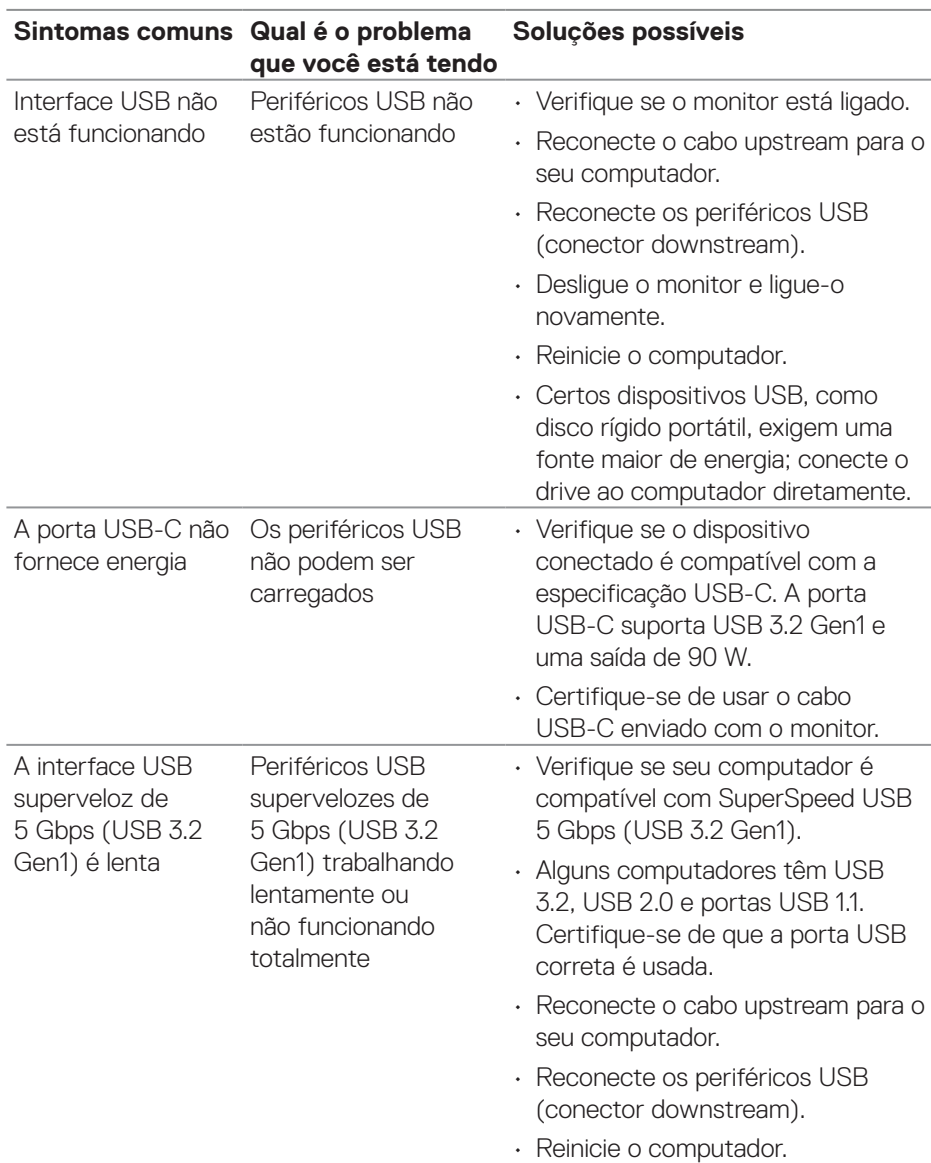

# **Problemas específicos de Universal Serial Bus (USB)**

DELL

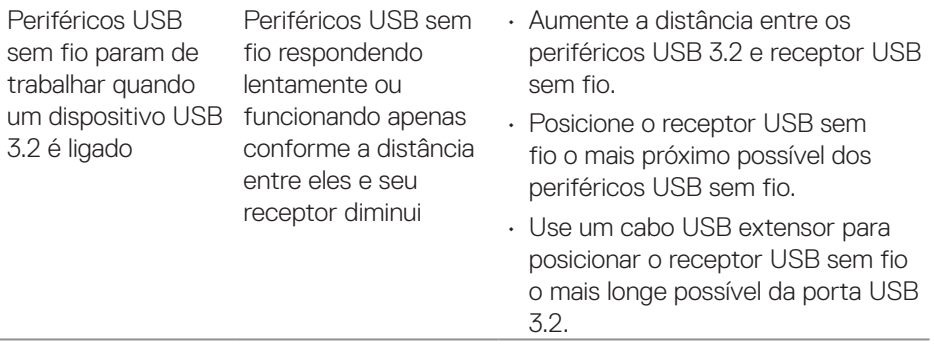

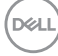
## **Informações regulamentares**

## **Avisos da FCC (somente para os EUA) e outras informações regulamentares**

Avisos da FCC e Outras informações regulamentares ver website regulamentar em **[www.dell.com/regulatory\\_compliance](https://www.dell.com/regulatory_compliance)**.

## **Banco de dados do produto UE para a folha de informações do produto e etiqueta de energia.**

**<https://eprel.ec.europa.eu/qr/1465328>**

## **Como entrar em contato com a Dell**

Para entrar em contato com a Dell para assuntos de vendas, suporte técnico, ou serviço ao cliente consulte: **[www.dell.com/contactdell](https://www.dell.com/contactdell)**.

 **OBSERVAÇÃO: A disponibilidade varia de acordo com o país e o produto, e alguns serviços podem não estar disponíveis em todas as áreas.**

 **OBSERVAÇÃO: Se você não tem uma conexão de Internet ativa, pode encontrar as informações de contato na nota fiscal de compra, fatura na embalagem, nota, ou catálogo de produtos da Dell.**

DØLI